**Domain Name Service**

# **User Guide**

**Issue** 01 **Date** 2024-11-14

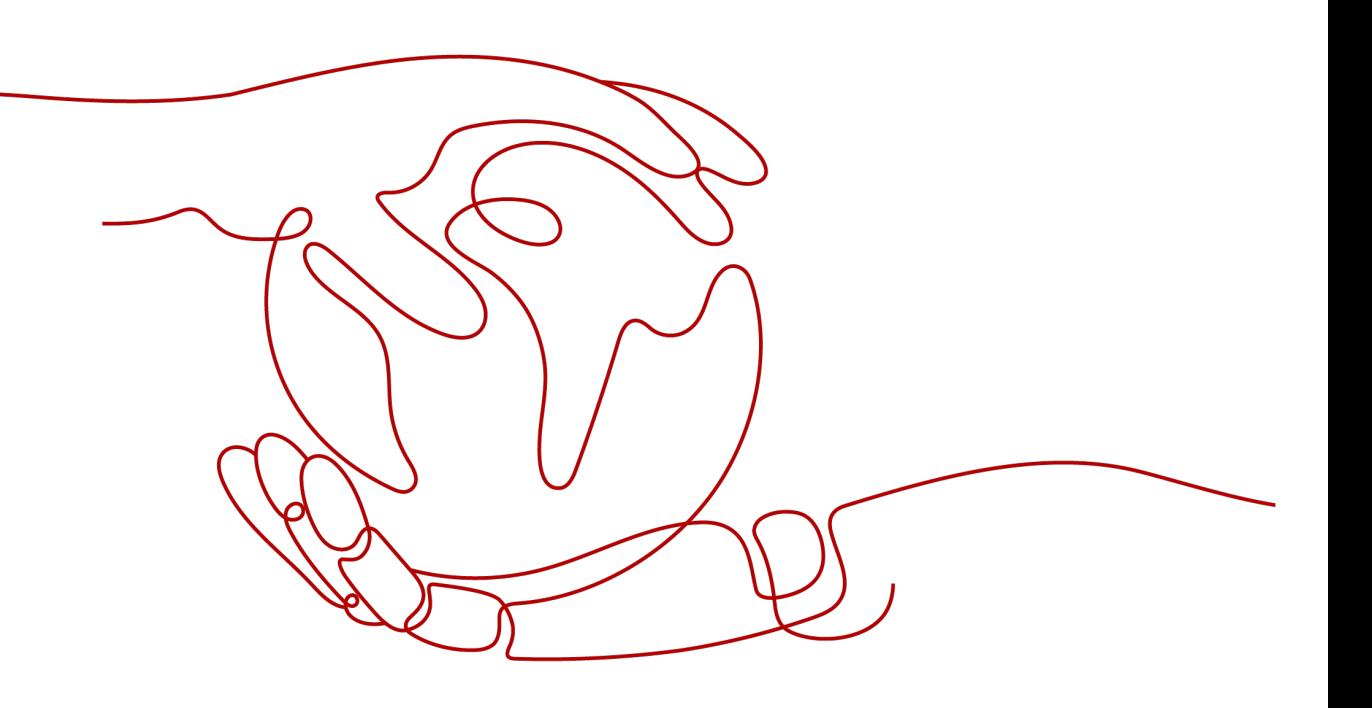

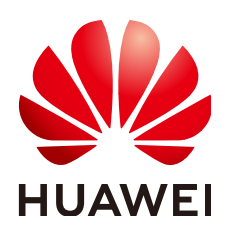

**HUAWEI CLOUD COMPUTING TECHNOLOGIES CO., LTD.**

#### **Copyright © Huawei Cloud Computing Technologies Co., Ltd. 2024. All rights reserved.**

No part of this document may be reproduced or transmitted in any form or by any means without prior written consent of Huawei Cloud Computing Technologies Co., Ltd.

#### **Trademarks and Permissions**

**ND** HUAWEI and other Huawei trademarks are the property of Huawei Technologies Co., Ltd. All other trademarks and trade names mentioned in this document are the property of their respective holders.

#### **Notice**

The purchased products, services and features are stipulated by the contract made between Huawei Cloud and the customer. All or part of the products, services and features described in this document may not be within the purchase scope or the usage scope. Unless otherwise specified in the contract, all statements, information, and recommendations in this document are provided "AS IS" without warranties, guarantees or representations of any kind, either express or implied.

The information in this document is subject to change without notice. Every effort has been made in the preparation of this document to ensure accuracy of the contents, but all statements, information, and recommendations in this document do not constitute a warranty of any kind, express or implied.

# **Contents**

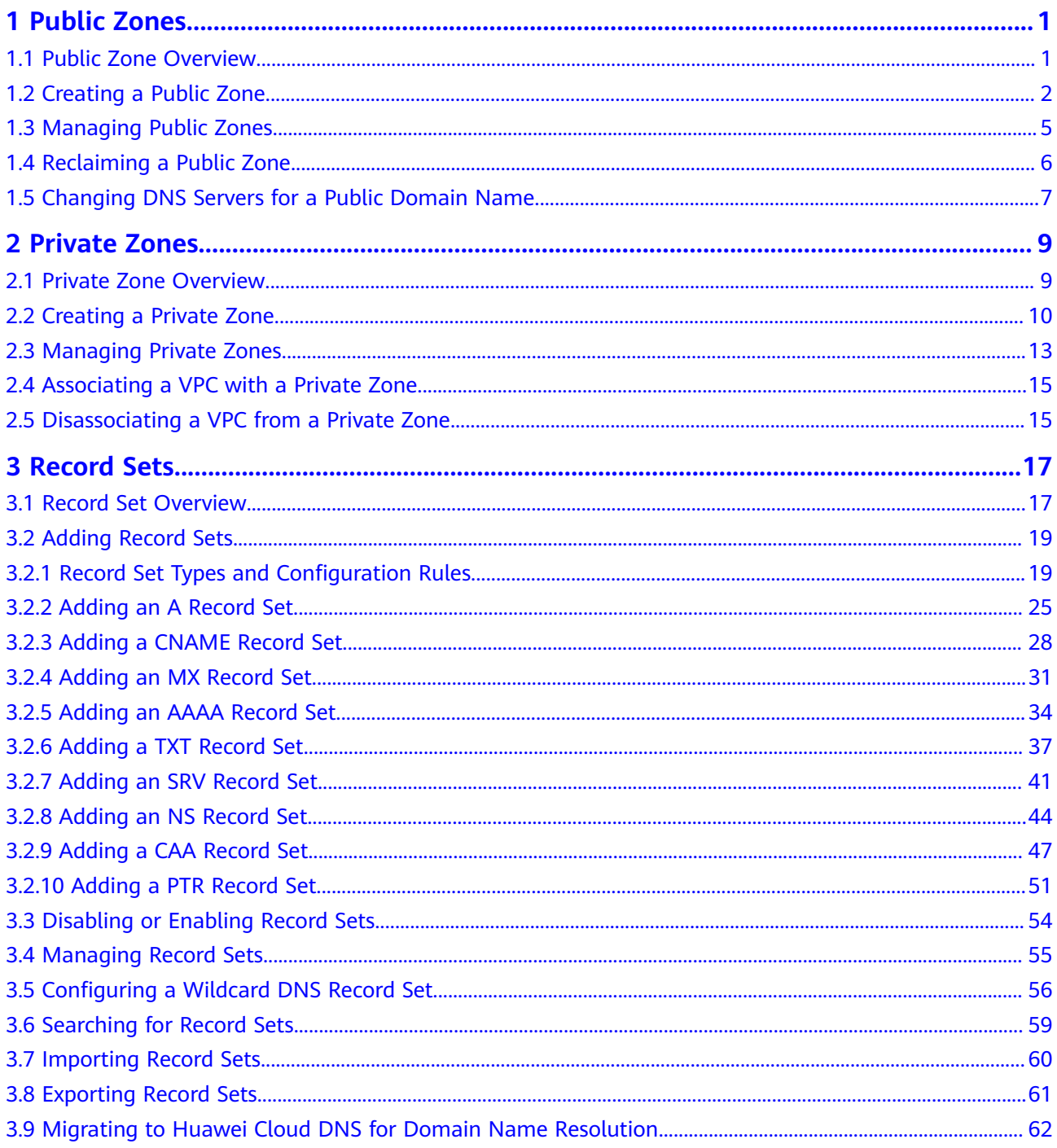

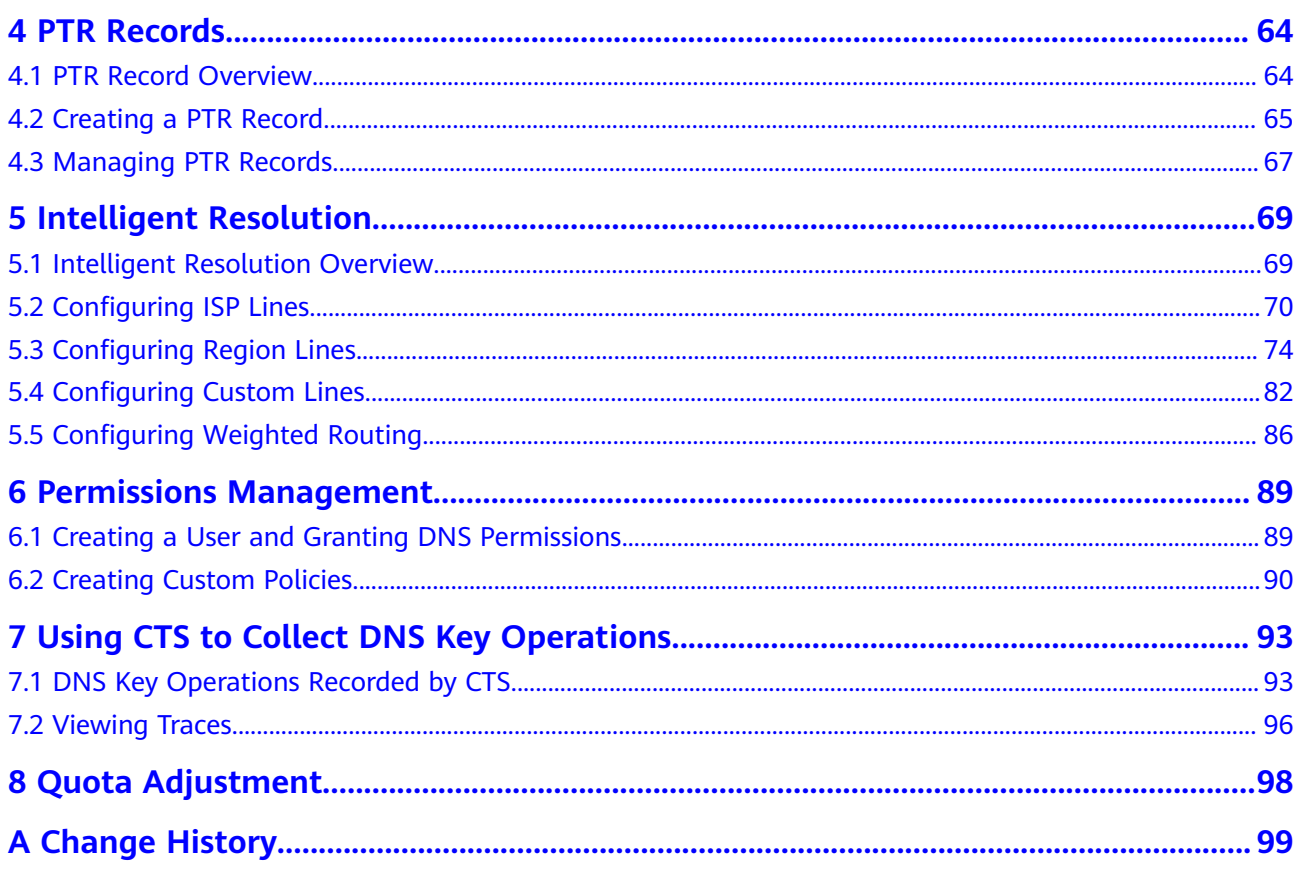

# **1 Public Zones**

## <span id="page-4-0"></span>**1.1 Public Zone Overview**

A public zone provides information to translate a domain name and its subdomains into IP addresses required for network communications over the Internet. Visitors can access your website by entering a domain name in the address box of a browser. To use Huawei Cloud DNS for public domain name resolution, create a public zone for your domain name, and add record sets to map your domain name to one or more IP addresses.

**Table 1-1** describes the operations required for creating and managing public zones.

| <b>Operation</b>                        | <b>Scenario</b>                        | <b>Constraints</b>                                                                                                    |
|-----------------------------------------|----------------------------------------|----------------------------------------------------------------------------------------------------|
| <b>Creating a</b><br><b>Public Zone</b> | Create a zone for your<br>domain name. | • Public zones are global<br>resources. You do not need to<br>select a region or project.                                                                   |
|                                         |                                        | • Each account can have up to<br>50 public zones.                                                                                                    |
|                                         |                                        | $\bullet$ The domain name can be a<br>second-level domain name (for<br>example, example.com) or one<br>of its subdomains (for example,<br>abc.example.com). |

**Table 1-1** Public zone operations

<span id="page-5-0"></span>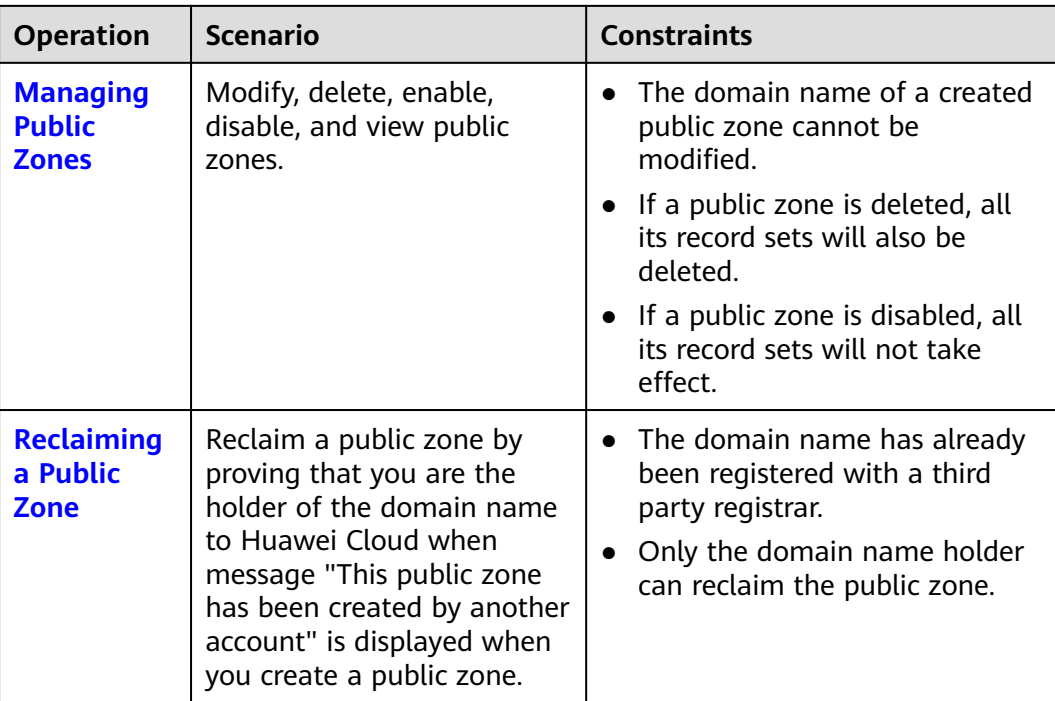

## **1.2 Creating a Public Zone**

#### **Scenarios**

Create a public zone for your domain name on the DNS console.

#### **Prerequisites**

You have registered a domain name.

#### **Procedure**

If your domain name is registered with a third-party registrar, create a public zone and add record sets to it on the DNS console.

- 1. Go to the **[Public Zones](https://console.eu.huaweicloud.com/dns/?#/dns/publiczones)** page.
- 2. In the upper right corner of the page, click **Create Public Zone**.
- 3. Configure the parameters.

**[Table 1-2](#page-6-0)** describes the parameters.

| <b>Parameter</b>      | <b>Description</b>                                                                                                    | <b>Example Value</b>       |
|-----------------------|----------------------------------------------------------------------------------------------------|----------------------------|
| Domain<br>Name        | Domain name you registered.<br>The domain name can be a second-<br>level domain name or one of its<br>subdomains. The following are two<br>examples.<br>Subdomain of example.com:<br>abc.example.com<br>Subdomain of example.com.cn:<br>abc.example.com.cn<br>For details about the domain name<br>format, see Domain Name Format<br>and DNS Hierarchy.                                                                                                    | example.com                |
| Email                 | (Optional) Email address of the<br>administrator managing the public<br>zone.<br>Recommended email address:<br><b>HOSTMASTER@Domain name</b><br>For more information about the<br>email address, see Why Was the<br><b>Email Address Format Changed in</b><br>the SOA Record?                                                                                                    | HOSTMASTER@exam<br>ple.com |
| Enterprise<br>Project | Enterprise project associated with the<br>public zone.<br>You can manage public zones by<br>enterprise project.<br><b>NOTE</b><br>This parameter is available and<br>mandatory only when Account Type is<br>set to Enterprise Account.<br>When setting this parameter, note<br>the following:<br>If you do not manage zones by<br>enterprise project, select the<br>default enterprise project.<br>If you manage zones by enterprise<br>project, select an existing<br>enterprise project.<br>Before you configure this<br>parameter, create an enterprise<br>project. | default                    |

<span id="page-6-0"></span>**Table 1-2** Parameters for creating a public zone

| <b>Parameter</b> | <b>Description</b>                                                                                                    | <b>Example Value</b>           |
|------------------|----------------------------------------------------------------------------------------------------|--------------------------------|
| Tag              | (Optional) Identifier of the zone.<br>Each tag contains a key and a value.<br>You can add up to 20 tags to a zone.<br>For details about tag key and value<br>requirements, see Table 1-3. | example_key1<br>example_value1 |
| Description      | (Optional) Supplementary<br>information about the zone.<br>The description can contain no more<br>than 255 characters.                                                                    | This is a zone<br>example.     |

**Table 1-3** Tag key and value requirements

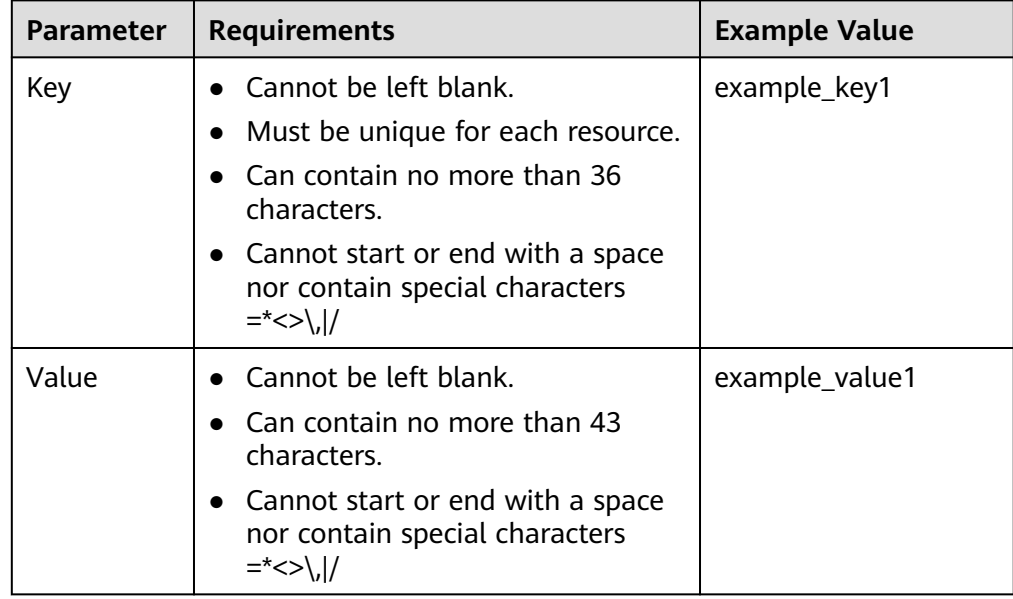

#### 4. Click **OK**.

You can view the created public zone on the **Public Zones** page.

5. Click the domain name or click **Manage Record Set** in the **Operation** column.

On the **Record Sets** tab, click **Add Record Set**. For details about the parameters, see **[Record Set Overview](#page-20-0)**.

#### $\Box$  Note

You can click the domain name to view SOA and NS record sets automatically added to the zone.

- The SOA record set includes administrative information about your zone, as defined by the Domain Name System (DNS).
- The NS record set defines the authoritative DNS servers for the domain name. You can modify the NS record set based on the region of the domain name. For more information about the DNS servers, see **[What Are Huawei Cloud DNS](https://support.huaweicloud.com/eu/dns_faq/dns_faq_012.html) [Servers?](https://support.huaweicloud.com/eu/dns_faq/dns_faq_012.html)**

#### <span id="page-8-0"></span>**Follow-up Operations**

After a public zone is created, you can perform the following operations:

- Add record sets for it. For details, see **[Record Set Overview](#page-20-0).**
- Modify or delete it, or view its details. For details, see **Managing Public Zones**.

# **1.3 Managing Public Zones**

#### **Scenarios**

You can modify, export, enable, disable or delete public zones, or view their details.

#### **Modifying a Public Zone**

Change the domain name administrator's email address and description of the public zone.

#### $\Box$  Note

For more information about the email address, see **[Why Was the Email Address Format](https://support.huaweicloud.com/eu/dns_faq/dns_faq_009.html) [Changed in the SOA Record?](https://support.huaweicloud.com/eu/dns_faq/dns_faq_009.html)**

- 1. Go to the **[Public Zones](https://console.eu.huaweicloud.com/dns/?#/dns/publiczones)** page.
- 2. Select the public zone you want to modify, and choose **More** > **Modify** in the **Operation** column.

The **Modify Public Zone** dialog box is displayed.

- 3. Modify the public zone.
- 4. Click **OK**.

#### **Deleting a Public Zone**

Delete a public zone when you no longer need it. After a public zone is deleted, the domain name and its subdomains cannot be resolved by the DNS service.

#### **NOTICE**

Before you delete a public zone, back up all its record sets.

- 1. Go to the **[Public Zones](https://console.eu.huaweicloud.com/dns/?#/dns/publiczones)** page.
- 2. Locate the public zone you want to delete and click **Delete** in the **Operation** column.
- 3. In the displayed dialog box, confirm the public zone to be deleted. Enter **DELETE** or **delete** and click **OK**.

#### <span id="page-9-0"></span>**Disabling or Enabling a Public Zone**

Disable a public zone to make all its record sets inactive. When you want to restore the resolution of the domain name, enable the public zone.

- 1. Go to the **[Public Zones](https://console.eu.huaweicloud.com/dns/?#/dns/publiczones)** page.
- 2. Select the public zone you want to disable or enable and click **Disable** or **Enable** in the **Operation** column.

The **Disable Public Zone** or **Enable Public Zone** dialog box is displayed.

3. Click **OK**.

#### **Viewing Details About a Public Zone**

View details about a public zone, such as zone ID, operation time, tag, and TTL, on the **Public Zones** page.

- 1. Go to the **[Dashboard](https://console.eu.huaweicloud.com/dns/?#/dns/dashboard)** page.
- 2. On the **Dashboard** page, click **Public Zones** under **My Resources**.

## **1.4 Reclaiming a Public Zone**

#### **Scenarios**

If you are the holder of a domain name and "This public zone has been created by another account. You need to reclaim it first." is displayed when you **[create a](#page-5-0) [public zone](#page-5-0)** for your domain name on the DNS console, you can reclaim the public zone.

When you reclaim a public zone for a domain name, the DNS console will first generate a TXT record. You need to add this TXT record on your current DNS service provider's platform and then verify the TXT record on the DNS console. The DNS console will request the TXT record over the Internet. If the TXT record value is returned, you are the domain name holder and your public zone will be reclaimed automatically.

You can perform the following operations to reclaim a public zone.

#### $\land$  CAUTION

- If a public zone is reclaimed, all record sets added to it before will be deleted.
- If DNS resolution is abnormal due to incorrect public zone reclaim operations, you are liable for the risks and consequences.

#### **Procedure**

**Step 1** Obtain the TXT record.

- 1. Go to the **[Public Zones](https://console.eu.huaweicloud.com/dns/?#/dns/publiczones)** page.
- 2. In the upper right corner of the page, click **Create Public Zone**.
- <span id="page-10-0"></span>3. Configure the parameters and click **OK**.
- 4. Click **Reclaim a public zone** in the displayed message.
- 5. In the **Reclaim Public Zone** dialog, take a note of the TXT record set.

#### **Step 2** Add the TXT record for verification.

The following operations are performed on another DNS service provider's platform and are for reference only. For details, see the documentation of that DNS service provider.

- 1. Log in to the management console of the third-party DNS service provider.
- 2. In the public zone list, locate the public zone and click the domain name. The page for you to configure the record is displayed.
- 3. Add a TXT record for the domain name.
	- Record type: TXT
	- Record name: Enter the record named obtained in **Step 1.5**.
	- Record value: Enter the record value obtained in **Step 1.5**.
- 4. Confirm the configuration and submit your request.

If the status of the record becomes **Normal**, the TXT record is added.

#### **Step 3 Verify the TXT record.**

Go back to the dialog box shown in **Step 1.5** and click **Verify**.

The DNS console will verify the TXT record. If the verification is successful, a public zone will be created for your domain name.

**----End**

# **1.5 Changing DNS Servers for a Public Domain Name**

#### **Scenarios**

The DNS servers of a domain name indicate the DNS service provider of that domain name.

If you want to configure record sets for a domain name hosted on Huawei Cloud DNS, its DNS servers must be provided by Huawei Cloud DNS. If they are not, the record sets will not be active after you add them. To make such record sets take effect, you need to change the DNS servers to those provided by Huawei Cloud DNS in your domain name registrar's system.

The following are operations for you to change the DNS servers of a domain name.

#### **Changing DNS Servers for a Domain Registered with Huawei Cloud**

For domain names registered with Huawei Cloud, you can log in to the Domains console to check their DNS settings.

1. In the domain name list, click the domain name to go to its details page.

- 2. View and change the DNS servers of the domain name. If your domain name is hosted on Huawei Cloud DNS, change the DNS
	- servers to those provided by Huawei Cloud DNS.
	- ns1.huaweicloud-dns.eu
	- ns2.huaweicloud-dns.eu

#### **Changing the DNS Servers for Domain Names Not Registered with Huawei Cloud**

If a domain name is registered with another domain name registrar, go to the system of that registrar and change the DNS servers to those provided by Huawei Cloud DNS.

For details, see the operation guide on the official website of the domain name registrar.

# **2 Private Zones**

## <span id="page-12-0"></span>**2.1 Private Zone Overview**

A private zone contains information about how to map a domain name and its subdomains used within one or more VPCs to private IP addresses. With private domain names, your ECSs can communicate with each other within the VPCs without having to connect to the Internet.

- You can create any domain names without registering them.
- One private zone can be associated with multiple VPCs, and domain names are valid only in VPCs.

To use private domain names, you must first create a private zone for each domain name and associate VPCs with the private zone.

**[Table 2-1](#page-13-0)** describes the operations that you can perform on private zones.

| <b>Operation</b>                                                    | <b>Scenario</b>                                             | <b>Constraints</b>                                                                                                    |
|---------------------------------------------------------------------|-------------------------------------------------------------|----------------------------------------------------------------------------------------------------|
| <b>Creating a</b><br><b>Private</b><br>Zone                         | Create a private<br>zone for your<br>domain name.           | Private zones are project-level<br>$\bullet$<br>resources. When you create a private<br>zone, select a region and project.<br>• Each account can create up to 50<br>private zones.<br>Private domain names must meet the<br>following requirements:<br>Domain name labels are separated<br>by dot (.), and each label does not<br>exceed 63 characters.<br>- A domain name label can contain<br>letters, digits, and hyphens (-) and<br>cannot start or end with a hyphen.<br>The total length of a domain name<br>cannot exceed 254 characters. |
| <b>Managing</b><br><b>Private</b><br><b>Zones</b>                   | Modify, delete,<br>batch delete, and<br>view private zones. | The domain name of a created private<br>$\bullet$<br>zone cannot be modified.<br>If a private zone is deleted, all its record<br>$\bullet$<br>sets will also be deleted.                                                                                                    |
| <b>Associating</b><br>a VPC with<br>a Private<br>Zone               | Associate a VPC<br>with a private zone.                     | You can only associate VPCs that you<br>$\bullet$<br>have created using your own account.<br>• Each VPC can be associated only with<br>one private zone. However, a private<br>zone can have more than one VPC<br>associated with it.                                                                                                    |
| <b>Disassociati</b><br>ng a VPC<br>from a<br><b>Private</b><br>Zone | Disassociate a VPC<br>from a private<br>zone.               | After the disassociation, private domain<br>$\bullet$<br>names will not take effect in the VPC.<br>If a private zone is only associated with<br>one VPC, you cannot disassociate it.                                                                                                    |

<span id="page-13-0"></span>**Table 2-1** Private zone operations

## **2.2 Creating a Private Zone**

#### **Scenarios**

Create a private zone to map a private domain name to a private IP address within a VPC.

#### **Prerequisites**

- You have created a VPC.
- You have created an ECS in the VPC and planned to use a private domain name (example.com) for the ECS.

#### **Procedure**

- 1. Go to the **[Private Zones](https://console.eu.huaweicloud.com/dns/?#/dns/privatezones)** page.
- 2. In the upper right corner of the page, click **Create Private Zone**.
- 3. Configure the parameters.

**Table 2-2** describes the parameters.

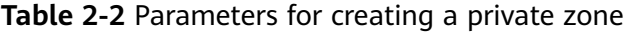

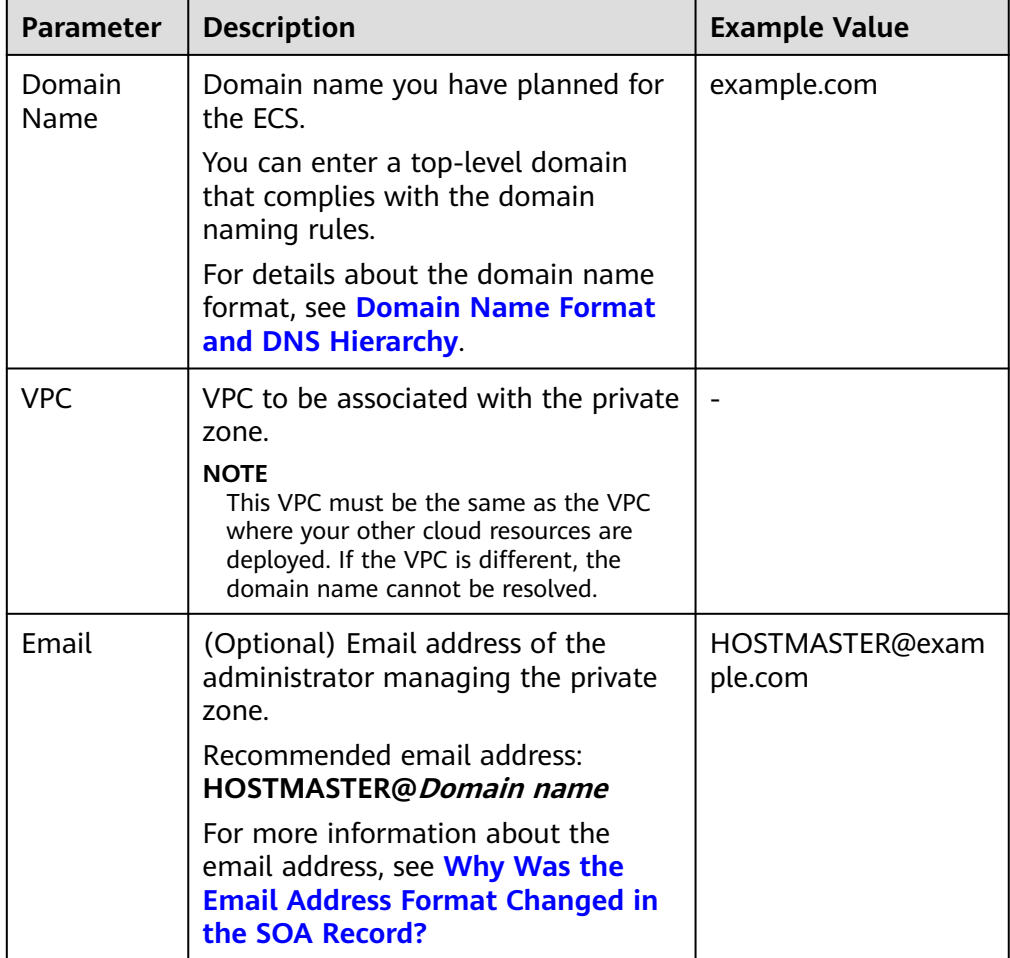

| <b>Parameter</b>      | <b>Description</b>                                                                                                    | <b>Example Value</b>       |
|-----------------------|----------------------------------------------------------------------------------------------------|----------------------------|
| Enterprise<br>Project | Enterprise project associated with the<br>private zone.                                                                                                    | default                    |
|                       | You can manage private zones by<br>enterprise project.                                                                                                    |                            |
|                       | <b>NOTE</b><br>This parameter is available and<br>mandatory only when Account Type is<br>set to Enterprise Account.                                                 |                            |
|                       | When setting this parameter, note<br>the following:                                                                                                    |                            |
|                       | If you do not manage zones by<br>enterprise project, select the<br>default enterprise project.                                                                      |                            |
|                       | If you manage zones by enterprise<br>project, select an existing<br>enterprise project.<br>Before you configure this<br>parameter, create an enterprise<br>project. |                            |
| Taq                   | (Optional) Identifier of the zone.                                                                                                    | example_key1               |
|                       | Each tag contains a key and a value.<br>You can add up to 20 tags to a zone.                                                                                        | example_value1             |
|                       | For details about tag key and value<br>requirements, see Table 2-3.                                                                                                 |                            |
| Description           | (Optional) Supplementary<br>information about the zone.                                                                                                    | This is a zone<br>example. |
|                       | The description can contain no more<br>than 255 characters.                                                                                                    |                            |

**Table 2-3** Tag key and value requirements

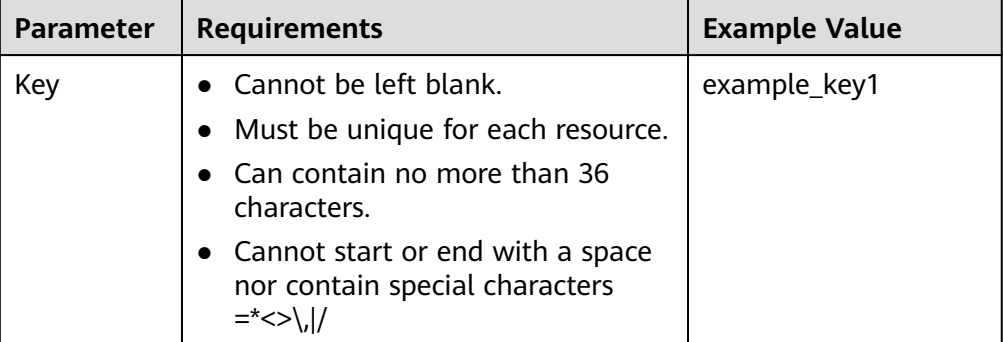

<span id="page-16-0"></span>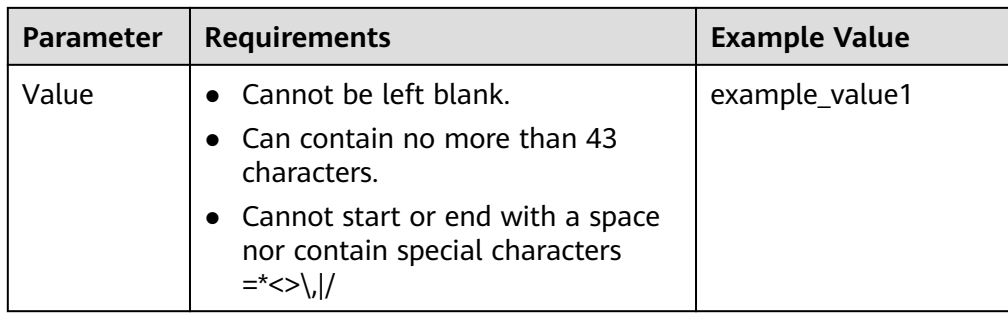

- 4. Click **OK**.
- 5. Switch back to the **Private Zones** page.

You can view the created private zone in the zone list.

6. Click the domain name to add record sets.

On the **Record Sets** tab, click **Add Record Set**. For details about the parameters, see **[Record Set Overview](#page-20-0)**.

#### $\Box$  Note

You can click the domain name to view SOA and NS record sets automatically added to the zone.

- The SOA record set includes administrative information about your zone, as defined by the Domain Name System (DNS).
- The NS record set defines the authoritative DNS servers for the domain name.

#### **Follow-up Operations**

After a private zone is created, you can perform the following operations:

- Add record sets for it. For details, see [Record Set Overview](#page-20-0).
- Modify or delete it, or view its details. For details, see **Managing Private Zones**.

## **2.3 Managing Private Zones**

#### **Scenarios**

You can modify or delete private zones, or view their details.

#### **Modifying a Private Zone**

Change the domain name administrator's email address and description for a private zone.

#### $\Box$  Note

For more information about the email address, see **[Why Was the Email Address Format](https://support.huaweicloud.com/eu/dns_faq/dns_faq_009.html) [Changed in the SOA Record?](https://support.huaweicloud.com/eu/dns_faq/dns_faq_009.html)**

- 1. Go to the **[Private Zones](https://console.eu.huaweicloud.com/dns/?#/dns/privatezones)** page.
- 2. Locate the private zone you want to modify and choose **More** > **Modify** in the **Operation** column.

The **Modify Private Zone** dialog box is displayed.

- 3. Modify the private zone.
- 4. Click **OK**.

#### **Deleting a Private Zone**

Delete a private zone when you no longer need it. After a private zone is deleted, the domain name and its subdomains cannot be resolved by the DNS service.

#### **NOTICE**

Before you delete a private zone, back up all record sets in the private zone.

- 1. Go to the **[Private Zones](https://console.eu.huaweicloud.com/dns/?#/dns/privatezones)** page.
- 2. Locate the private zone you want to delete and choose **More** > **Delete** in the **Operation** column.

The **Delete Private Zone** dialog box is displayed.

3. In the displayed dialog box, confirm the private zone to be deleted. Enter **DELETE** or **delete** and click **OK**.

#### **Deleting Private Zones**

Delete multiple private zones at a time. After the private zones are deleted, domain names and their subdomains cannot be resolved by the DNS service.

#### **NOTICE**

Before you delete private zones, back up all record sets in the private zones.

- 1. Go to the **[Private Zones](https://console.eu.huaweicloud.com/dns/?#/dns/privatezones)** page.
- 2. Select the private zones you want to delete and click **Delete**.
- 3. In the displayed dialog box, confirm the private zones to be deleted. Enter **DELETE** or **delete** and click **OK**.

#### **Viewing Details About a Private Zone**

View details about a private zone, such as zone ID, operation time, tag, and TTL, on the **Private Zones** page.

- 1. Go to the **[Private Zones](https://console.eu.huaweicloud.com/dns/?#/dns/privatezones)** page.
- 2. In the private zone list, view the domain name, status, associated VPCs, number of record sets, TTL, tags, time when the zone was created and when it was modified recently.

#### **Disabling or Enabling a Private Zone**

Disable a private zone to stop all record sets in the private zone. When you want to restore the resolution of the domain name, enable the private zone.

- <span id="page-18-0"></span>1. Go to the **[Private Zones](https://console.eu.huaweicloud.com/dns/?#/dns/privatezones)** page.
- 2. Select the private zone you want to disable or enable and click **Disable** or **Enable** in the **Operation** column.

The **Disable Private Zone** or **Enable Private Zone** dialog box is displayed.

3. Click **OK**.

## **2.4 Associating a VPC with a Private Zone**

#### **Scenarios**

Associate a VPC with a private zone so that the private domain name can be resolved within this VPC.

#### $\Box$  Note

This VPC must be the same as the VPC where your other cloud resources are deployed. If the VPC is different, the domain name cannot be resolved.

#### **Procedure**

- 1. Go to the **[Private Zones](https://console.eu.huaweicloud.com/dns/?#/dns/privatezones)** page.
- 2. Click  $\heartsuit$  on the upper left and select the desired region and project.
- 3. Locate the private zone with which you want to associate the VPC and click **Associate VPC** in the **Operation** column.
- 4. Select the VPC you want to associate.

If no VPCs are available, create one on the VPC console and then associate the private zone with it.

5. Click **OK**.

The VPC is displayed in the **Associated VPC** column.

## **2.5 Disassociating a VPC from a Private Zone**

#### **Scenarios**

Disassociate a VPC from a private zone if you do not want the private domain name to be resolved in this VPC. If a private zone has only one VPC associated, you cannot disassociate the VPC.

#### $\Box$  note

If you do not intend to use private domain names, delete the private zone configured for it.

#### **Procedure**

- 1. Go to the **[Private Zones](https://console.eu.huaweicloud.com/dns/?#/dns/privatezones)** page.
- 2. Click  $\heartsuit$  on the upper left and select the desired region and project.
- 3. Locate the private zone from which a VPC is to be disassociated, select the VPC to be disassociated in the **Associated VPC** column, and click  $\bullet$  on the right of the VPC.
- 4. In the **Disassociate VPC** box, click **OK**.

# **3 Record Sets**

## <span id="page-20-0"></span>**3.1 Record Set Overview**

A record set is a collection of resource records that belong to the same domain name. A record set defines DNS record types and values.

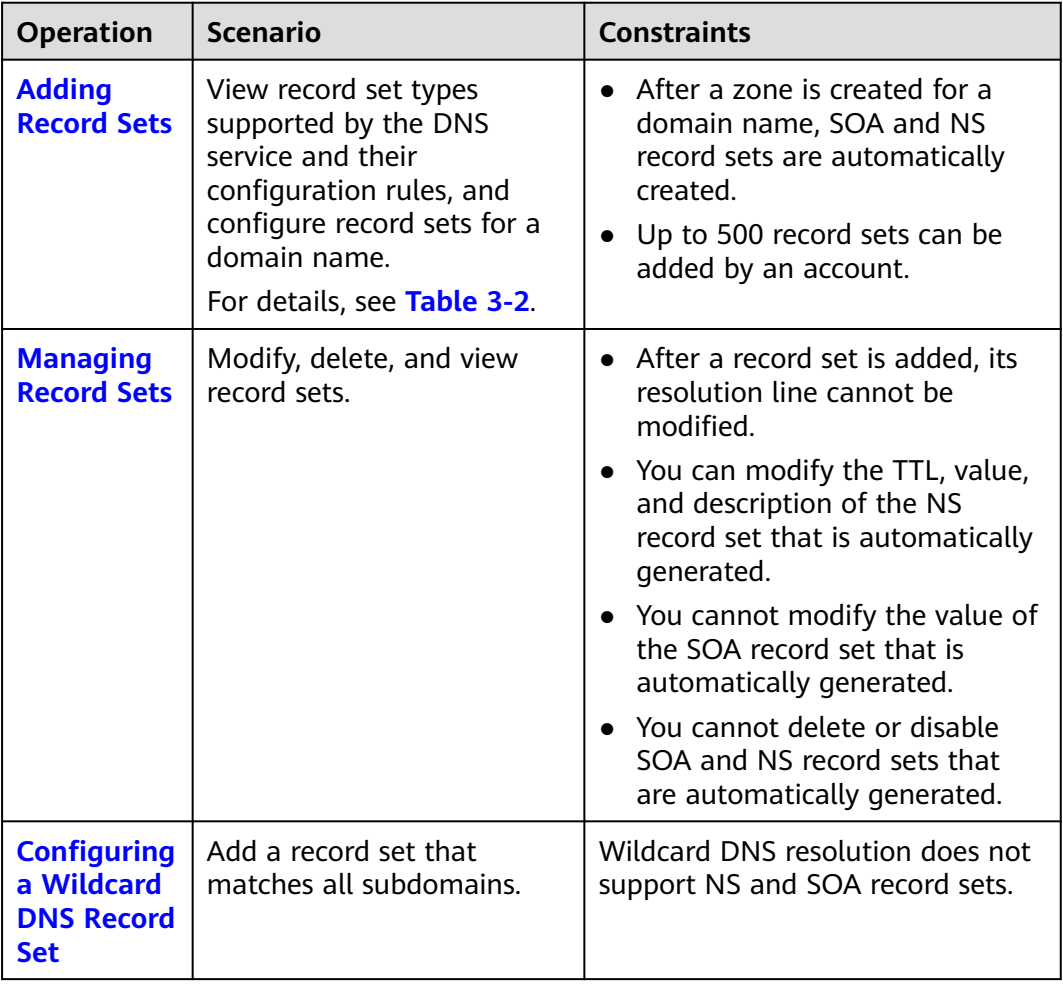

#### **Table 3-1** Record set management

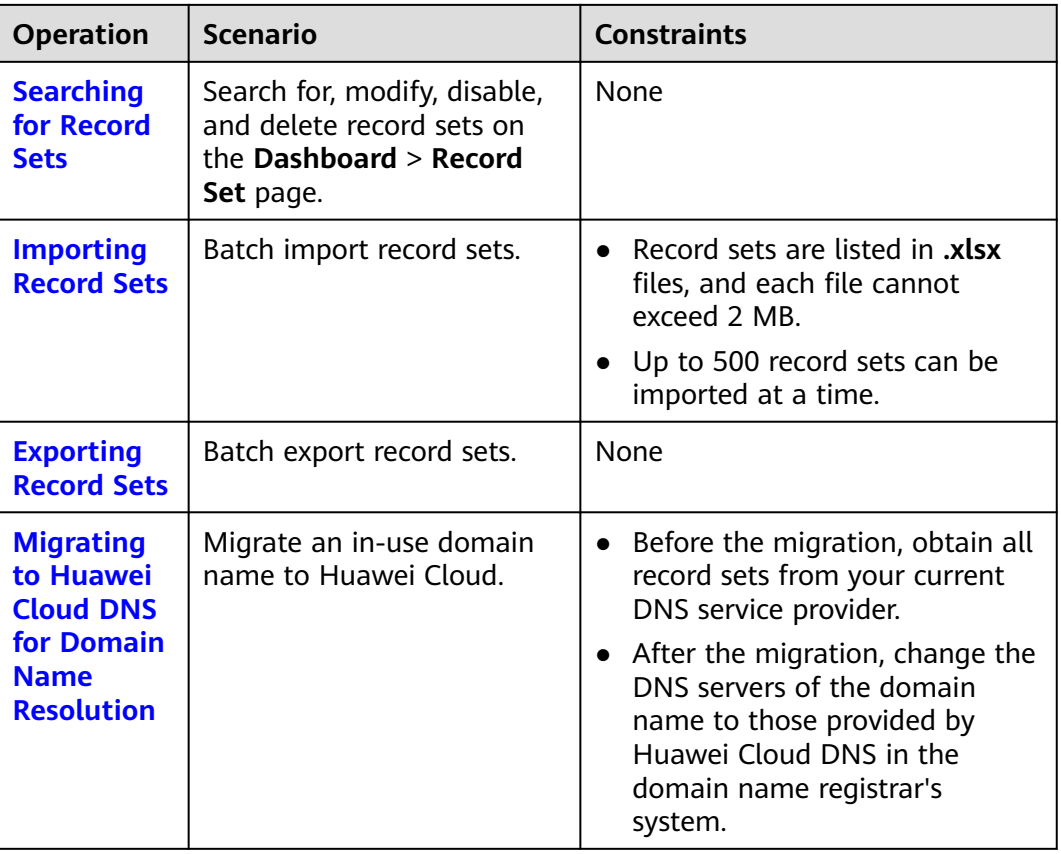

**Figure 3-1** shows the process for configuring a record set on the DNS console.

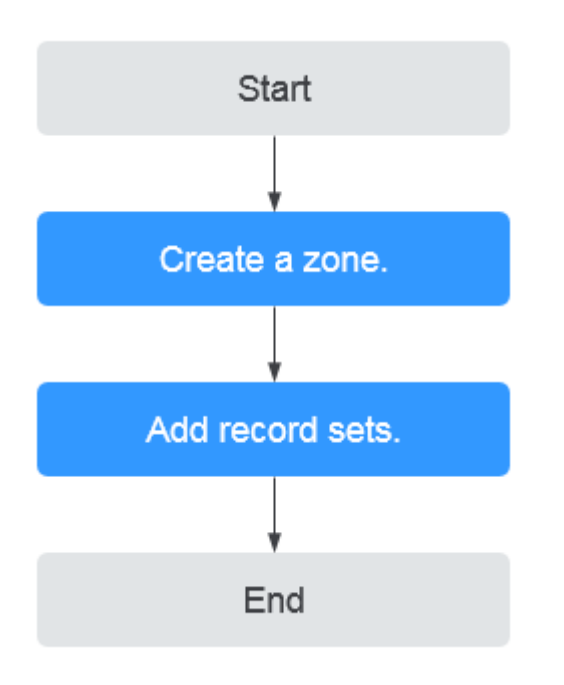

**Figure 3-1** Process for configuring a record set

#### <span id="page-22-0"></span> $\Box$  NOTE

Either a public or private zone can be created. For details, see the following:

- **[Creating a Public Zone](#page-5-0)**
- **[Creating a Private Zone](#page-13-0)**

## **3.2 Adding Record Sets**

## **3.2.1 Record Set Types and Configuration Rules**

#### **Record Set Types**

**Table 3-2** describes the record set types.

- Record set types for public zones: A, CNAME, MX, AAAA, TXT, SRV, NS, SOA, and CAA
- Record set types for private zones: A, CNAME, MX, AAAA, TXT, SRV, SOA, and PTR

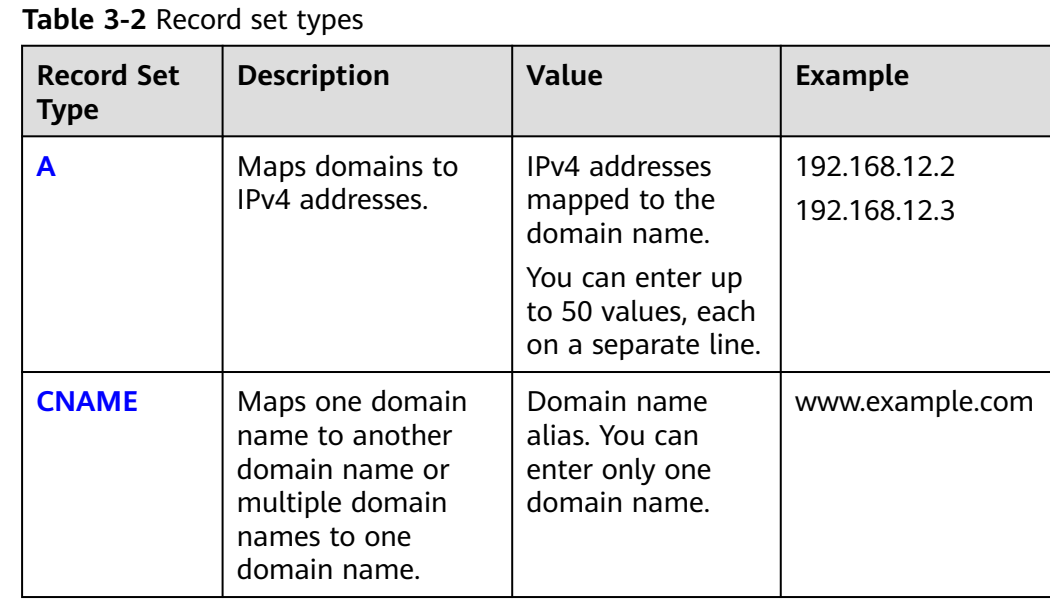

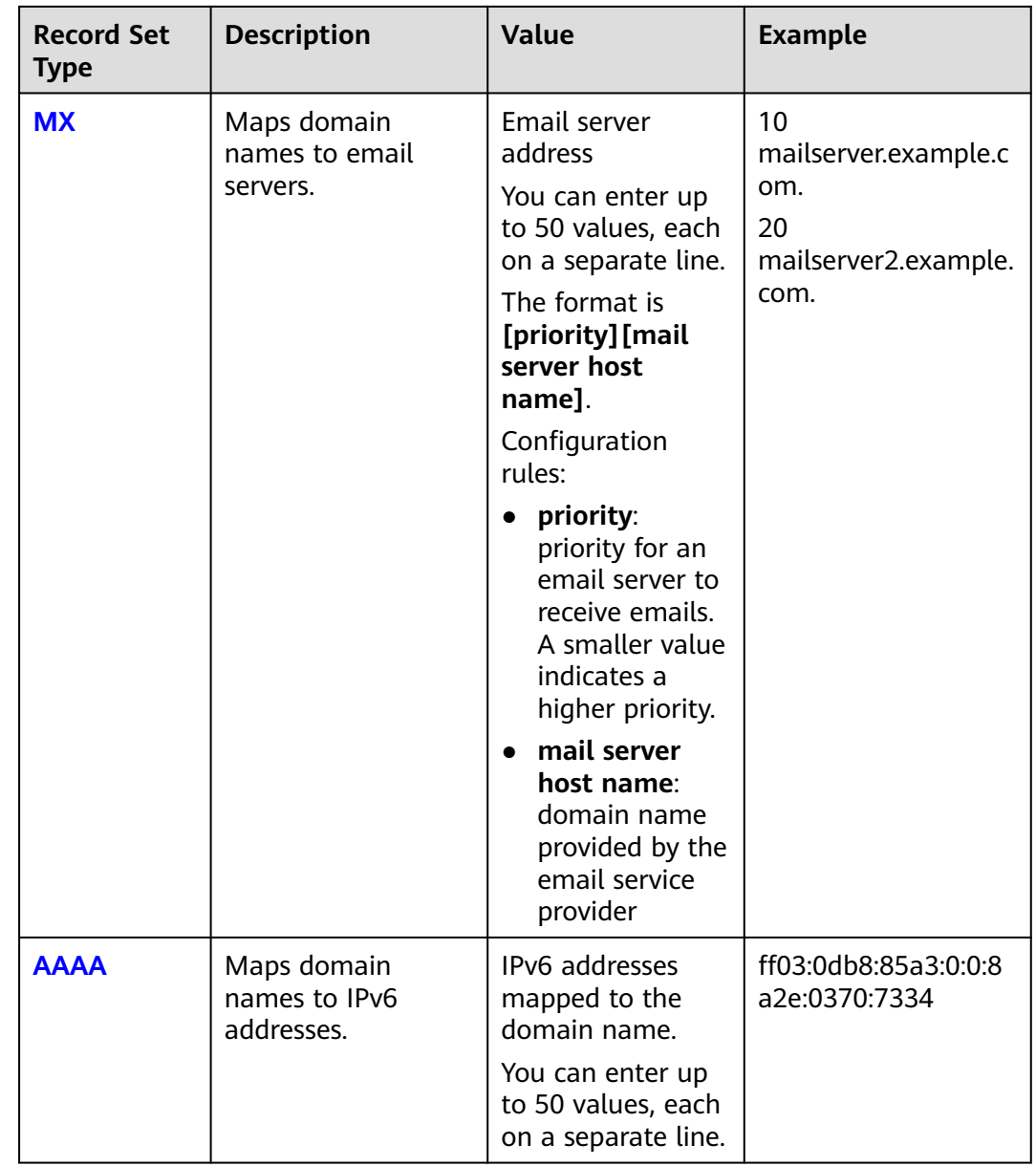

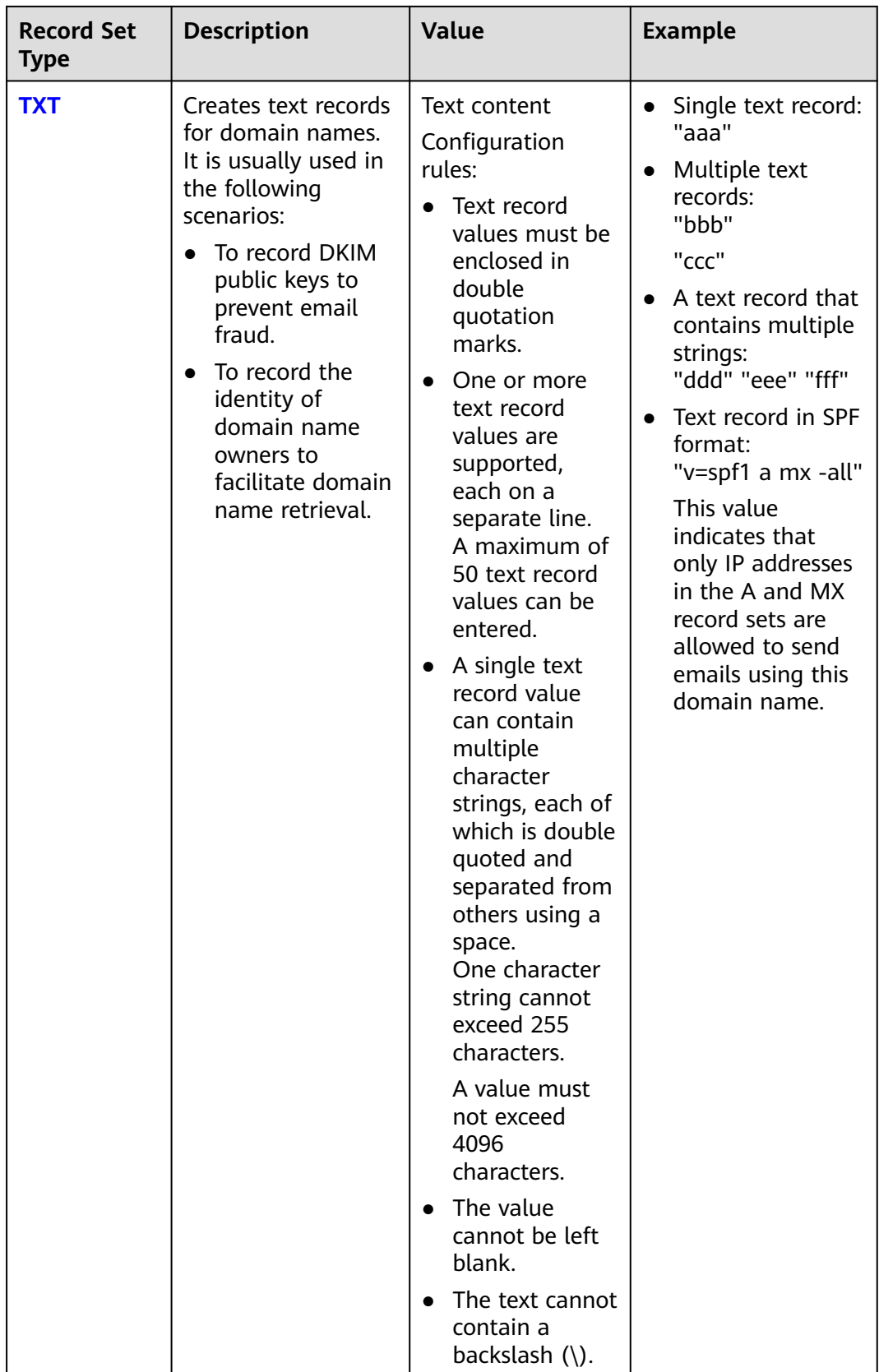

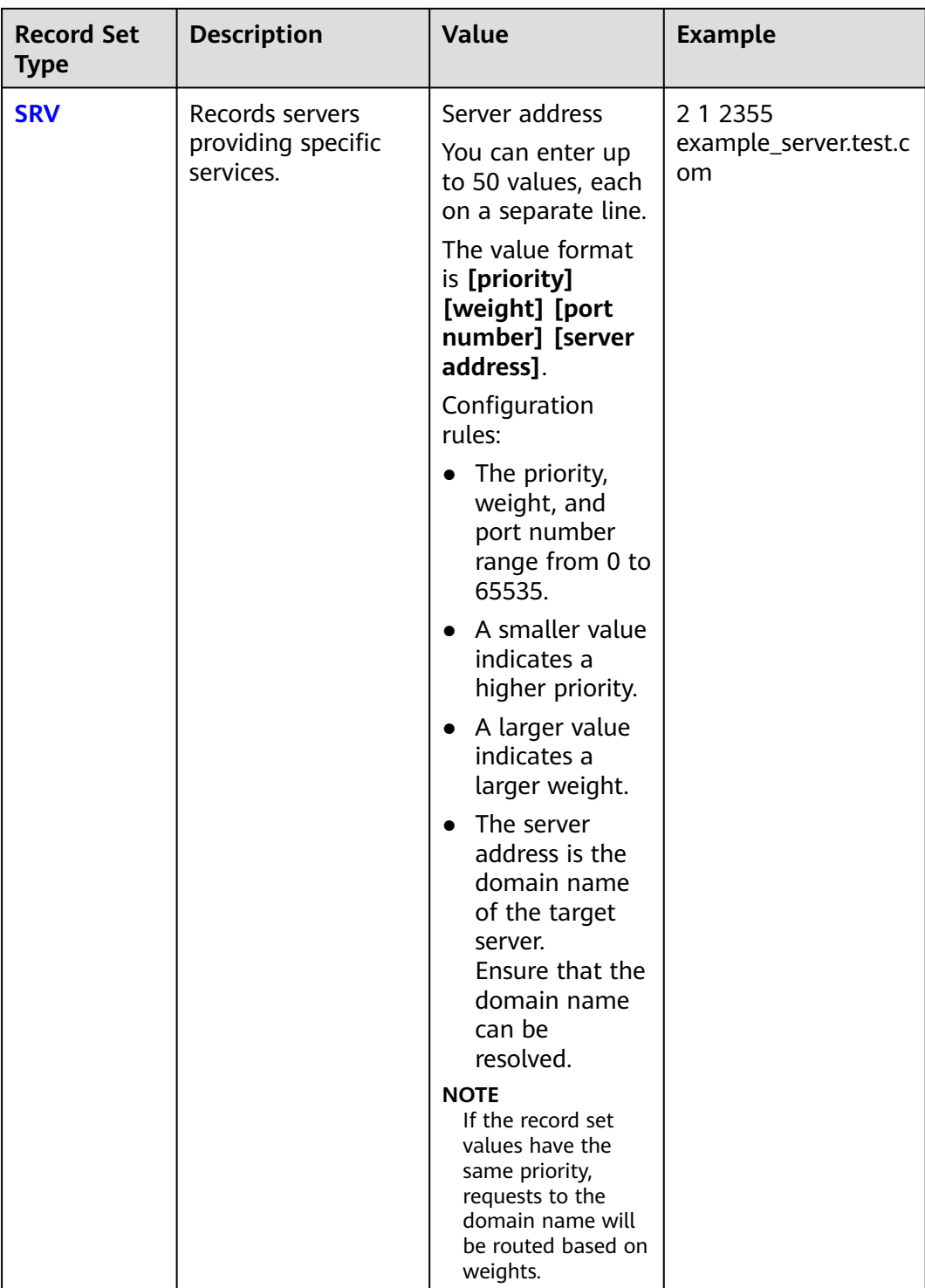

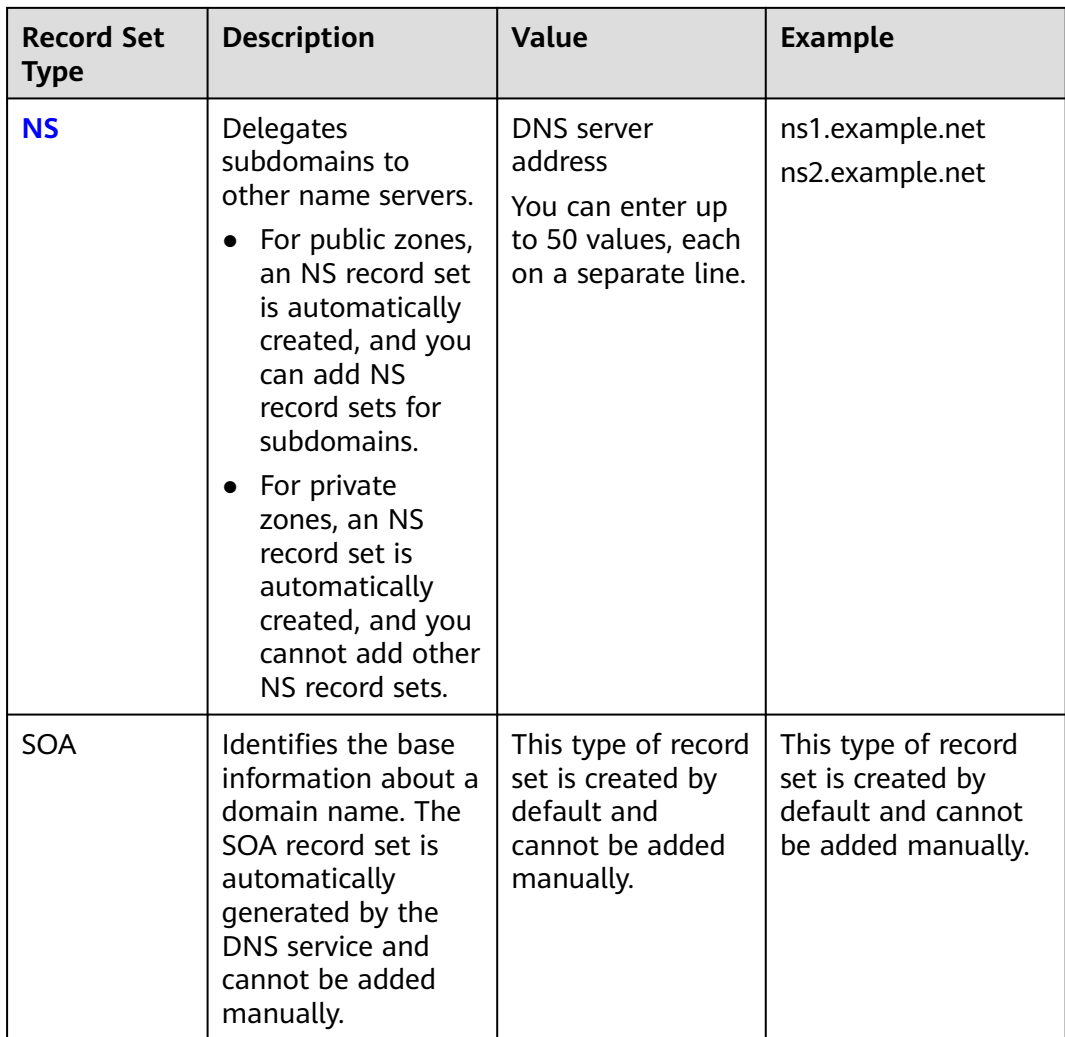

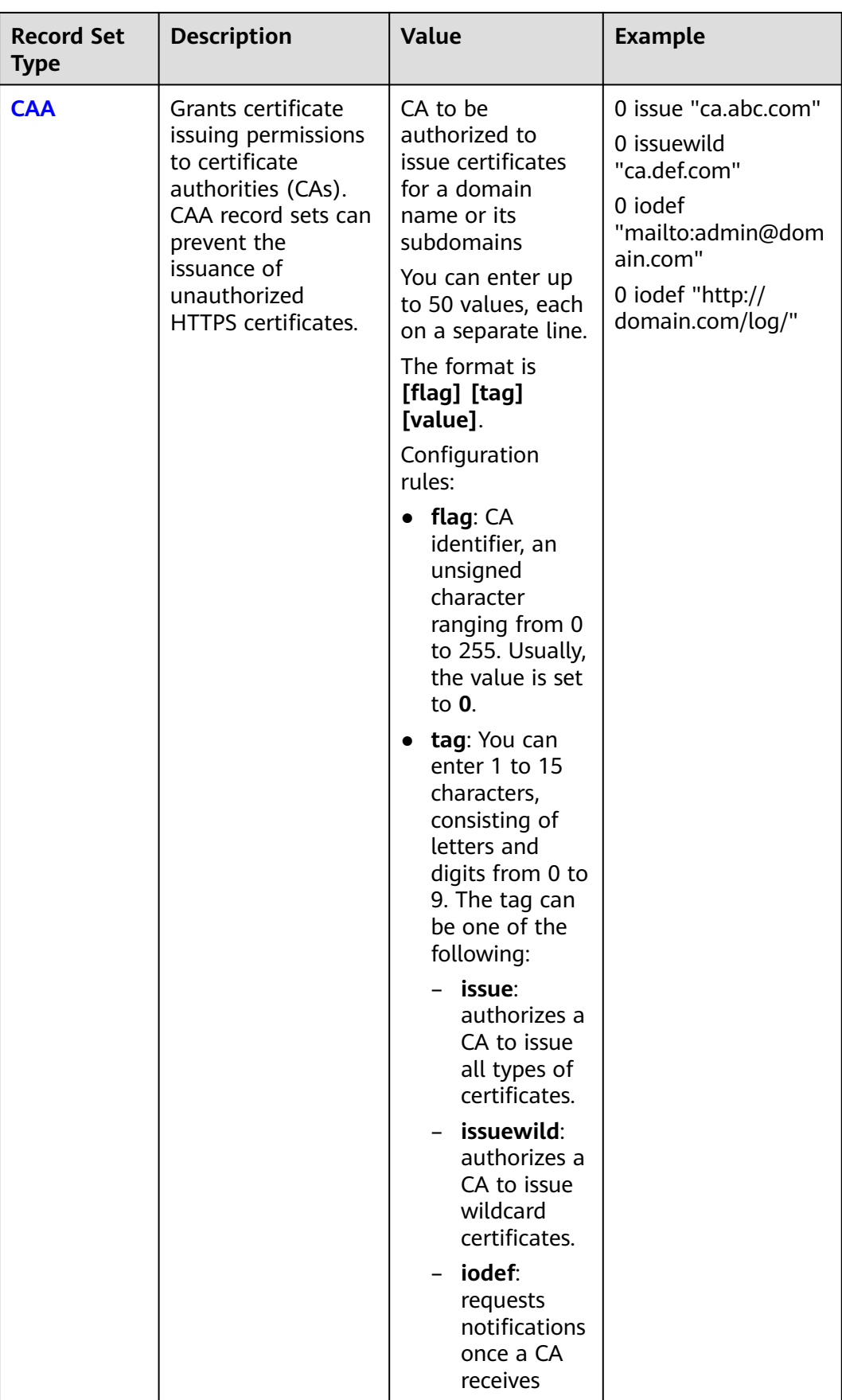

<span id="page-28-0"></span>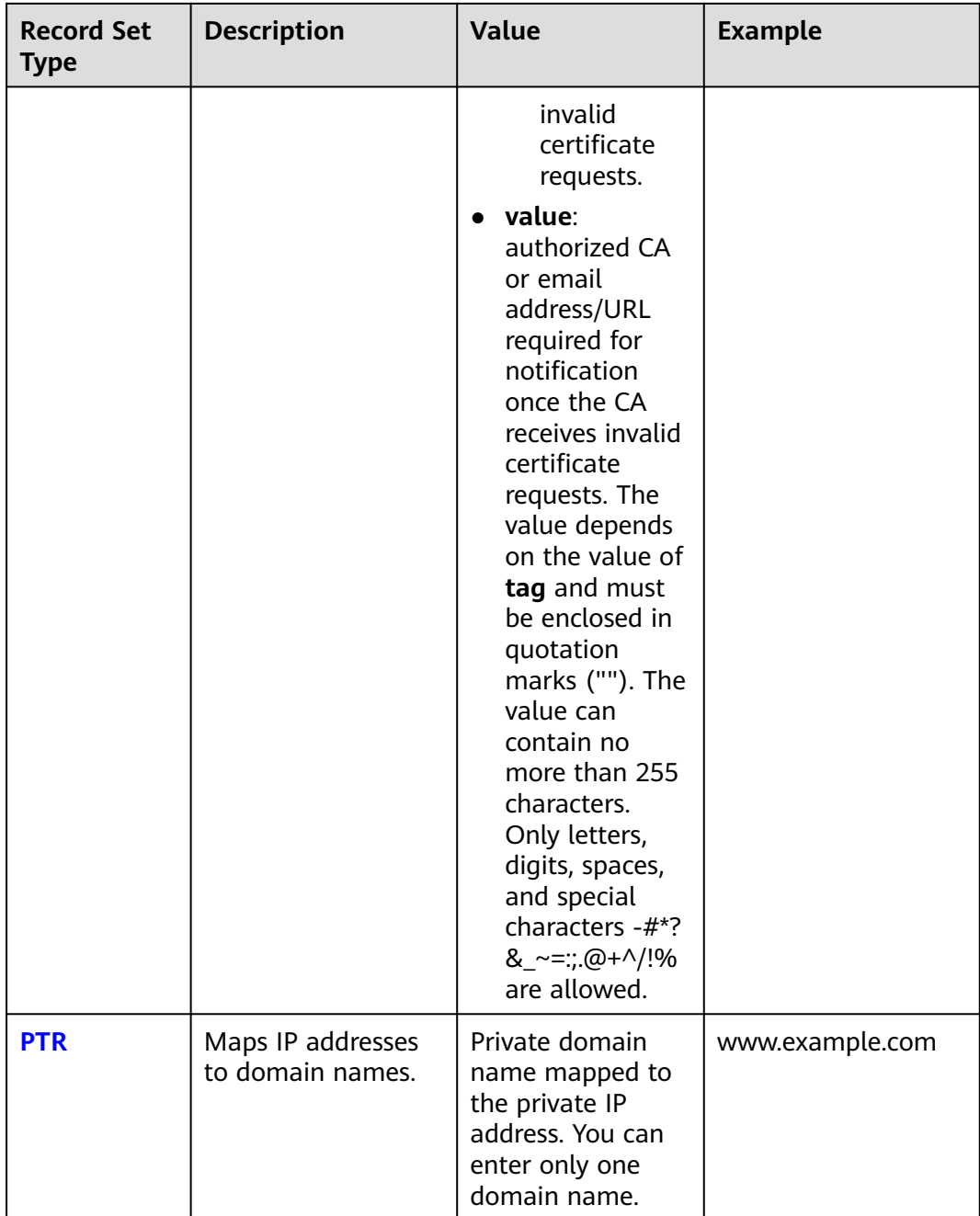

### **3.2.2 Adding an A Record Set**

#### **Scenarios**

If you want end users to use a domain name to access your website, web application, or cloud server with an IPv4 address bound, configure an A record set for this domain name.

For more information about each type of record sets, see **[Record Set Types and](#page-22-0) [Configuration Rules](#page-22-0)**.

#### **Prerequisites**

You have a website, web application, or cloud server and obtained an IPv4 address.

#### **Procedure**

- 1. Go to the **[DNS console](https://console.eu.huaweicloud.com/dns/?#/dns/dashboard)**.
- 2. In the navigation pane on the left, choose **Public Zones** or **Private Zones**. The zone list is displayed.
- 3. (Optional) If you have selected **Private Zones**, click  $\heartsuit$  on the upper left corner to select the region and project.
- 4. Locate the zone and click **Manage Record Set** in the **Operation** column.
- 5. Click **Add Record Set**.

The **Add Record Set** dialog box is displayed.

6. Configure the parameters based on **Table 3-3**.

#### **Table 3-3** Parameters for adding an A record set

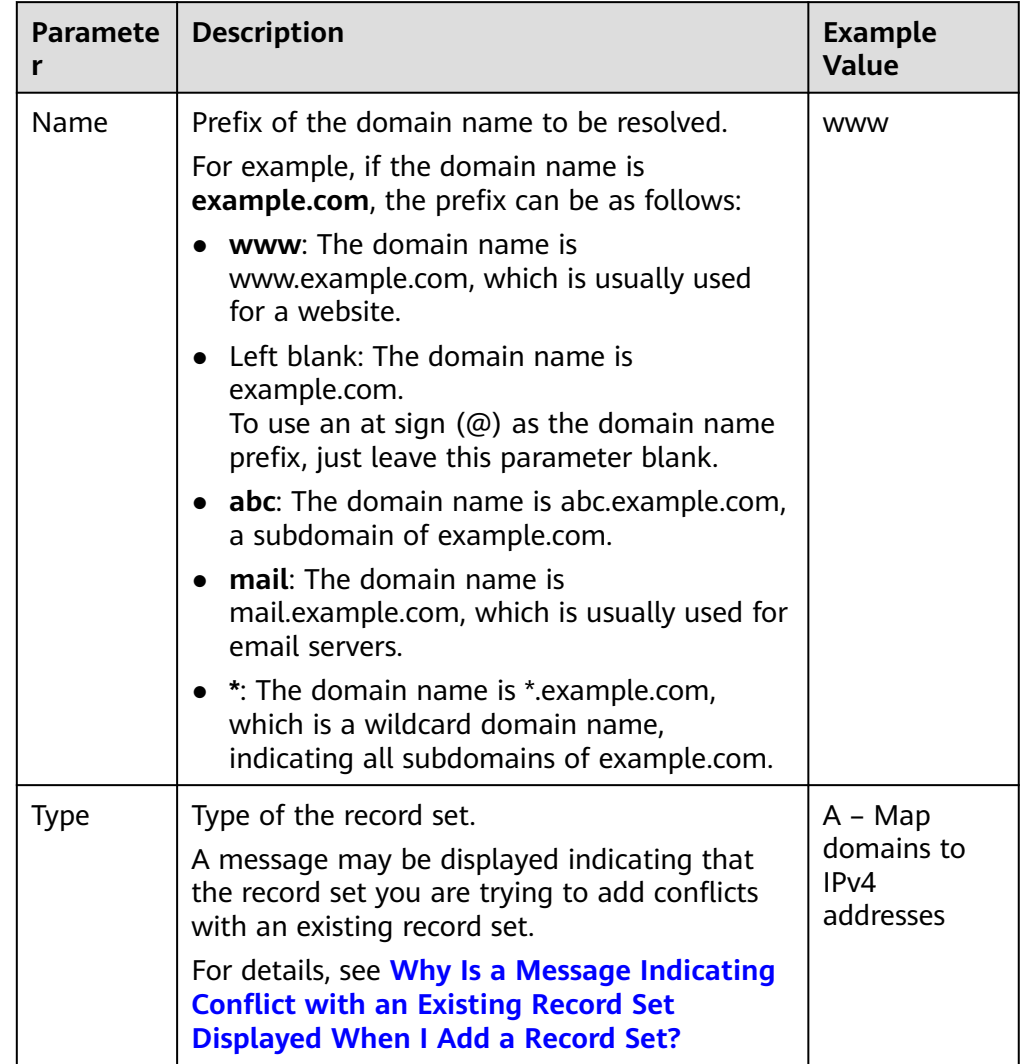

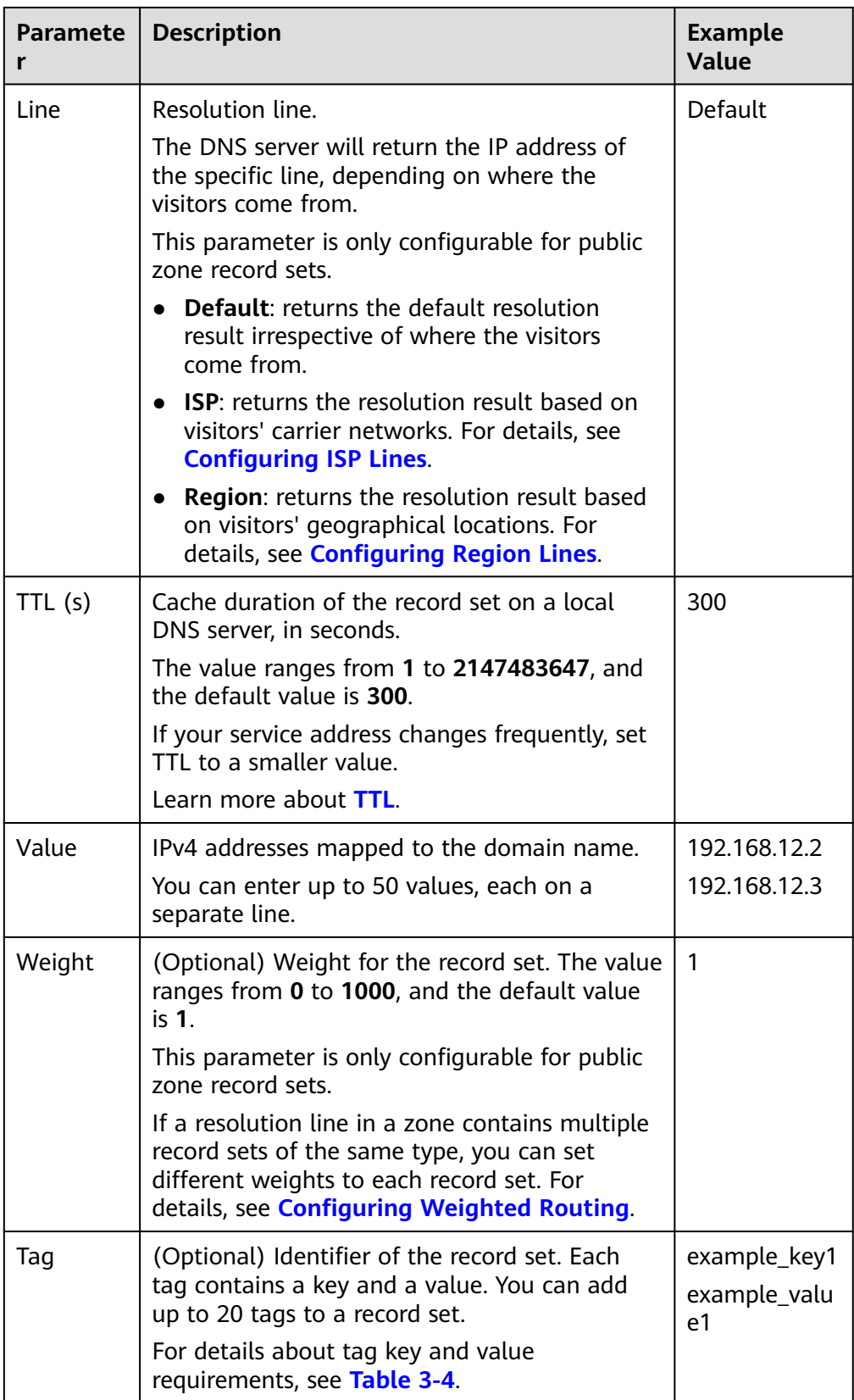

<span id="page-31-0"></span>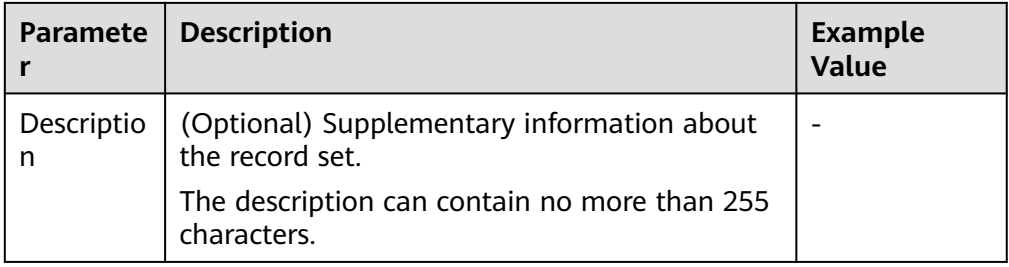

#### **Table 3-4** Tag key and value requirements

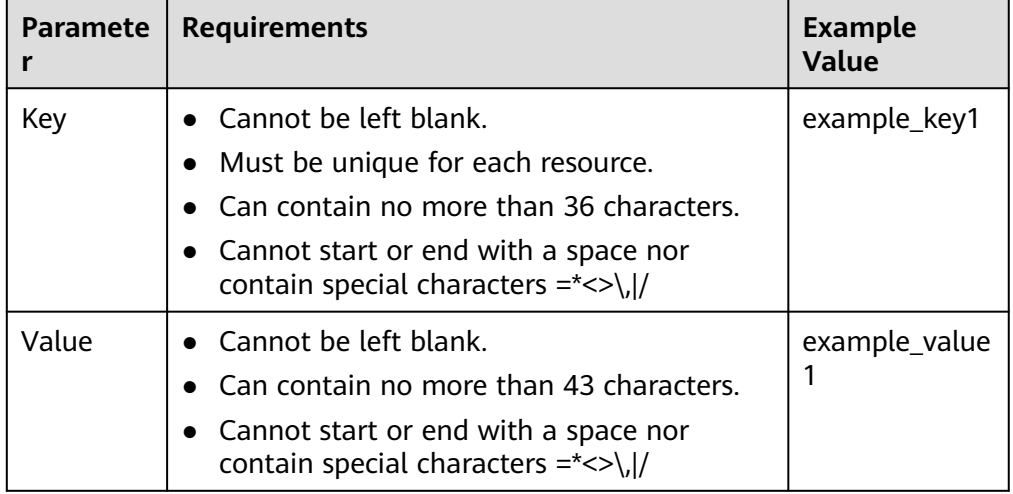

- 7. Click **OK**.
- 8. Switch back to the **Record Sets** tab.

The added record set is in the **Normal** state.

#### **Related Operations**

For details about how to configure A record sets, see **[Routing Internet Traffic to](https://support.huaweicloud.com/eu/qs-dns/en-us_topic_0035467699.html) [a Website](https://support.huaweicloud.com/eu/qs-dns/en-us_topic_0035467699.html)**.

### **3.2.3 Adding a CNAME Record Set**

#### **Scenarios**

If you want to map one domain name to another, add a CNAME record set for the domain name.

For more information about each type of record sets, see **[Record Set Types and](#page-22-0) [Configuration Rules](#page-22-0)**.

#### **Constraints**

- You can leave the **Name** parameter blank when adding a CNAME record set.
- You cannot create a CNAME record set with the same name and resolution line as an NS record set.

#### **Procedure**

- 1. Go to the **[DNS console](https://console.eu.huaweicloud.com/dns/?#/dns/dashboard)**.
- 2. In the navigation pane on the left, choose **Public Zones** or **Private Zones**. The zone list is displayed.
- 3. (Optional) If you have selected **Private Zones**, click  $\heartsuit$  on the upper left corner to select the region and project.
- 4. Locate the zone and click **Manage Record Set** in the **Operation** column.
- 5. Click **Add Record Set**.

The **Add Record Set** dialog box is displayed.

6. Configure the parameters based on **Table 3-5**.

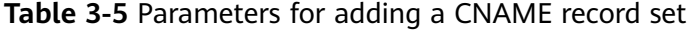

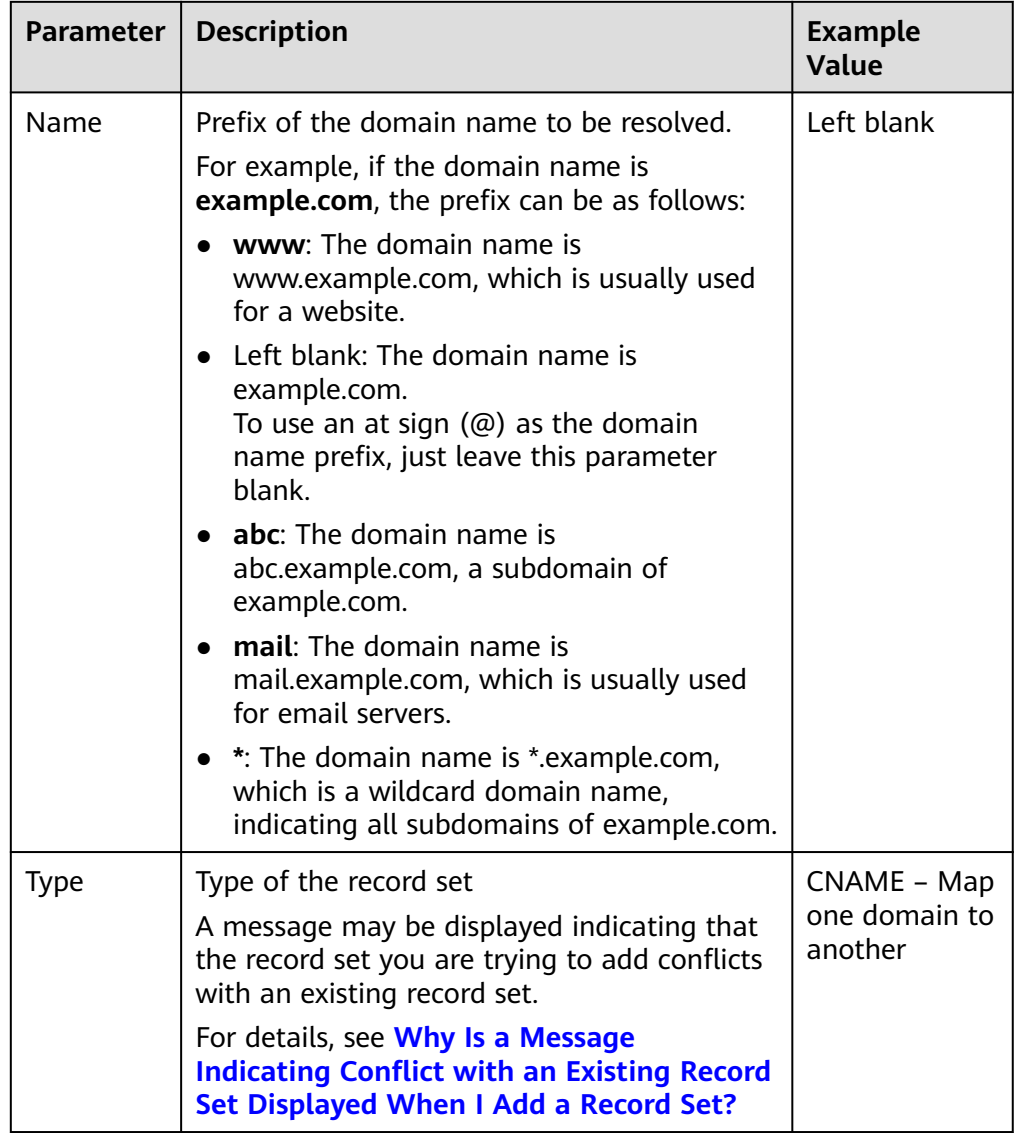

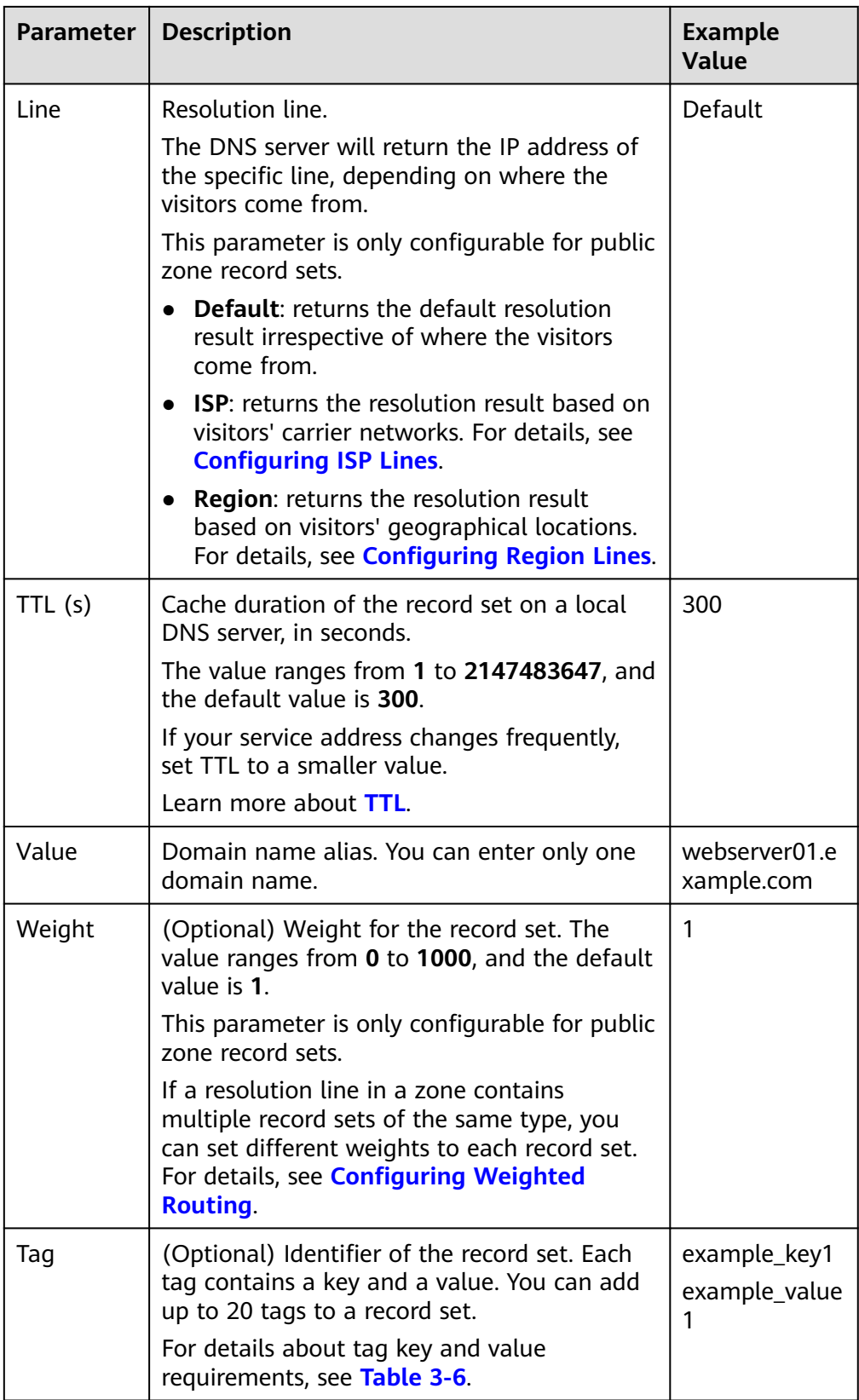

<span id="page-34-0"></span>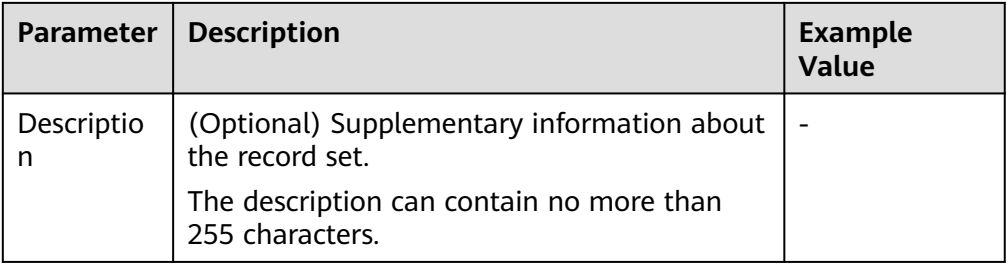

#### **Table 3-6** Tag key and value requirements

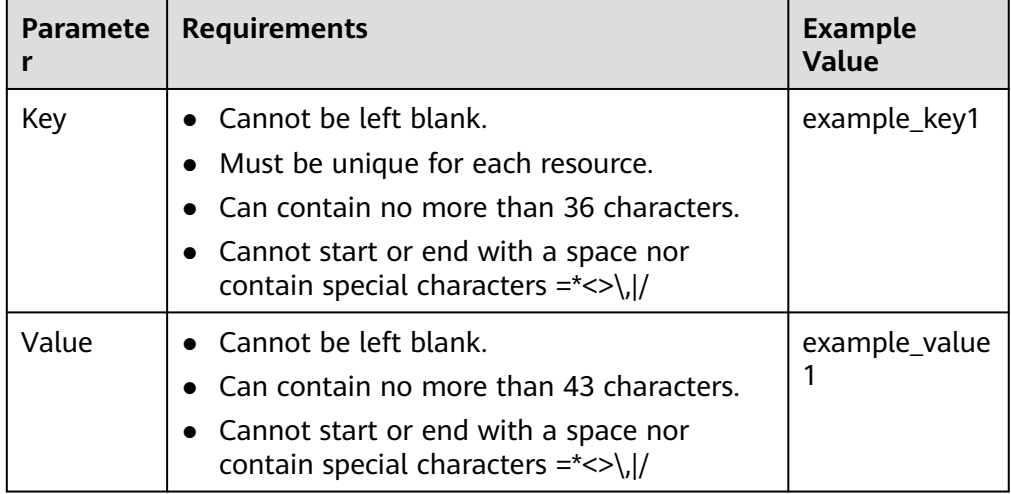

- 7. Click **OK**.
- 8. Switch back to the **Record Sets** tab.

The added record set is in the **Normal** state.

### **3.2.4 Adding an MX Record Set**

#### **Scenarios**

If you want to map email servers to a domain name, you can add MX record sets.

For more information about each type of record sets, see **[Record Set Types and](#page-22-0) [Configuration Rules](#page-22-0)**.

#### **Prerequisites**

You have deployed an email server and obtained its domain name.

#### **Procedure**

- 1. Go to the **[DNS console](https://console.eu.huaweicloud.com/dns/?#/dns/dashboard)**.
- 2. In the navigation pane on the left, choose **Public Zones** or **Private Zones**. The zone list is displayed.
- 3. (Optional) If you have selected **Private Zones**, click  $\overline{Q}$  on the upper left corner to select the region and project.
- 4. Locate the zone and click **Manage Record Set** in the **Operation** column.
- 5. Click **Add Record Set**.

The **Add Record Set** dialog box is displayed.

6. Configure the parameters based on **Table 3-7**.

**Table 3-7** Parameters for adding an MX record set

| <b>Paramete</b><br>r | <b>Description</b>                                                                                                    | <b>Example</b><br>Value     |
|----------------------|----------------------------------------------------------------------------------------------------|-----------------------------|
| Name                 | Prefix of the domain name to be resolved.<br>For example, if the domain name is<br>example.com, the prefix can be as follows:                 | Left blank                  |
|                      | www: The domain name is<br>www.example.com, which is usually used<br>for a website.                                                           |                             |
|                      | Left blank: The domain name is<br>example.com.<br>To use an at sign $(\omega)$ as the domain name<br>prefix, just leave this parameter blank. |                             |
|                      | abc: The domain name is<br>abc.example.com, a subdomain of<br>example.com.                                                                    |                             |
|                      | mail: The domain name is<br>mail.example.com, which is usually used<br>for email servers.                                                     |                             |
|                      | $\bullet$ *: The domain name is *.example.com,<br>which is a wildcard domain name,<br>indicating all subdomains of example.com.               |                             |
| <b>Type</b>          | Type of the record set                                                                                                    | $MX - Map$                  |
|                      | A message may be displayed indicating that<br>the record set you are trying to add conflicts<br>with an existing record set.                  | domains to<br>email servers |
|                      | For details, see Why Is a Message Indicating<br><b>Conflict with an Existing Record Set</b><br><b>Displayed When I Add a Record Set?</b>      |                             |
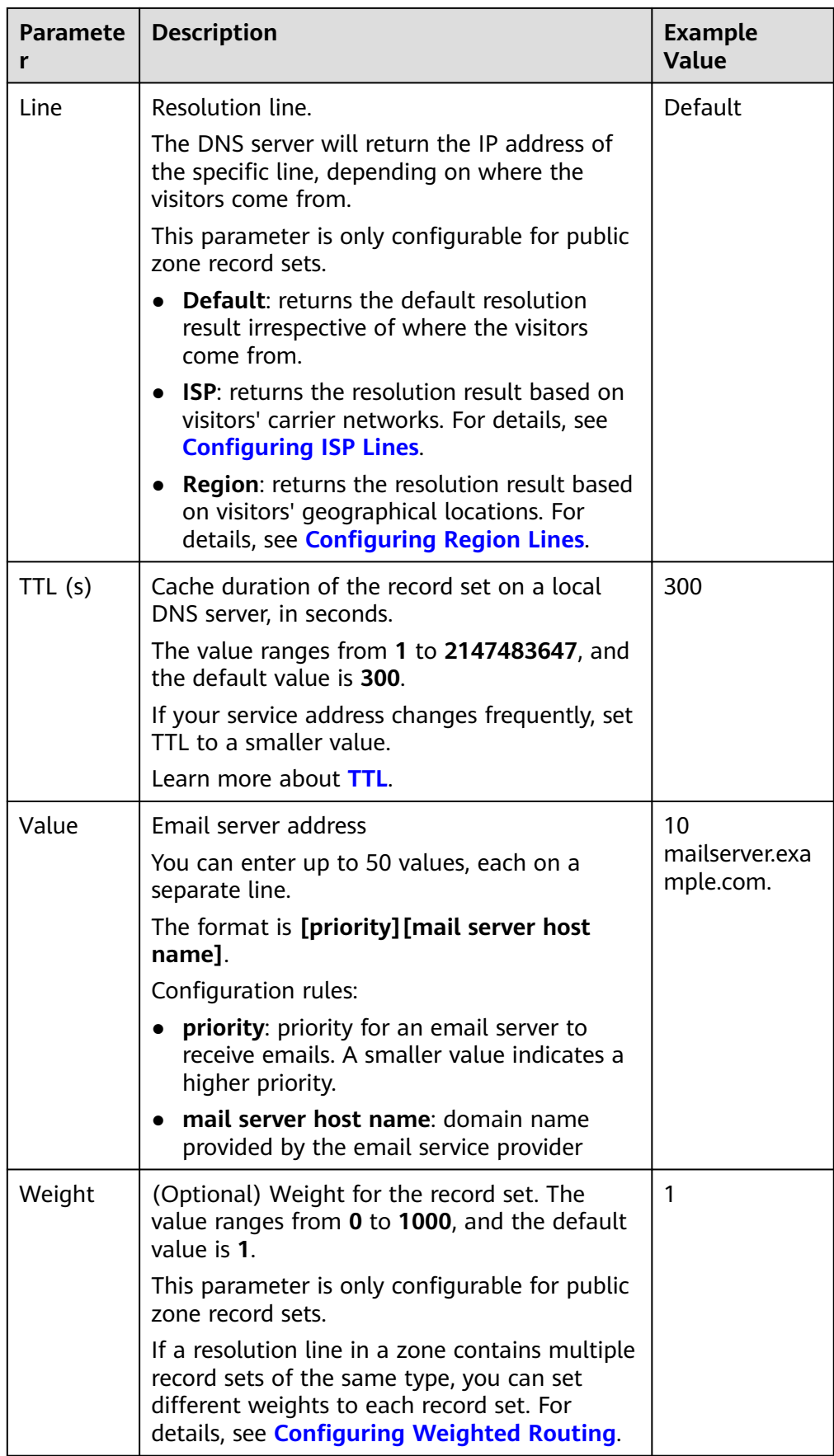

| <b>Paramete</b> | <b>Description</b>                                                                                                    | <b>Example</b><br><b>Value</b> |
|-----------------|----------------------------------------------------------------------------------------------------|--------------------------------|
| Tag             | (Optional) Identifier of the record set. Each<br>tag contains a key and a value. You can add<br>up to 20 tags to a record set.<br>For details about tag key and value<br>requirements, see Table 3-8. | example_key1<br>example_value  |
| Descriptio<br>n | (Optional) Supplementary information about<br>the record set.<br>The description can contain no more than 255<br>characters.                                                                          |                                |

**Table 3-8** Tag key and value requirements

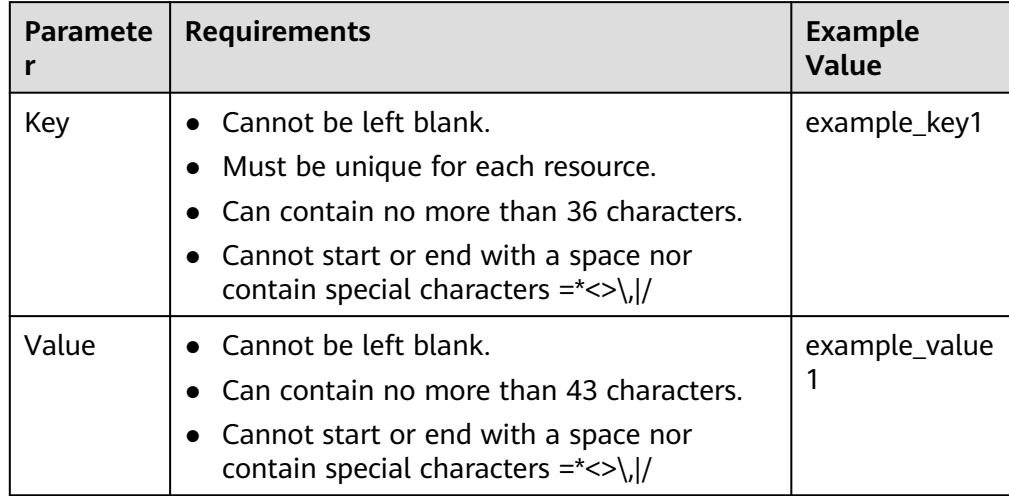

- 7. Click **OK**.
- 8. Switch back to the **Record Sets** tab. The added record set is in the **Normal** state.

# **3.2.5 Adding an AAAA Record Set**

## **Scenarios**

If you want end users to access your website, web application, or cloud server configured with an IPv6 address via its domain name, add an AAAA record set for this domain name.

For more information about each type of record sets, see **[Record Set Types and](#page-22-0) [Configuration Rules](#page-22-0)**.

# **Prerequisites**

You have a web server and obtained an IPv6 address.

## **Procedure**

- 1. Go to the **[DNS console](https://console.eu.huaweicloud.com/dns/?#/dns/dashboard)**.
- 2. In the navigation pane on the left, choose **Public Zones** or **Private Zones**. The zone list is displayed.
- 3. (Optional) If you have selected **Private Zones**, click  $\overline{\mathbb{Q}}$  on the upper left corner to select the region and project.
- 4. Locate the zone and click **Manage Record Set** in the **Operation** column.
- 5. Click **Add Record Set**.

The **Add Record Set** dialog box is displayed.

6. Configure the parameters based on **Table 3-9**.

#### **Table 3-9** Parameters for adding an AAAA record set

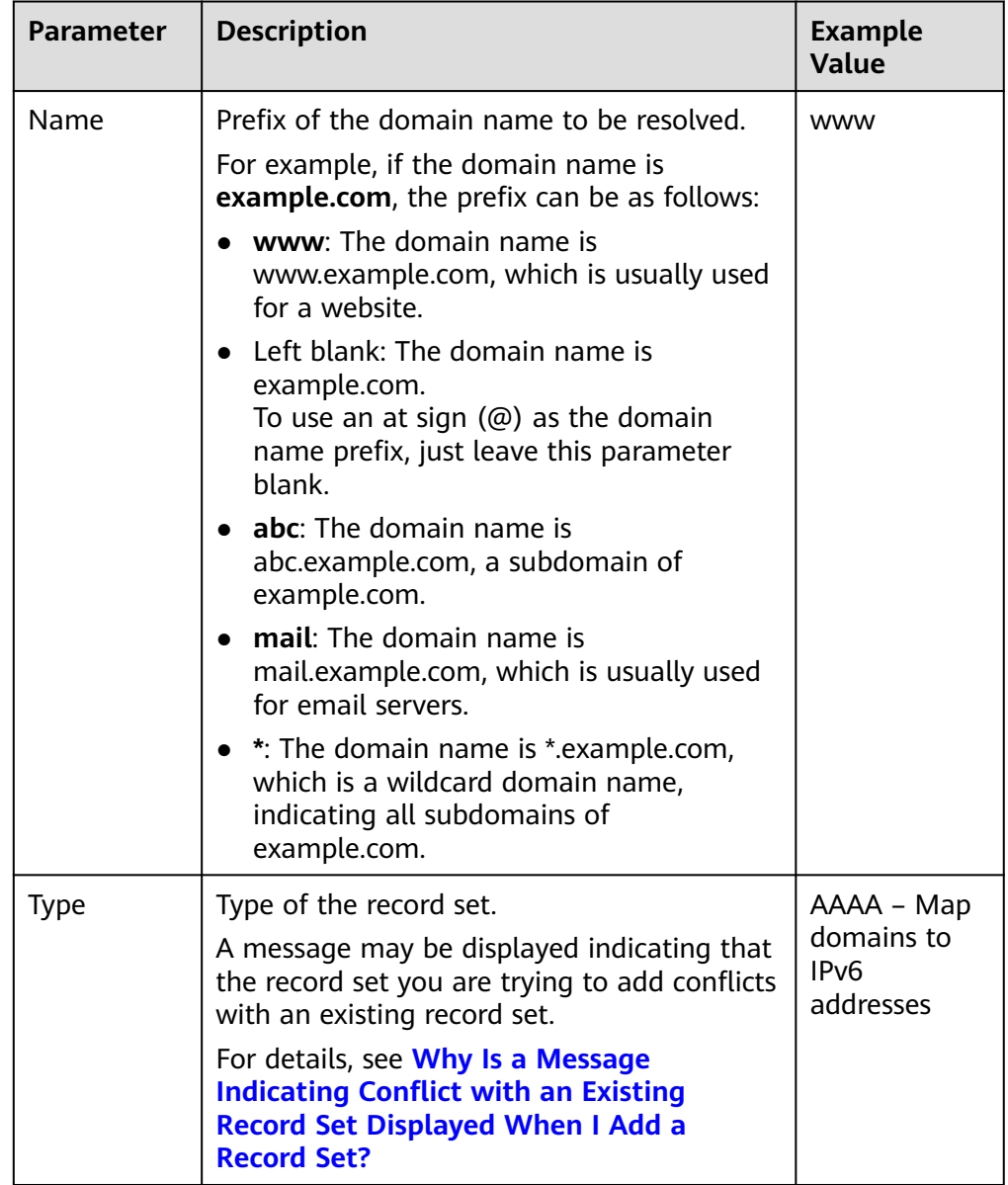

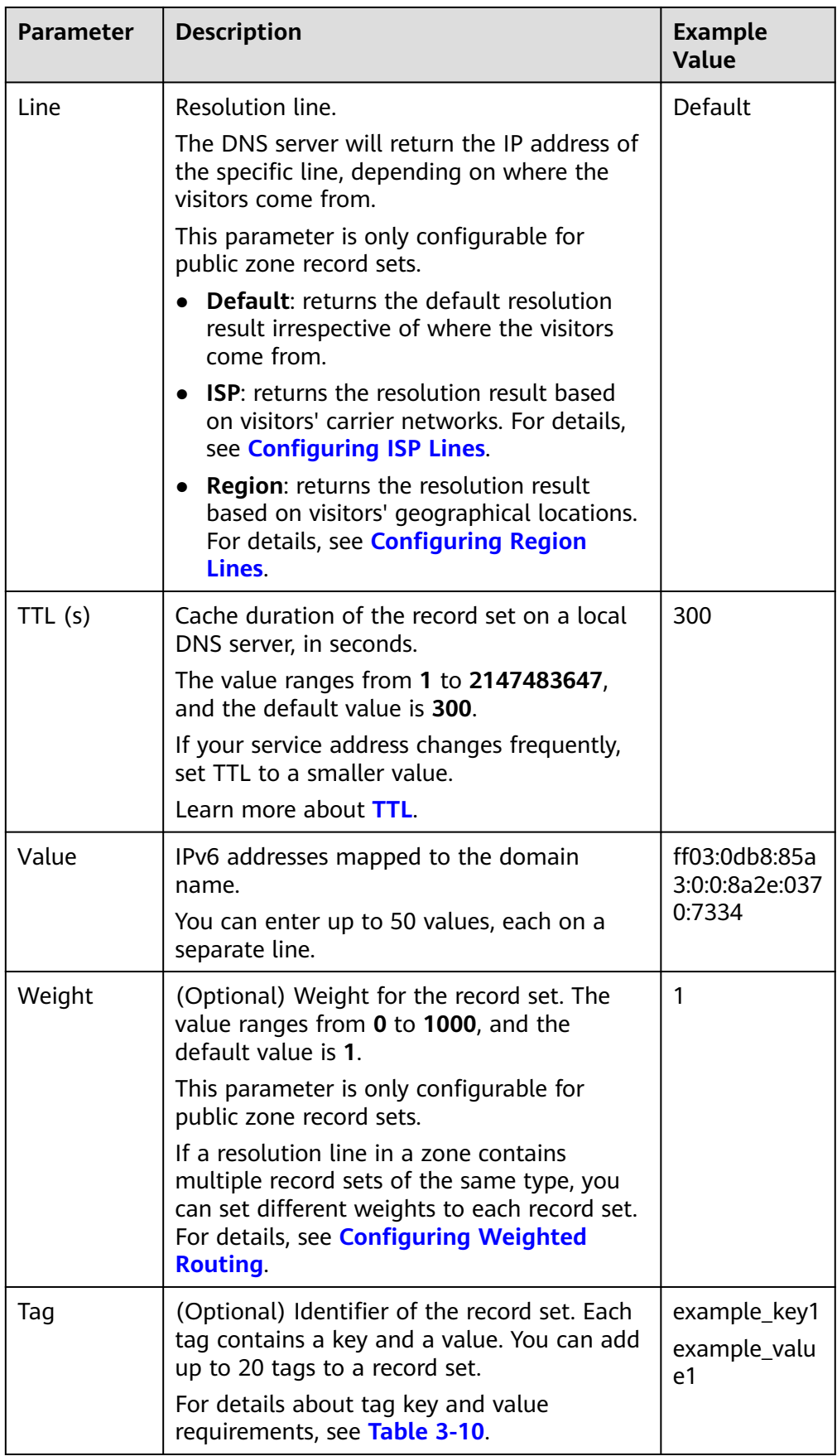

<span id="page-40-0"></span>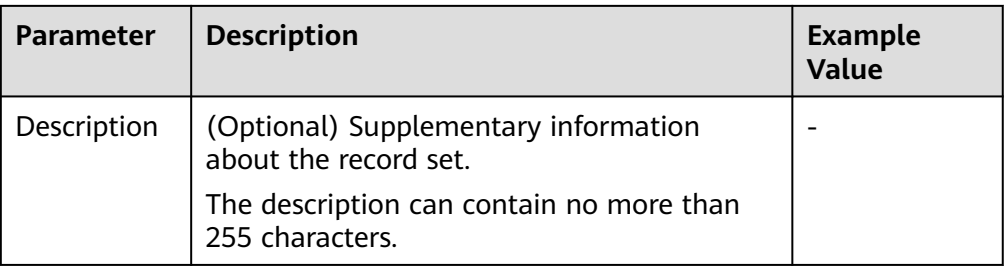

#### **Table 3-10** Tag key and value requirements

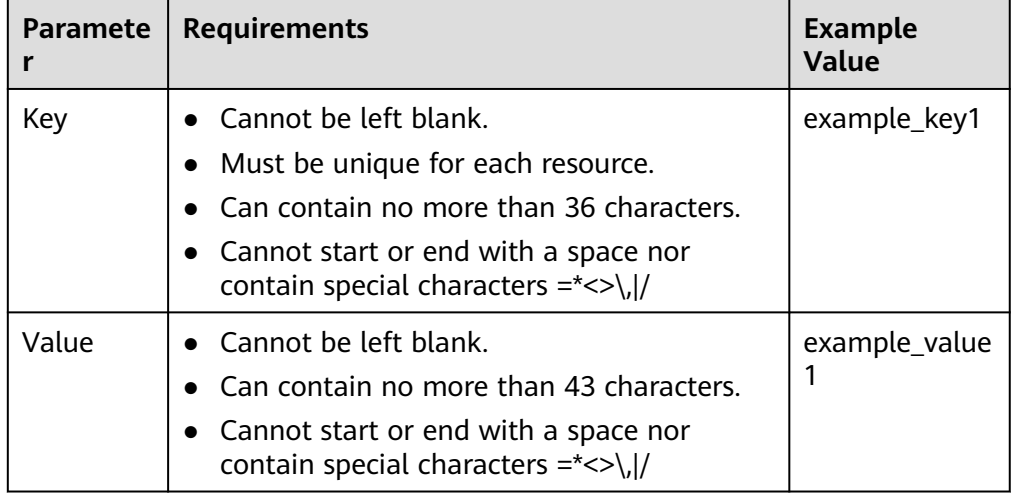

- 7. Click **OK**.
- 8. Switch back to the **Record Sets** tab.

The added record set is in the **Normal** state.

# **3.2.6 Adding a TXT Record Set**

## **Scenarios**

A TXT record set provides description for a domain name. It is usually used in the following scenarios:

- To record DKIM public keys to prevent email fraud.
- To record the identity of domain name owners to facilitate domain name retrieval.

For more information about each type of record sets, see **[Record Set Types and](#page-22-0) [Configuration Rules](#page-22-0)**.

## **Procedure**

- 1. Go to the **[DNS console](https://console.eu.huaweicloud.com/dns/?#/dns/dashboard)**.
- 2. In the navigation pane on the left, choose **Public Zones** or **Private Zones**. The zone list is displayed.
- 3. (Optional) If you have selected **Private Zones**, click  $\overline{Q}$  on the upper left corner to select the region and project.
- 4. Locate the zone and click **Manage Record Set** in the **Operation** column.
- 5. Click **Add Record Set**.

The **Add Record Set** dialog box is displayed.

6. Configure the parameters based on **Table 3-11**.

**Table 3-11** Parameters for adding a TXT record set

| Parameter   | <b>Description</b>                                                                                                    | <b>Example</b><br>Value |
|-------------|----------------------------------------------------------------------------------------------------|-------------------------|
| Name        | Prefix of the domain name to be resolved.                                                                                                    | Left blank              |
|             | For example, if the domain name is<br>example.com, the prefix can be as follows:                                                                 |                         |
|             | www: The domain name is<br>www.example.com, which is usually used<br>for a website.                                                              |                         |
|             | Left blank: The domain name is<br>example.com.<br>To use an at sign $(\omega)$ as the domain<br>name prefix, just leave this parameter<br>blank. |                         |
|             | abc: The domain name is<br>abc.example.com, a subdomain of<br>example.com.                                                                       |                         |
|             | mail: The domain name is<br>mail.example.com, which is usually used<br>for email servers.                                                        |                         |
|             | $\bullet$ *: The domain name is *.example.com,<br>which is a wildcard domain name,<br>indicating all subdomains of example.com.                  |                         |
| <b>Type</b> | Type of the record set                                                                                                    | TXT - Specify           |
|             | A message may be displayed indicating that<br>the record set you are trying to add conflicts<br>with an existing record set.                     | text records            |
|             | For details, see Why Is a Message<br><b>Indicating Conflict with an Existing Record</b><br>Set Displayed When I Add a Record Set?                |                         |

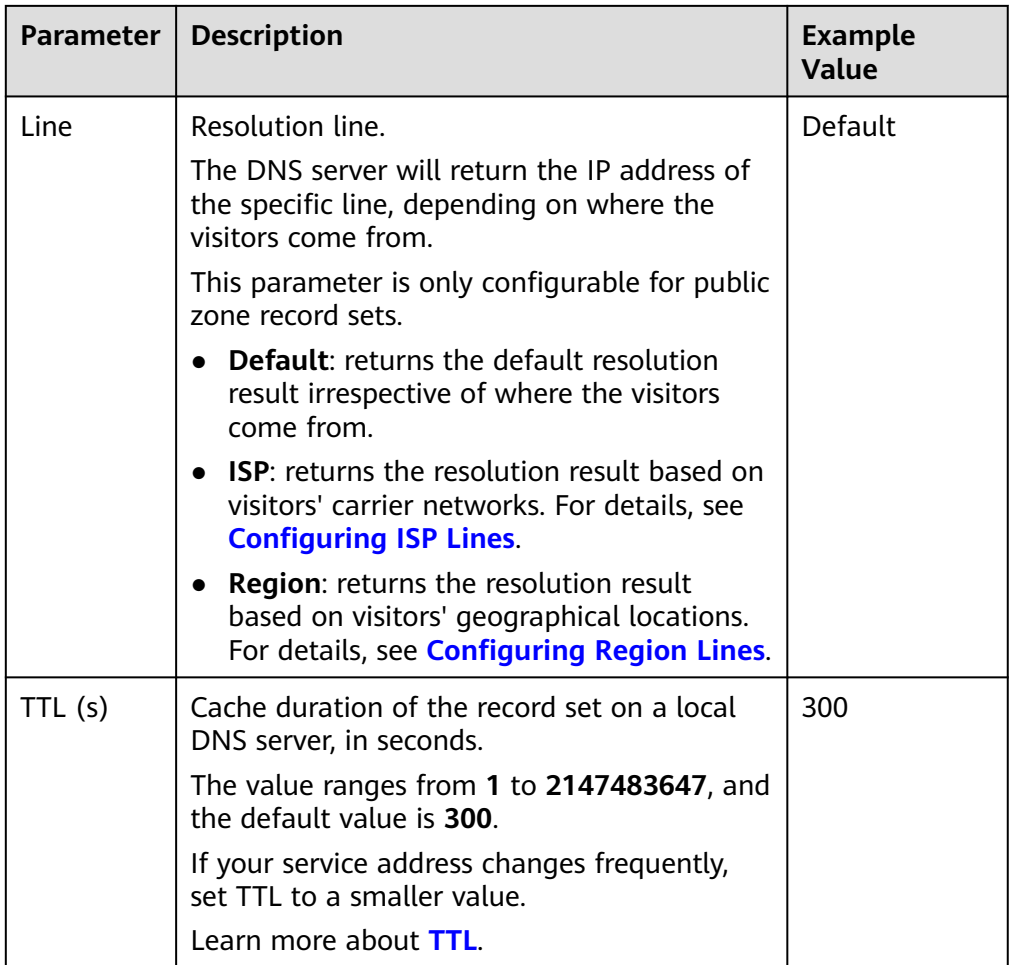

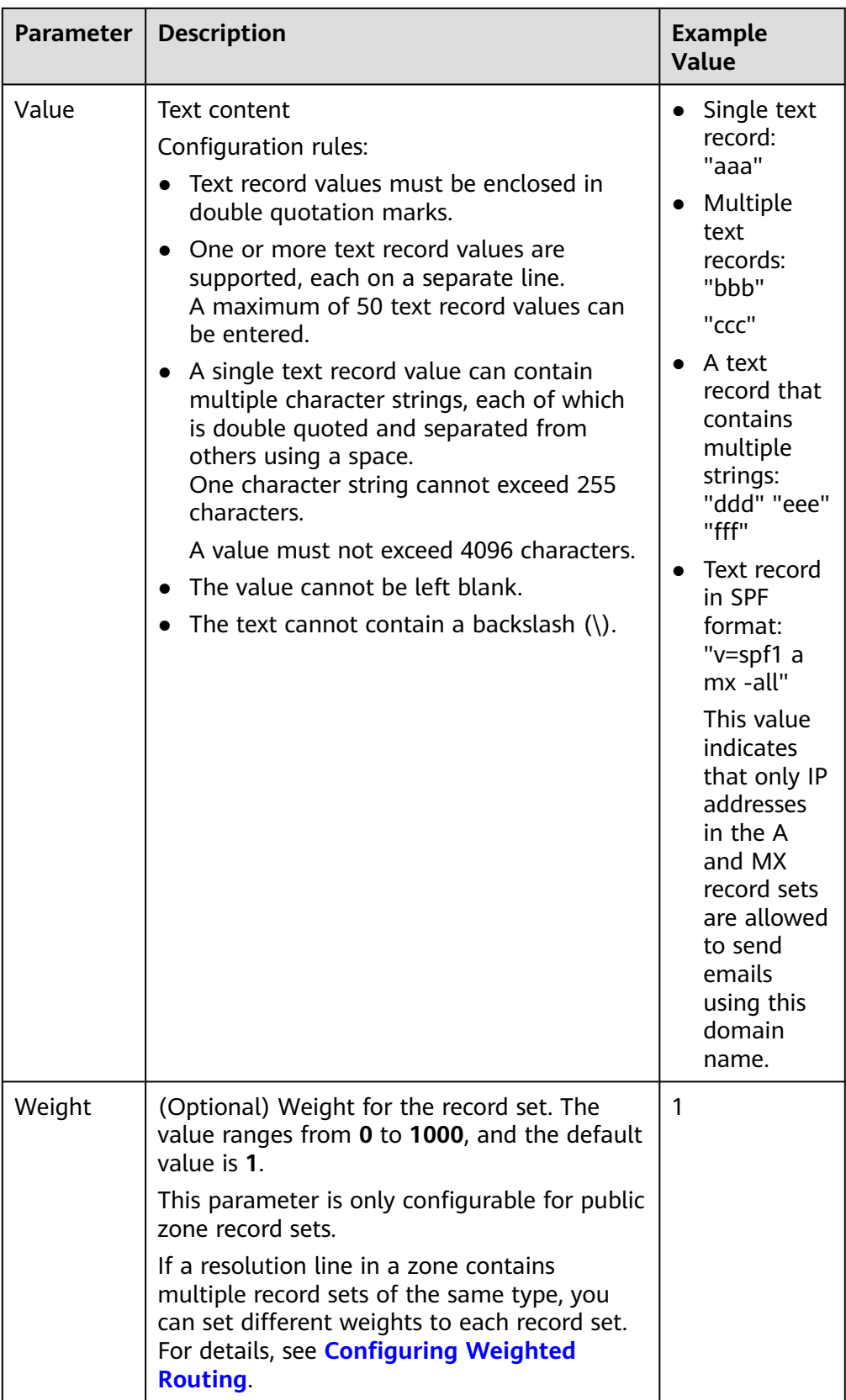

| Parameter       | <b>Description</b>                                                                                                    | <b>Example</b><br><b>Value</b> |
|-----------------|----------------------------------------------------------------------------------------------------|--------------------------------|
| Taq             | (Optional) Identifier of the record set. Each<br>tag contains a key and a value. You can add<br>up to 20 tags to a record set.<br>For details about tag key and value<br>requirements, see Table 3-12. | example_key1<br>example_value  |
| Descriptio<br>n | (Optional) Supplementary information about<br>the record set.<br>The description can contain no more than<br>255 characters.                                                                           |                                |

**Table 3-12** Tag key and value requirements

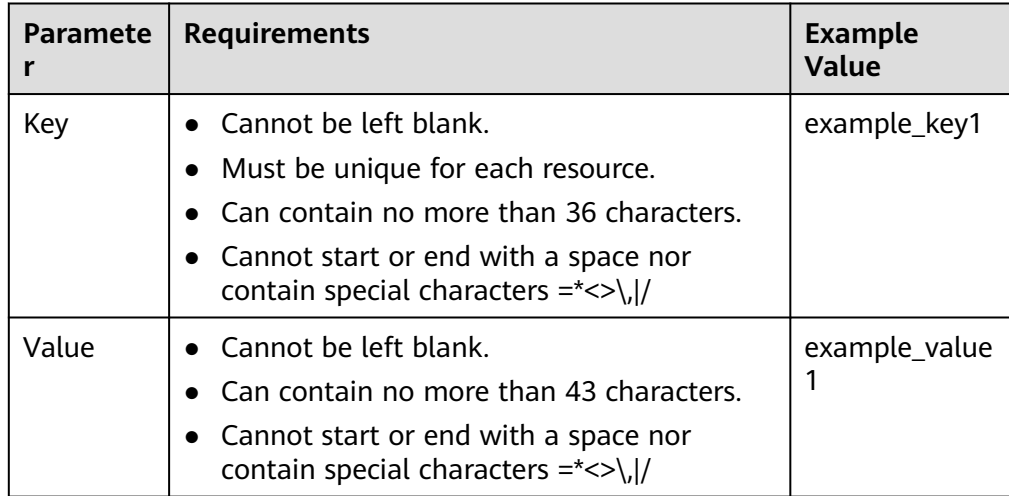

- 7. Click **OK**.
- 8. Switch back to the **Record Sets** tab.

The added record set is in the **Normal** state.

## **Related Operations**

For more information about TXT record sets, see **[Reclaiming a Public Zone](#page-9-0)**.

# **3.2.7 Adding an SRV Record Set**

## **Scenarios**

To tag a server to show what services it provides, you can add SRV record sets for a domain name.

For more information about each type of record sets, see **[Record Set Types and](#page-22-0) [Configuration Rules](#page-22-0)**.

## **Procedure**

- 1. Go to the **[DNS console](https://console.eu.huaweicloud.com/dns/?#/dns/dashboard)**.
- 2. In the navigation pane on the left, choose **Public Zones** or **Private Zones**. The zone list is displayed.
- 3. (Optional) If you have selected **Private Zones**, click <sup>o</sup> on the upper left corner to select the region and project.
- 4. Locate the zone and click **Manage Record Set** in the **Operation** column.
- 5. Click **Add Record Set**.

The **Add Record Set** dialog box is displayed.

6. Configure the parameters based on **Table 3-13**.

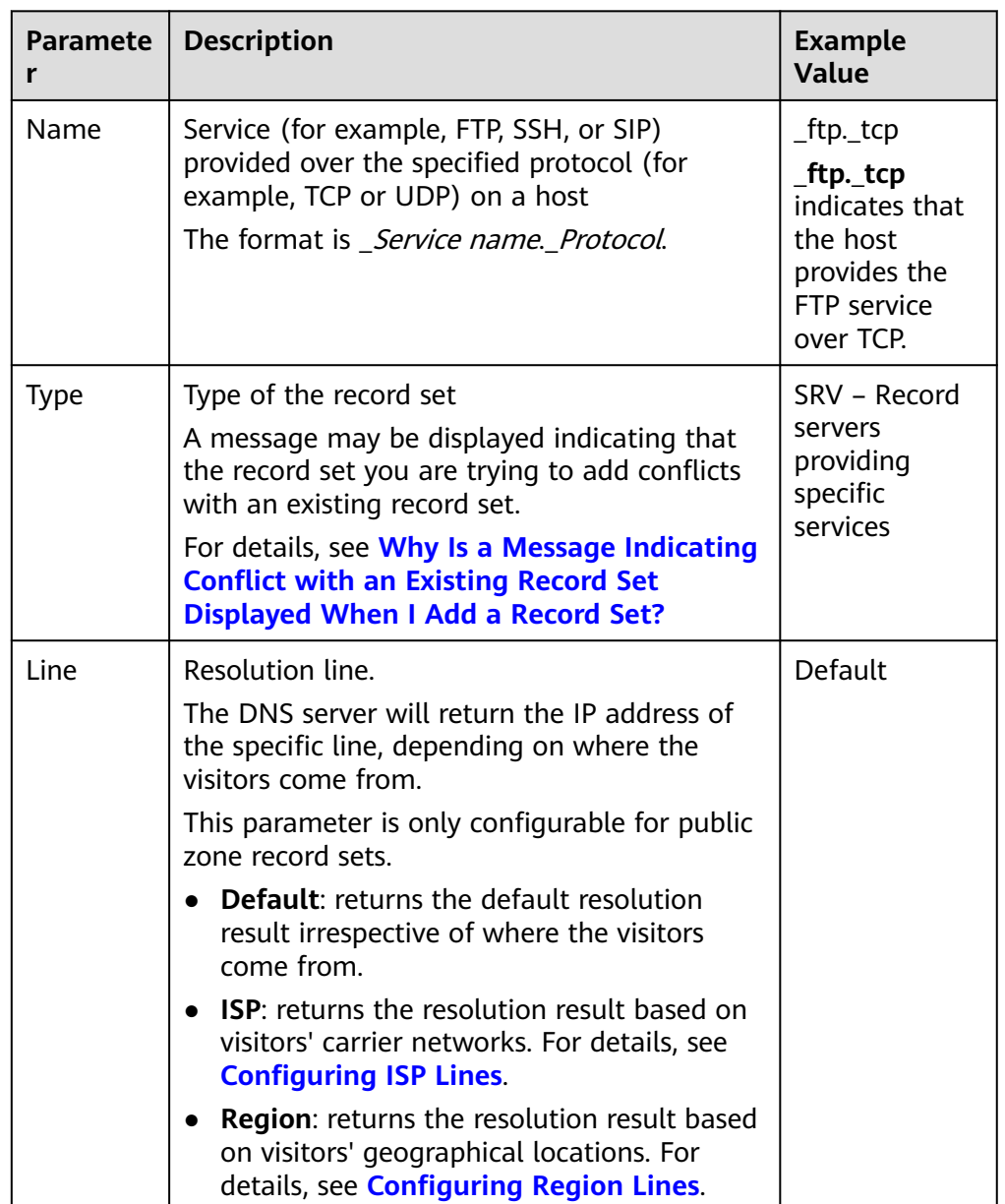

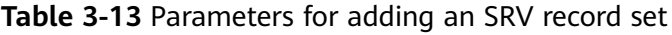

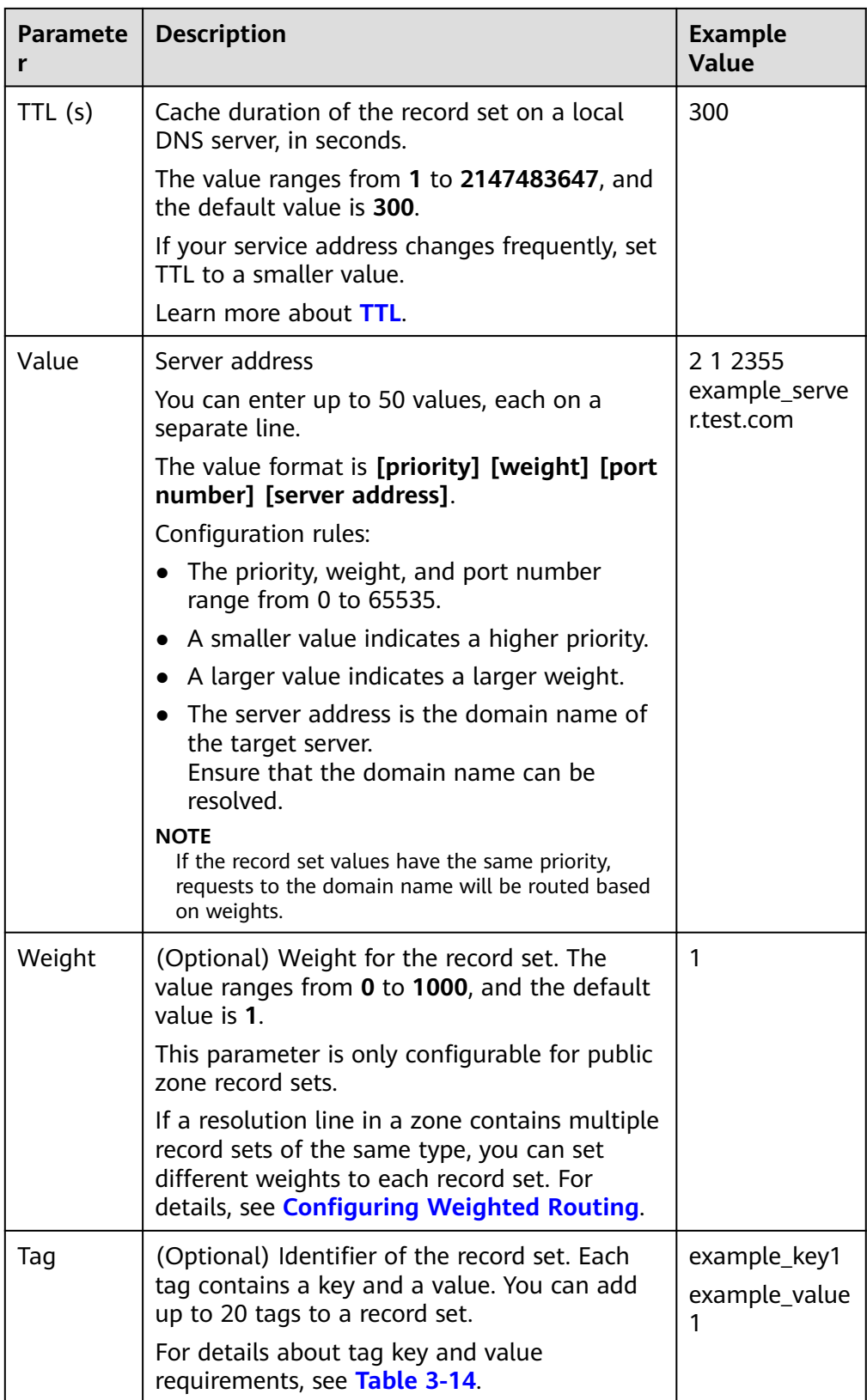

<span id="page-47-0"></span>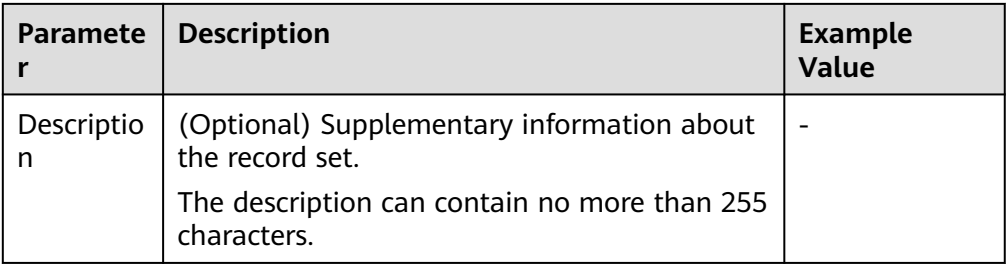

#### **Table 3-14** Tag key and value requirements

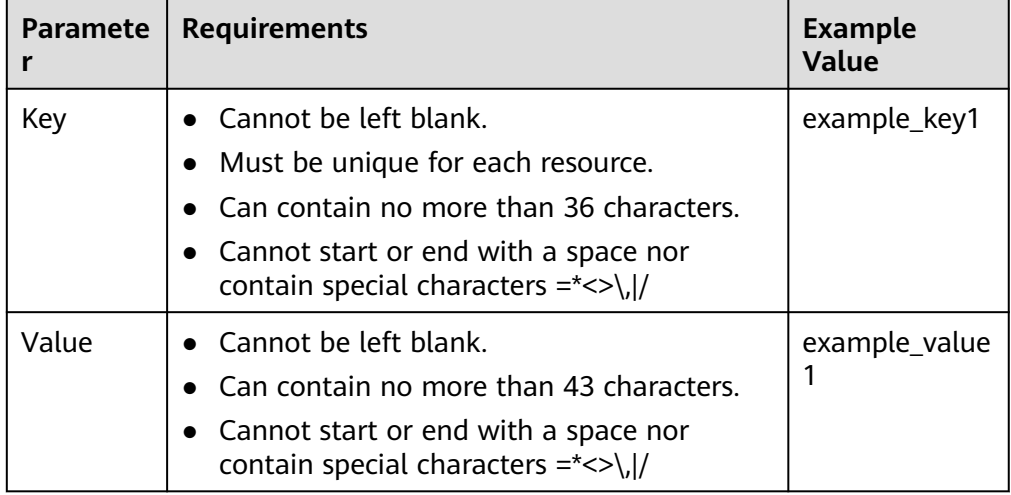

- 7. Click **OK**.
- 8. Switch back to the **Record Sets** tab.

The added record set is in the **Normal** state.

# **3.2.8 Adding an NS Record Set**

## **Scenarios**

If you want to specify authoritative DNS servers for a domain name, you can add NS record sets.

For more information about each type of record sets, see **[Record Set Types and](#page-22-0) [Configuration Rules](#page-22-0)**.

## **Constraints**

- You can create NS record sets only in public zones.
- After a public zone is created, an NS record set is automatically created for this zone and cannot be deleted. You can add NS record sets only in the following scenarios:
	- The **Name** parameter is not left blank. This means that you can add NS record sets for subdomains of a domain name.

– The value of the **Line** parameter is not set to **Default**. This means that you can add NS record sets for the domain name with other resolution lines.

## **Procedure**

- 1. Go to the **[Public Zones](https://console.eu.huaweicloud.com/dns/?#/dns/publiczones)** page.
- 2. Locate the zone and click **Manage Record Set** in the **Operation** column.
- 3. Click **Add Record Set**.

The **Add Record Set** dialog box is displayed.

4. Configure the parameters based on **Table 3-15**.

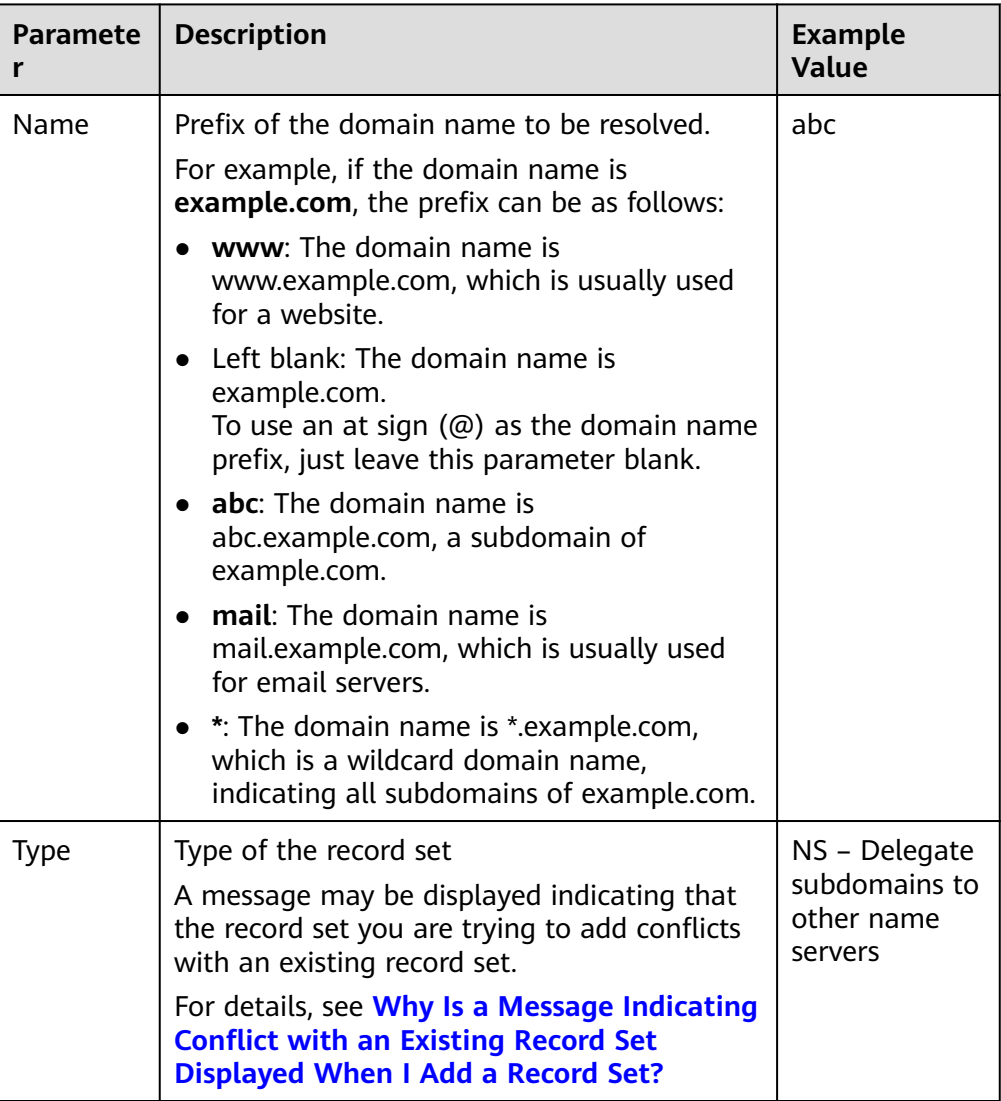

#### **Table 3-15** Parameters for adding an NS record set

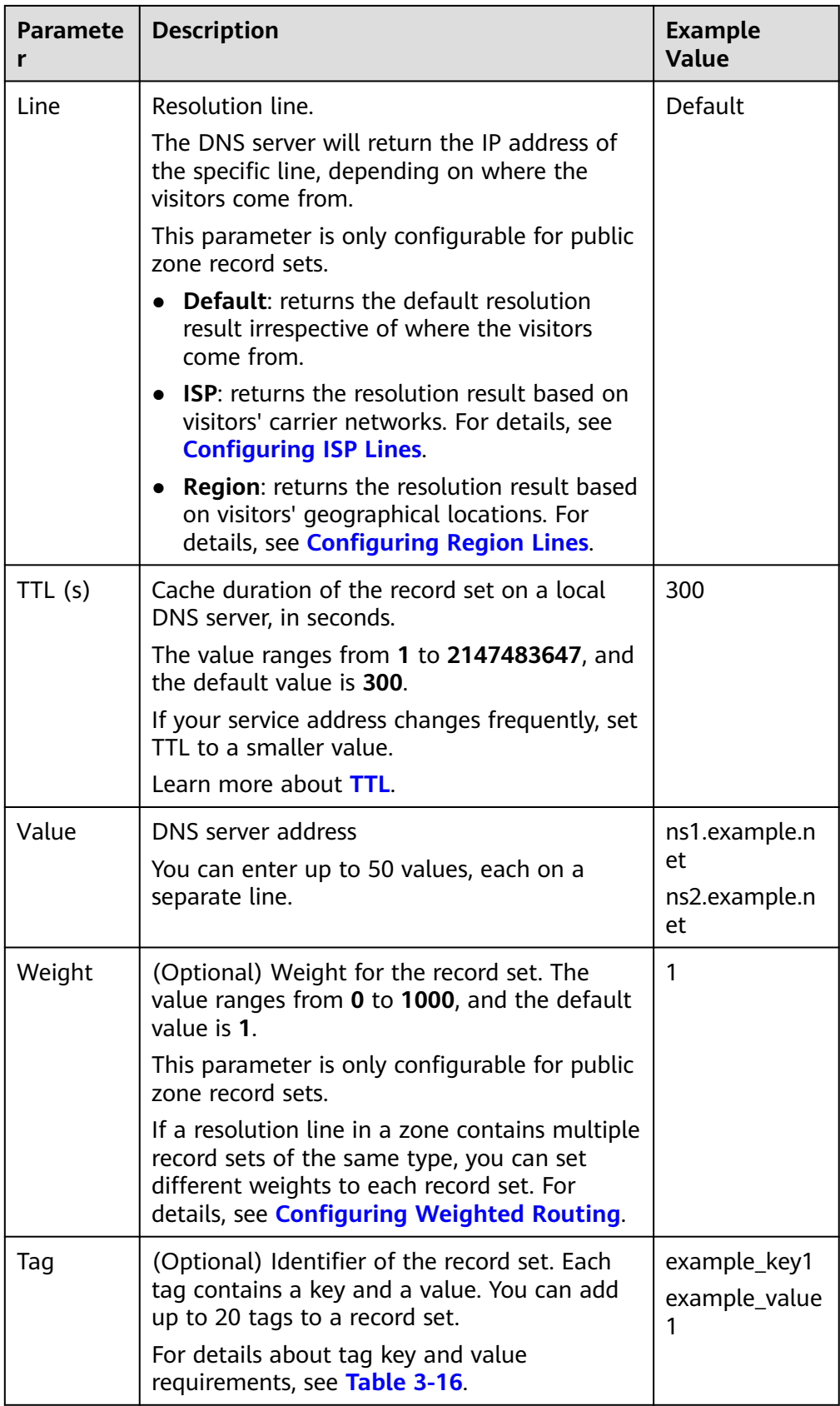

<span id="page-50-0"></span>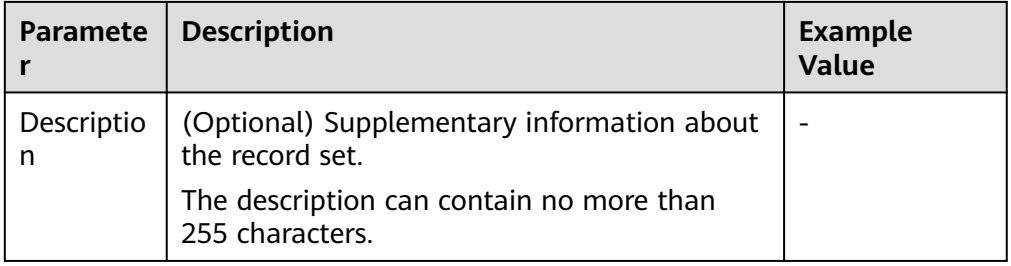

#### **Table 3-16** Tag key and value requirements

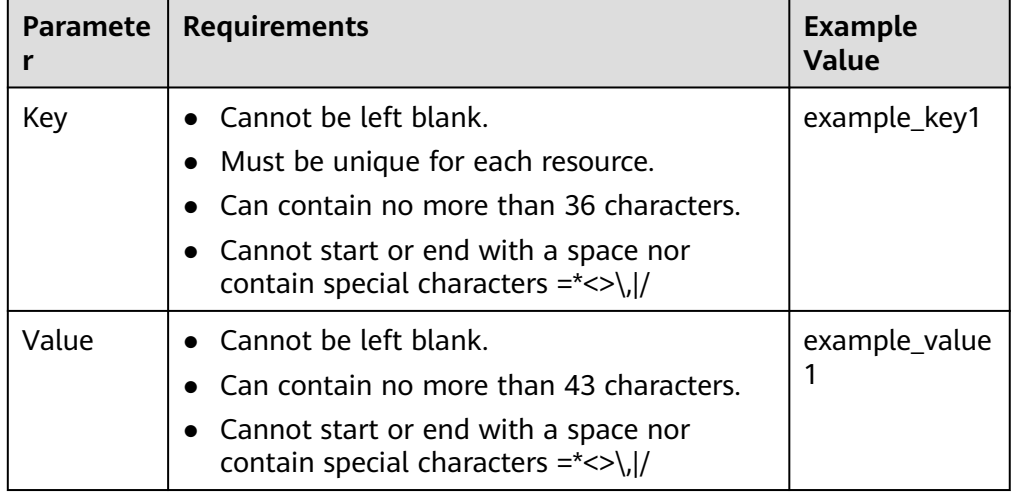

5. Switch back to the **Record Sets** tab.

The added record set is in the **Normal** state.

# **3.2.9 Adding a CAA Record Set**

#### **Scenarios**

If you want to specify CAs authorized to issue HTTPS certificates for your domain name, add CAA record sets for the domain name.

CAA record sets are used to prevent HTTPS certificates from being incorrectly issued.

For more information about each type of record sets, see **[Record Set Types and](#page-22-0) [Configuration Rules](#page-22-0)**.

## **Constraints**

CAA record sets can be added only to public zones.

## **Procedure**

- 1. Go to the **[Public Zones](https://console.eu.huaweicloud.com/dns/?#/dns/publiczones)** page.
- 2. Locate the zone and click **Manage Record Set** in the **Operation** column.

#### 3. Click **Add Record Set**.

The **Add Record Set** dialog box is displayed.

4. Configure the parameters based on **Table 3-17**.

#### **Table 3-17** Parameters for adding a CAA record set

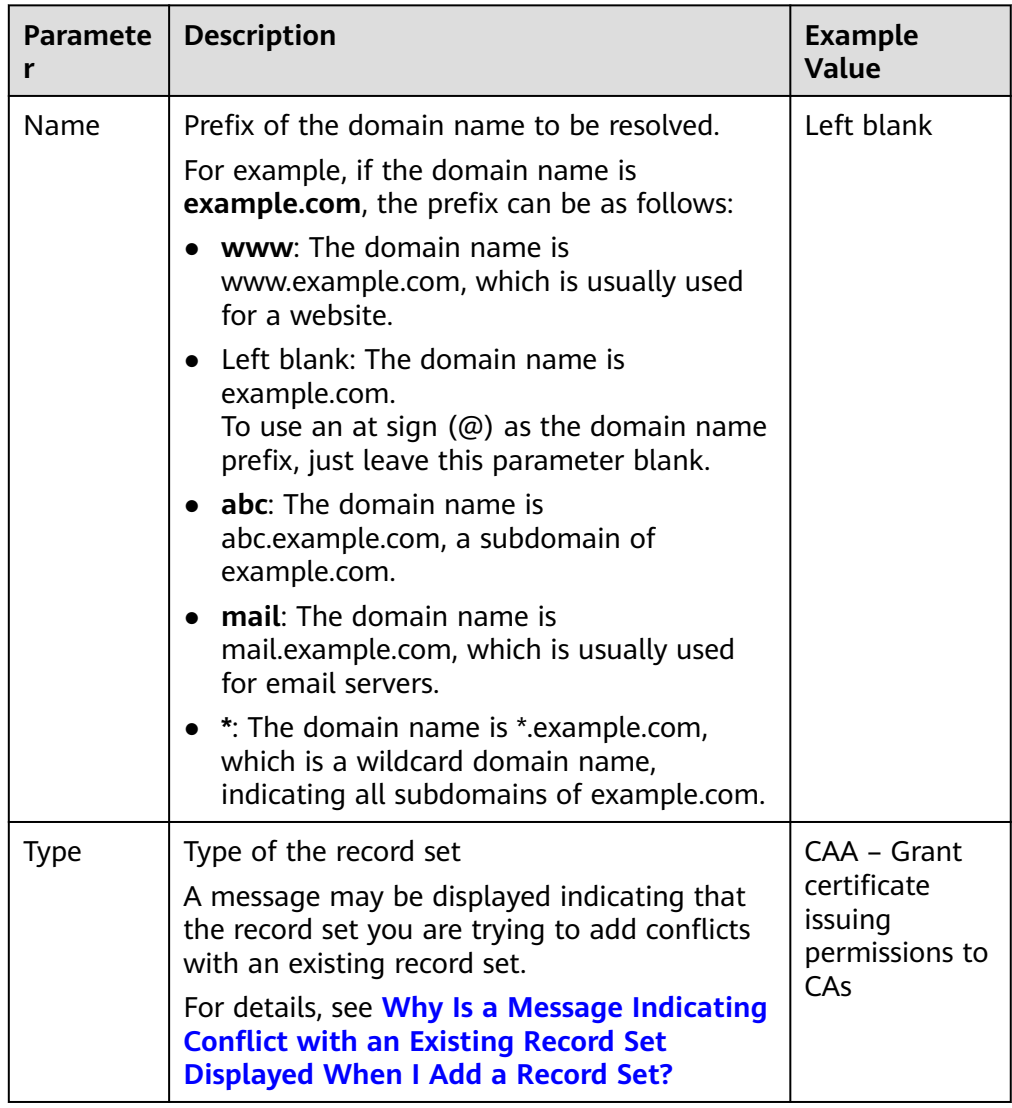

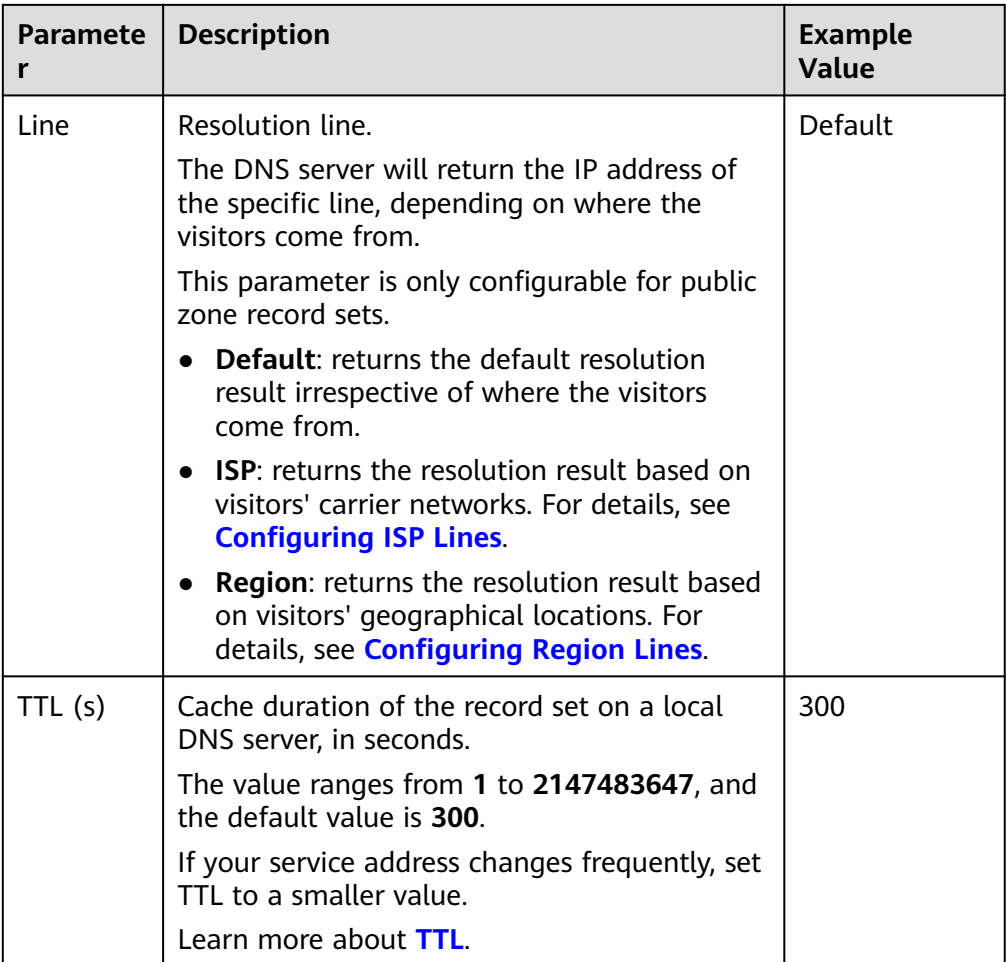

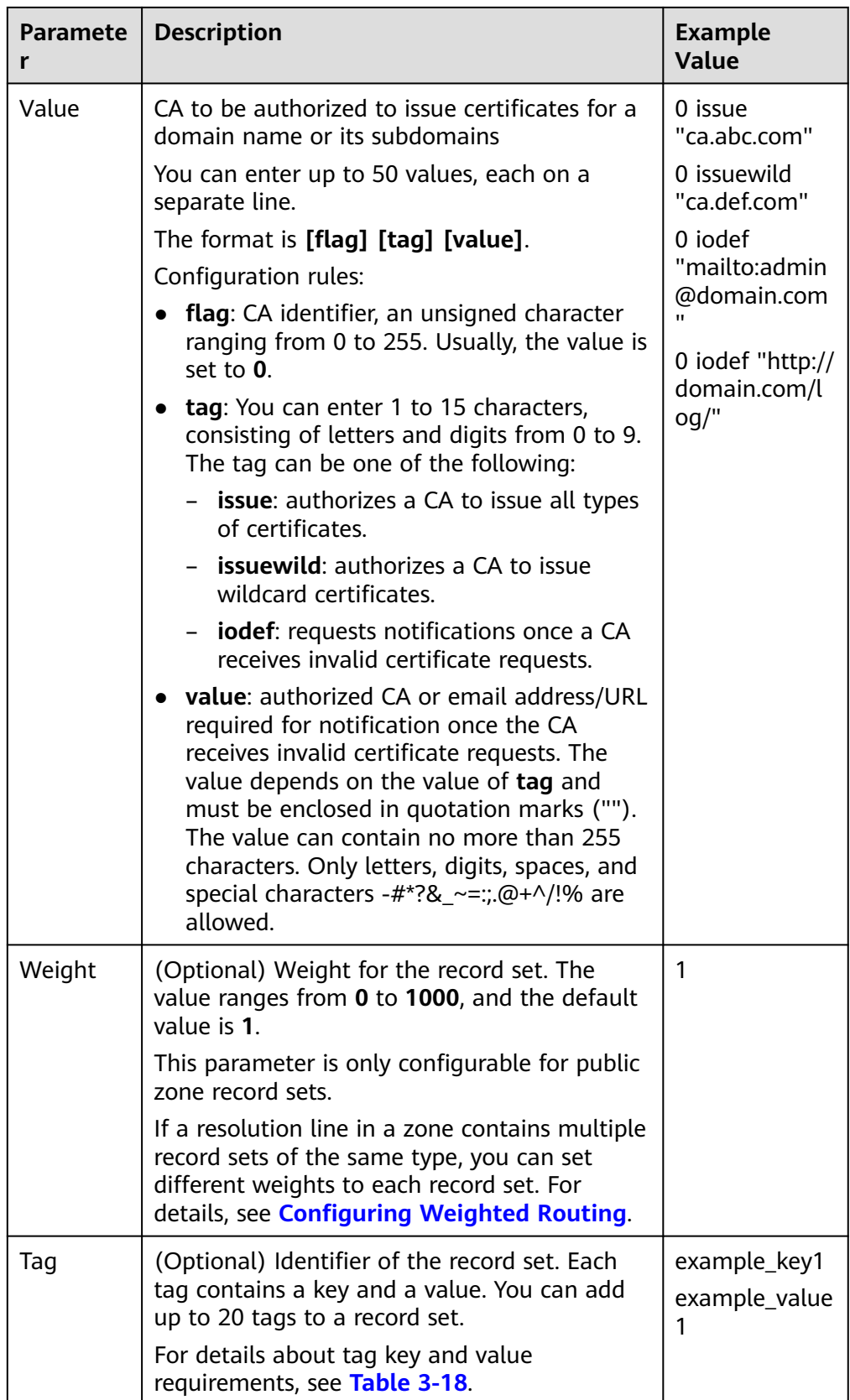

<span id="page-54-0"></span>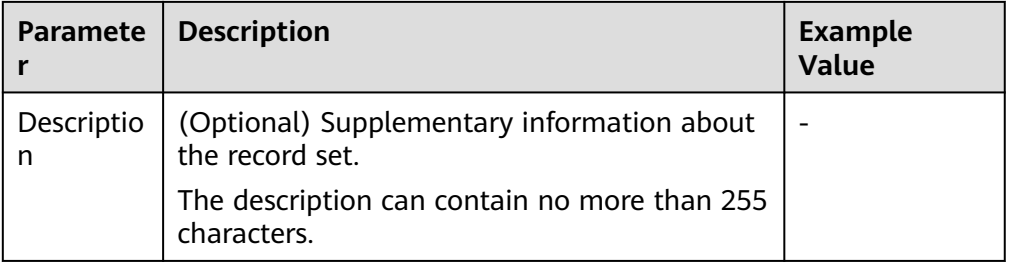

#### **Table 3-18** Tag key and value requirements

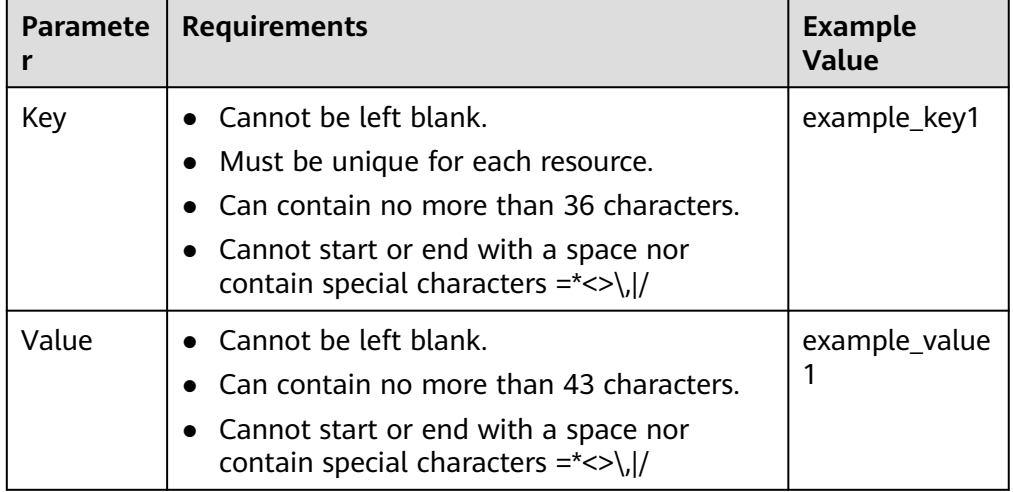

5. Switch back to the **Record Sets** tab.

The added record set is in the **Normal** state.

## **Related Operations**

For more information about CAA record sets, see **[Setting CAA Record Sets to](https://support.huaweicloud.com/eu/bestpractice-dns/en-us_topic_0107333199.html) [Prevent Unauthorized HTTPS Certificate Issuing](https://support.huaweicloud.com/eu/bestpractice-dns/en-us_topic_0107333199.html)**.

# **3.2.10 Adding a PTR Record Set**

## **Scenarios**

You can create PTR record sets to map private IP addresses to domain names.

For more information about each type of record sets, see **[Record Set Types and](#page-22-0) [Configuration Rules](#page-22-0)**.

## **Constraints**

- You can create PTR record sets only in private zones.
- PTR record sets can only be added to private zones whose domain name suffix is in-addr.arpa.

For details about how to create a PTR record for a public domain name, see **[Creating a PTR Record](#page-68-0)**.

# **Procedure**

- 1. Go to the **[Private Zones](https://console.eu.huaweicloud.com/dns/?#/dns/privatezones)** page.
- 2. Click  $\overline{\heartsuit}$  on the upper left and select the desired region and project.
- 3. Locate the zone and click **Manage Record Set** in the **Operation** column.
- 4. Click **Add Record Set**.

The **Add Record Set** dialog box is displayed.

5. Configure the parameters based on **Table 3-19**.

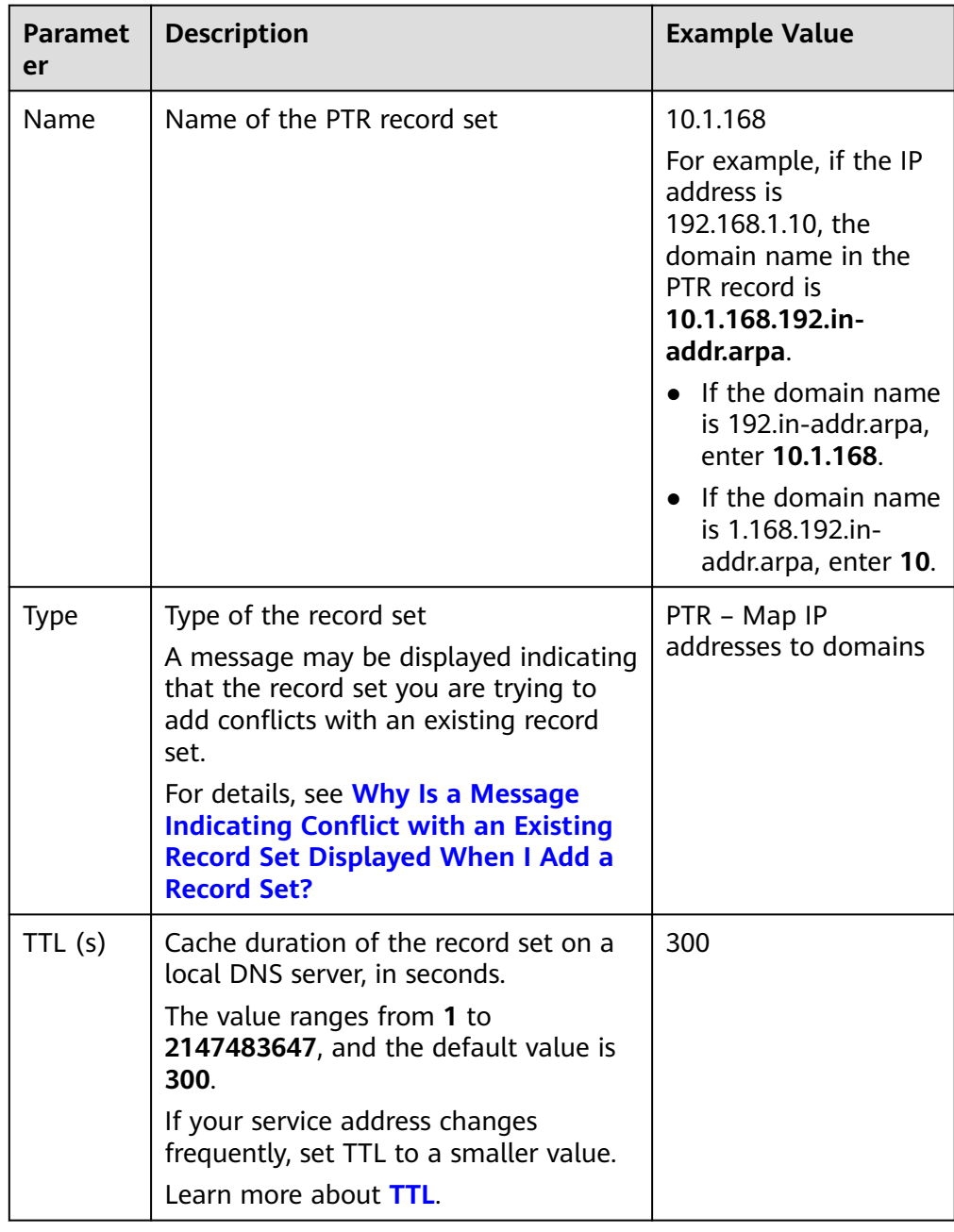

#### **Table 3-19** Parameters for adding a PTR record set

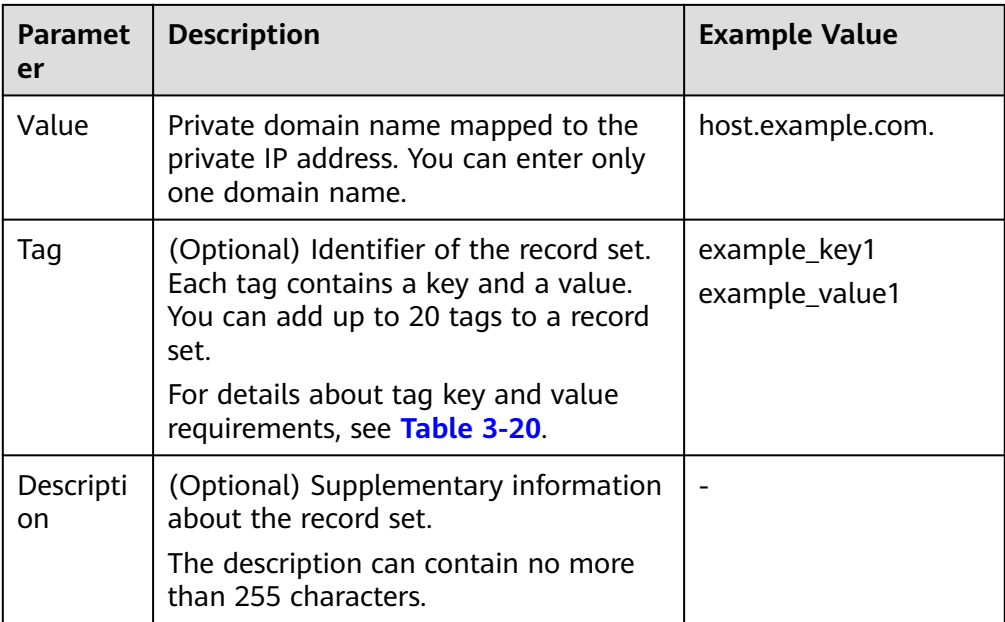

#### **Table 3-20** Tag key and value requirements

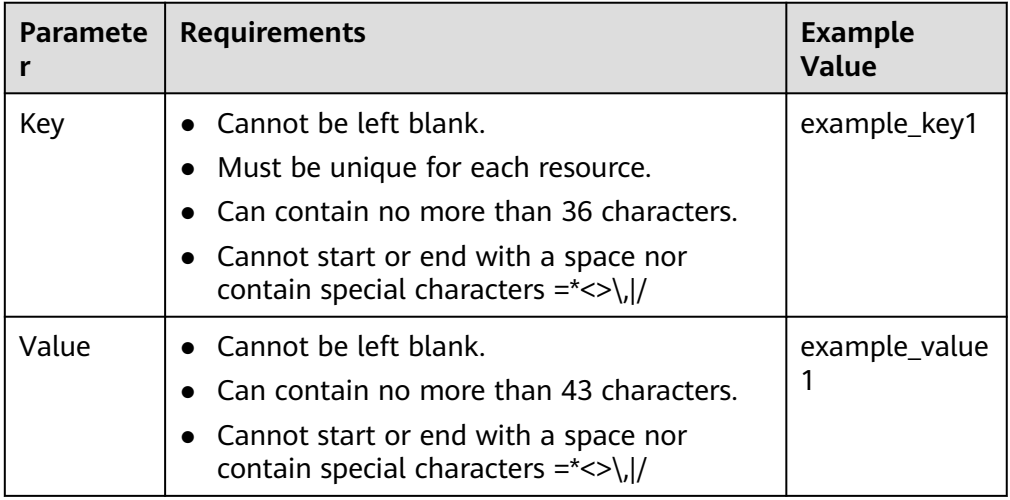

- 6. Click **OK**.
- 7. Switch back to the **Record Sets** tab.

The added record set is in the **Normal** state.

# **Related Operations**

For more information, see **[How Can I Configure a PTR Record to Map the IP](https://support.huaweicloud.com/eu/dns_faq/dns_faq_031.html) [Address of an ECS to a Domain Name?](https://support.huaweicloud.com/eu/dns_faq/dns_faq_031.html)**

# **3.3 Disabling or Enabling Record Sets**

## **Scenarios**

You can disable a zone or its record sets on the DNS console. If you disable a zone or record set, it cannot be used for resolution. You can enable the zone or record set at any time if you need it again.

The domain name registry reviews the legitimacy of the website and forbids the access to the website during the domain name licensing. If you have added record sets on the DNS console, you need to disable them and then enable them after the licensing is complete.

Huawei Cloud DNS allows you to disable or enable public domain names, private domain names, and record sets configured for public and private domain names.

This topic uses a public zone as an example to describe how you can enable or disable the record sets configured for a public domain name.

## **Constraints**

SOA and NS record sets are automatically generated and cannot be disabled.

#### **Disabling a Record Set**

You can disable the record sets added to a public zone in the **Normal** state.

- 1. Go to the **[Public Zones](https://console.eu.huaweicloud.com/dns/?#/dns/publiczones)** page.
- 2. Disable record sets.
	- To disable all record sets added to a zone: Locate the zone, click **Disable** in the **Operation** column.
	- To disable one or more record sets: Click the domain name to go to the **Record Sets** tab. Locate each record set you want to disable and click **Disable** in the **Operation** column.

#### $\Box$  Note

After a record set is disabled, it cannot be used for resolution, but you can view it in the record set list.

3. Click **OK**.

## **Enabling Record Sets**

You can enable the record sets that have been disabled.

- 1. Go to the **[Public Zones](https://console.eu.huaweicloud.com/dns/?#/dns/publiczones)** page.
- 2. Enable record sets.
	- To enable all record sets added to a zone: Locate the zone, click **Enable** in the **Operation** column.
	- To enable one or more record sets: Click the domain name to go to the **Record Sets** tab. Locate each record set you want to enable and click **Enable** in the **Operation** column.

3. Click **OK**.

# **3.4 Managing Record Sets**

#### **Scenarios**

You can modify or delete record sets, or view their details.

## **Modifying a Record Set**

Change the TTL, value, and description of a record set to better address your service requirements.

#### $\Box$  note

- You can modify the TTL, value, and description of the NS record set.
- SOA record sets are automatically generated and cannot be modified.
- 1. Go to the **[DNS console](https://console.eu.huaweicloud.com/dns/?#/dns/dashboard)**.
- 2. In the navigation pane on the left, choose **Public Zones** or **Private Zones**. The zone list is displayed.
- 3. (Optional) If you have selected **Private Zones**, click  $\heartsuit$  on the upper left corner to select the region and project.
- 4. In the zone list, locate the zone and click the domain name. The **Record Sets** tab is displayed.
- 5. Locate the record set you want to modify and click **Modify** in the **Operation** column.

The **Modify Record Set** dialog box is displayed.

6. Modify the parameters.

You can change only the TTL, value, and description of a record set.

7. Click **OK**.

## **Deleting a Record Set**

#### $\cap$  note

SOA and NS record sets are automatically generated and cannot be deleted.

Record sets that are no longer required can be deleted. After a record set is deleted, it will become unavailable. For example, if an A record set is deleted, the domain name cannot be resolved into the IPv4 address specified in the record set. If a CNAME record set is deleted, the domain alias cannot be mapped to the domain name.

- 1. Go to the **[DNS console](https://console.eu.huaweicloud.com/dns/?#/dns/dashboard)**.
- 2. On the **Dashboard** page, click **Public Zones** or **Private Zones** under **My Resources**.

The zone list is displayed.

- 3. (Optional) If you have selected **Private Zones**, click  $\heartsuit$  on the upper left corner to select the region and project.
- 4. In the zone list, locate the zone and click the domain name. The **Record Sets** tab is displayed.
- 5. Locate the record set you want to delete and click **Delete** in the **Operation** column.
- 6. In the displayed dialog box, confirm the record set to be deleted. Enter **DELETE** or **delete** and click **OK**.

## **Deleting Record Sets**

Delete multiple record sets at a time. Deleted record sets cannot be recovered, and domain name queries will fail.

#### $\Box$  Note

SOA and NS record sets are automatically generated and cannot be deleted.

- 1. Go to the **[DNS console](https://console.eu.huaweicloud.com/dns/?#/dns/dashboard)**.
- 2. In the navigation pane on the left, choose **Public Zones** or **Private Zones**. The zone list is displayed.
- 3. (Optional) If you have selected **Private Zones**, click  $\heartsuit$  on the upper left corner to select the region and project.
- 4. Select the record sets you want to delete and click **Delete**.
- 5. In the displayed dialog box, confirm the record sets to be deleted. Enter **DELETE** or **delete** and click **OK**.

## **Viewing Details About a Record Set**

- 1. Go to the **[DNS console](https://console.eu.huaweicloud.com/dns/?#/dns/dashboard)**.
- 2. In the navigation pane on the left, choose **Public Zones** or **Private Zones**. The zone list is displayed.
- 3. (Optional) If you have selected **Private Zones**, click  $\heartsuit$  on the upper left corner to select the region and project.
- 4. In the zone list, locate the zone and click the domain name. The **Record Sets** tab is displayed.
- 5. Locate the record set you want to view and click its name to view the details.

# **3.5 Configuring a Wildcard DNS Record Set**

## **Scenarios**

A wildcard record set with its name set to an asterisk (\*) can map all subdomains of the domain name to the same value. During domain name resolution, fuzzy match is used.

#### $\Box$  Note

Exact match has a higher priority than fuzzy match.

## **Constraints**

Wildcard DNS resolution does not support NS and SOA record sets.

#### **Procedure**

- 1. Go to the **[DNS console](https://console.eu.huaweicloud.com/dns/?#/dns/dashboard)**.
- 2. In the navigation pane on the left, choose **Public Zones** or **Private Zones**. The zone list is displayed.
- 3. (Optional) If you have selected **Private Zones**, click  $\heartsuit$  on the upper left corner to select the region and project.
- 4. Click the name of the zone to which you want to add a wildcard DNS record set.
- 5. Click **Add Record Set**.
- 6. Configure the parameters based on **Table 3-21**.

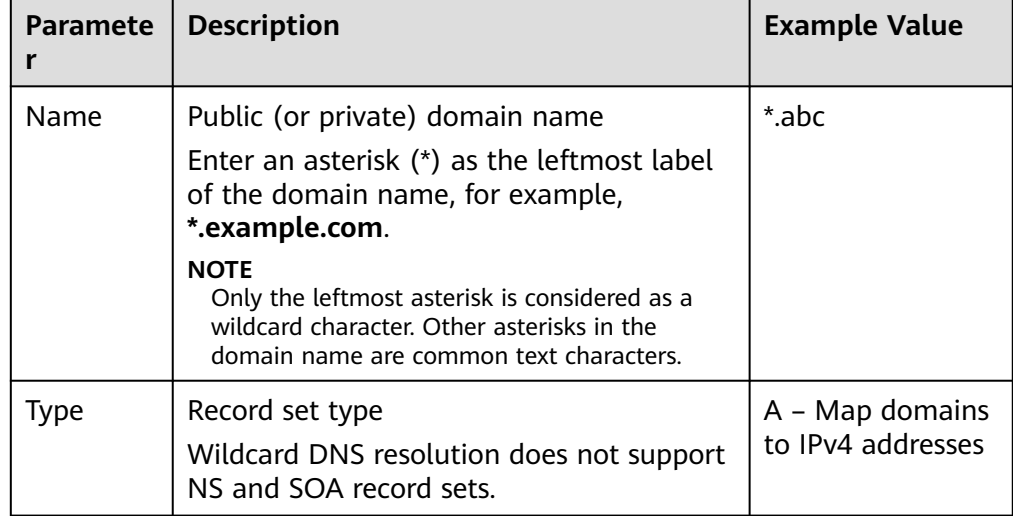

#### **Table 3-21** Parameters for adding a wildcard DNS record set

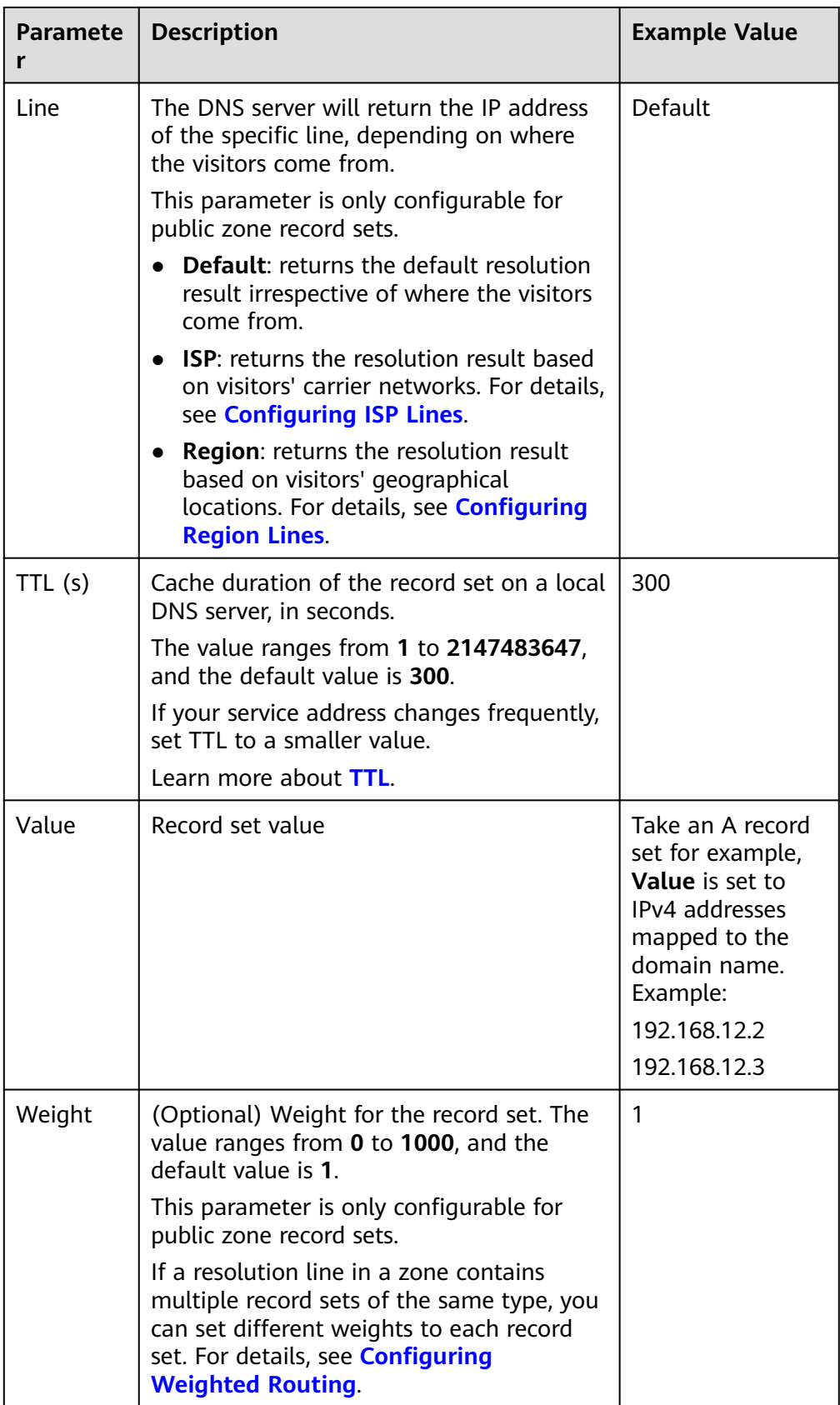

| <b>Paramete</b> | <b>Description</b>                                                                                                    | <b>Example Value</b>                  |
|-----------------|----------------------------------------------------------------------------------------------------|---------------------------------------|
| Tag             | (Optional) Identifier of the record set.<br>Each tag contains a key and a value. You<br>can add up to 20 tags to a record set.<br>For details about tag key and value<br>requirements, see Table 3-22. | example_key1<br>example_value1        |
| Descriptio<br>n | (Optional) Supplementary information<br>about the record set.<br>The description can contain no more than<br>255 characters.                                                                           | This is a wildcard<br>DNS record set. |

**Table 3-22** Tag key and value requirements

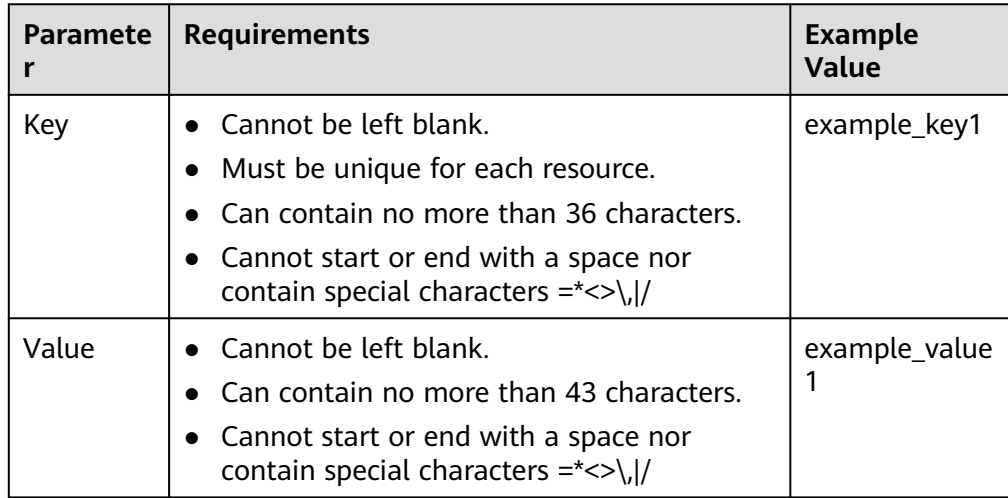

#### 7. Click **OK**.

8. Switch back to the **Record Sets** tab.

The wildcard DNS record set in the **Normal** state.

**[How Do I Check Whether a Record Set Has Taken Effect?](https://support.huaweicloud.com/eu/dns_faq/dns_faq_015.html)**

# **3.6 Searching for Record Sets**

# **Scenarios**

The DNS service allows you to centrally manage record sets in both public and private zones.

You can quickly search for record sets by its status, type, name, value, tag, or ID.

In the following operations, record sets of a private zone are used as an example.

## <span id="page-63-0"></span>**Procedure**

- 1. Go to the **[DNS console](https://console.eu.huaweicloud.com/dns/?#/dns/dashboard)**.
- 2. On the **Dashboard** page, click **Record Sets**. The record set list is displayed.
- 3. Click **Private Zone Record Sets**.
- 4. Set search criteria to search for record sets.
	- The following search criteria are available:
	- **Domain Name**: Search for record sets by domain name.
	- **Value**: Search for record sets based on their values.
	- **ID**: Search for record sets based on their IDs.
	- **Status**: Search for record sets in a specified state.
	- **Type**: Search for record sets of a specified type.
	- **Tag**: Search for record sets using predefined tags.
- 5. Click **Modify** or **Delete** to perform desired record set operations.

# **3.7 Importing Record Sets**

## **Scenarios**

If you want to transfer your domain name from another cloud server provider to the DNS service for hosting, you can import existing record sets configured for the domain name in batches. This feature is available for both public and private zones.

You can import up to 500 record sets at a time.

#### $\Box$  note

Before importing record sets, you have created public or private zones on the DNS console. For details, see **[Creating a Public Zone](#page-5-0)** or **[Creating a Private Zone](#page-13-0)**.

## **Procedure**

- 1. Go to the **[DNS console](https://console.eu.huaweicloud.com/dns/?#/dns/dashboard)**.
- 2. In the navigation pane on the left, choose **Public Zones** or **Private Zones**. The zone list is displayed.
- 3. (Optional) If you have selected **Private Zones**, click  $\heartsuit$  on the upper left corner to select the region and project.
- 4. In the zone list, click the domain name **example.com** (an example domain name used in this topic).
- 5. Click **Export and Import**.
	- a. Click **Download template**.
	- b. Enter your record sets in the template as required.

#### $\Box$  Note

Ensure that the content is imported based on the format of the template, or the import will fail.

6. Click **Import Record Set** and select the record set file to import.

After the import is complete, you can check whether record sets are successfully imported or not.

- **Successful Import**: The number of successfully imported record sets are displayed.
- **Failed Import**: All failed record sets are listed. You can resolve the problems based on the causes.

# **3.8 Exporting Record Sets**

#### **Scenarios**

If you want to transfer your domain name to another cloud service provider, you can export all the record sets configured for the domain name in batches. This feature is available for both public and private zones.

- You can export the following information about a public zone record set: record set name, record set type, line type, TTL (s), weight, record set value, status, description, record set ID, time when the record set was created, and time when the record set was last modified.
- You can export the following information about a private zone record set: record set name, record set type, TTL (s), record set value, status, description, record set ID, time when the record set was created, and time when the record set was last modified.

example.com is used as an example to describe how you can export all its record sets.

#### **Procedure**

- 1. Go to the **[DNS console](https://console.eu.huaweicloud.com/dns/?#/dns/dashboard)**.
- 2. In the navigation pane on the left, choose **Public Zones** or **Private Zones**. The zone list is displayed.
- 3. (Optional) If you have selected **Private Zones**, click  $\heartsuit$  on the upper left corner to select the region and project.
- 4. In the zone list, click the domain name **example.com**.
- 5. Click the **Export and Import** tab.
- 6. Click **Export Record Set**.

An .xlsx file named using the domain name is exported, for example, **example.com.xlsx**.

In the exported file, you can view the following information about a record set (a public zone record set used as an example): record set name, record set type, line type, TTL (s), weight, record set value, status, description, record set ID, time when the record set was created, and time when the record set was last modified.

# **3.9 Migrating to Huawei Cloud DNS for Domain Name Resolution**

#### **Scenarios**

If you have registered a domain name that is being used on the Internet, you can change the current DNS service provider to Huawei Cloud DNS for domain name resolution.

#### **Process**

**Figure 3-2** shows the process for changing the DNS service provider of a domain name to Huawei Cloud DNS.

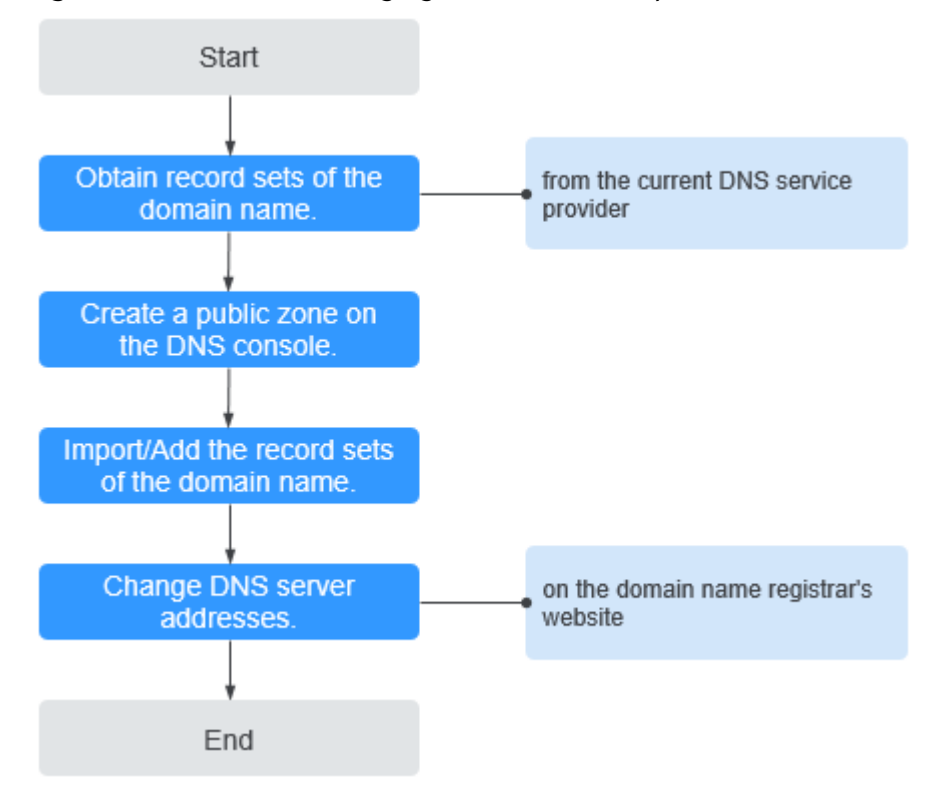

**Figure 3-2** Process for changing the DNS service provider to Huawei Cloud DNS

# **Obtaining DNS Record Sets**

Before you use Huawei Cloud DNS for domain name resolution, migrate all its record sets from the current DNS service provider. It is recommended that you export all record sets at a time if this function is supported by the current DNS service provider. For details about how to migrate the record sets, see the documentation of the DNS service provider.

## **Creating a Public Zone**

On the Huawei Cloud DNS console, create a public zone for the domain name.

For details, see **[Creating a Public Zone](#page-5-0)**.

## **Adding Record Sets**

On the Huawei Cloud DNS console, add record sets to the created public zone. You can import all record sets obtained from the original DNS service provider.

For details, see **[Importing Record Sets](#page-63-0)**.

For details, see **[How Do I Check Whether Record Sets Have Taken Effect?](https://support.huaweicloud.com/eu/dns_faq/dns_faq_015.html)**

#### **Changing DNS Servers for the Domain Name**

1. Change the DNS servers for the domain name in the system of the original DNS service provider. For details, see the operation guide on the official website of the DNS service provider.

The following are Huawei Cloud DNS server addresses:

For more information about the DNS servers, see **[What Are Huawei Cloud](https://support.huaweicloud.com/eu/dns_faq/dns_faq_012.html) [DNS Servers?](https://support.huaweicloud.com/eu/dns_faq/dns_faq_012.html)**

2. Wait for the change to take effect.

Generally, the change to DNS servers is quickly updated to top-level DNS servers and rapidly takes effect on the Internet. However, some DNS service providers set the TTL value in the NS record set to 48 hours. In this scenario, if the NS record set is cached by a local DNS server, the change will take effect until 48 hours later.

Do not delete the original record sets until the change takes effect. Your services will continue to be served by the old DNS server before the new DNS server is being used.

# **4 PTR Records**

# **4.1 PTR Record Overview**

Reverse resolution means to obtain a domain name based on an IP address. This is typically used to affirm the credibility of email servers.

After a recipient server receives an email, it checks whether the IP address and domain name of the sender server are trustworthy and determines whether the email is spam. If the recipient server fails to obtain the domain name mapped to the sender's IP address, it concludes that the email is sent by a malicious host and rejects it. Therefore, it is necessary to map IP addresses of your email servers to domain names by adding PTR records.

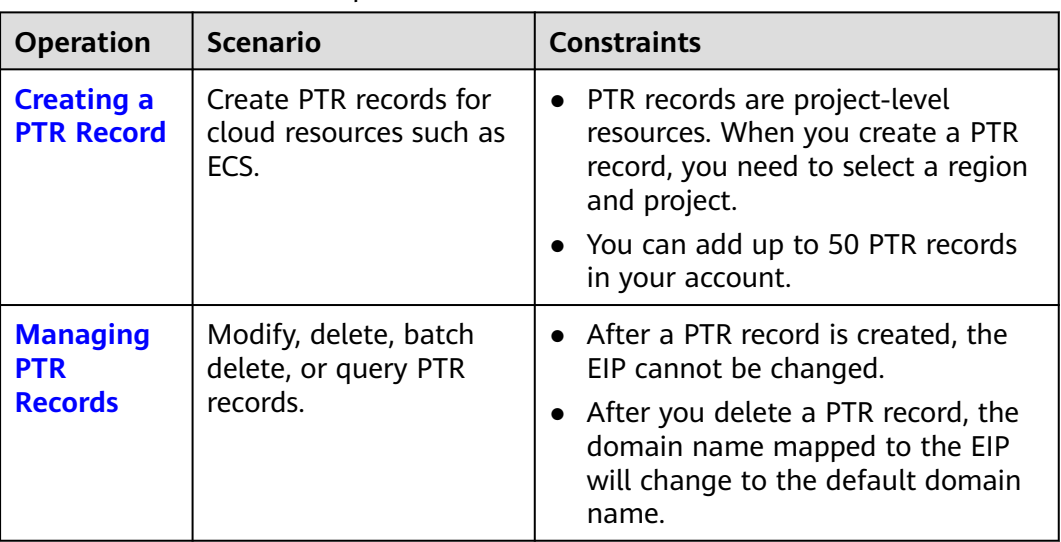

**Table 4-1** PTR record description

# <span id="page-68-0"></span>**4.2 Creating a PTR Record**

#### **Scenarios**

PTR records are used to prove credibility of IP addresses and domain names of email servers. To avoid being tracked, most spam senders use email servers whose IP addresses are dynamically allocated or not mapped to registered domain names. If you want to keep the spam out of your recipients' inbox, add a PTR record to map the email server IP address to a domain name. In this way, the email recipients can obtain the domain name by IP address and will know that the email server is trustworthy.

If you use an ECS as an email server, configure a PTR record to map the EIP of the ECS to the domain name.

#### $\Box$  note

PTR records take effect only after the name servers are configured. After you create a PTR record, we will contact CNNIC and APNIC to configure the name servers and allow Huawei Cloud DNS for domain name resolution. This process takes about 1 to 3 working days. In case of urgency, submit a service ticket. We will contact CNNIC and APNIC to speed up the process.

This following are operations for you to add a PTR record for a cloud resource, such as ECS.

#### **Constraints**

- You can only create PTR records for IP addresses with a 32-bit subnet mask.
- Only one PTR record can be created for an EIP.
- An EIP can be mapped to no more than 10 domain names.

#### **Procedure**

- 1. Go to the **[PTR Records](https://console.eu.huaweicloud.com/dns/?#/dns/ptrList)** page.
- 2. Click  $\heartsuit$  on the upper left and select the desired region and project.
- 3. Click **Create PTR Record**.
- 4. Configure the parameters based on **Table 4-2**.

#### **Table 4-2** Parameters for creating a PTR record

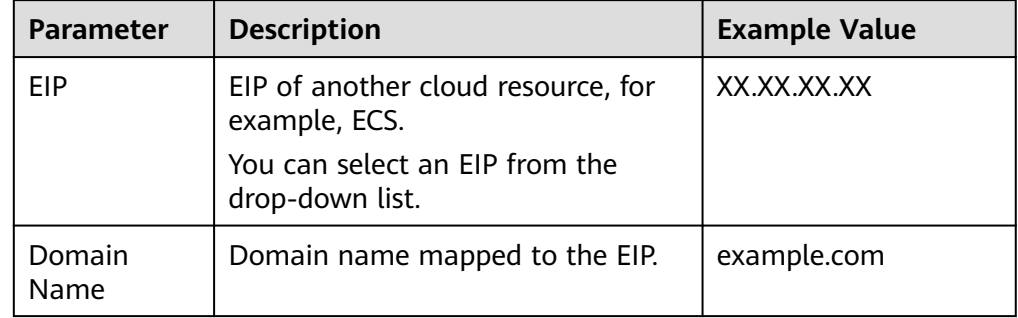

| Parameter             | <b>Description</b>                                                                                                    | <b>Example Value</b>                 |
|-----------------------|----------------------------------------------------------------------------------------------------|--------------------------------------|
| TTL (s)               | Cache duration of the PTR record,<br>in seconds<br>Default value: 300                                                                                                    | 300                                  |
| Enterprise<br>Project | Enterprise project associated with<br>the PTR record.<br>You can manage PTR records by<br>enterprise project.<br><b>NOTE</b><br>This parameter is available and<br>mandatory only when Account Type is<br>set to Enterprise Account.<br>When setting this parameter, note<br>the following:<br>• If you do not manage PTR<br>records by enterprise project,<br>select the default enterprise<br>project.<br>• If you manage PTR records by<br>enterprise project, select an<br>existing enterprise project.<br>Before you configure this<br>parameter, create an enterprise<br>project. | default                              |
| Tag                   | (Optional) Identifier of the PTR<br>record.<br>Each tag contains a key and a<br>value. You can add up to 20 tags to<br>a PTR record.<br>For details about tag key and value<br>requirements, see Table 4-3.                                                                                                    | example_key1<br>example_value1       |
| Description           | (Optional) Supplementary<br>information about the PTR record.                                                                                                    | The description of the<br>PTR record |

**Table 4-3** Tag key and value requirements

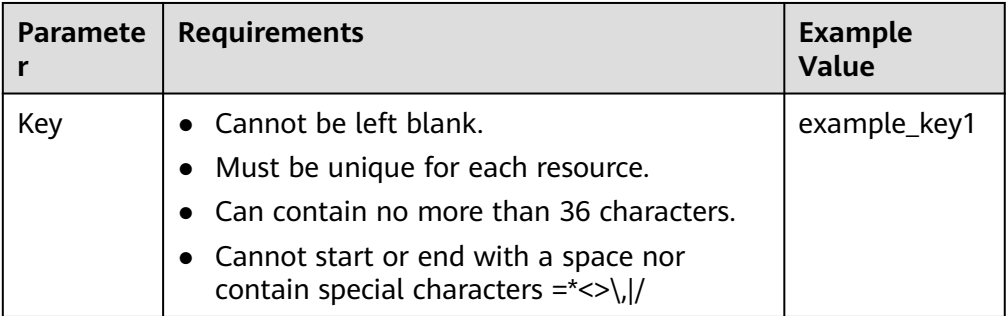

<span id="page-70-0"></span>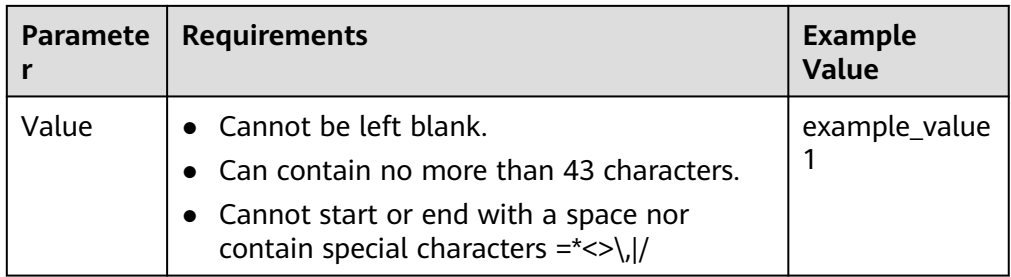

#### 5. Click **OK**.

You can view the created PTR record on the **PTR Records** page.

#### $\Box$  note

If a domain name is mapped to multiple EIPs, you must create a PTR record for each EIP.

- 6. In the DOS window of your local PC that has been connected to the Internet, check whether the PTR record takes effect.
	- a. Press **Win+R** to open the **Run** dialog box, enter **cmd**, and press **Enter**.
	- b. Run the following command in the DOS window: nslookup -qt=ptr [IP address]

# **4.3 Managing PTR Records**

#### **Scenarios**

You can modify or delete PTR records, or view their details.

#### **Modifying a PTR Record**

Modify the domain name, TTL, or description of a PTR record.

- 1. Go to the **[PTR Records](https://console.eu.huaweicloud.com/dns/?#/dns/ptrList)** page.
- 2. Click  $\heartsuit$  on the upper left and select the desired region and project.
- 3. Locate the PTR record you want to modify and click **Modify** in the **Operation** column.

The **Modify PTR Record** dialog box is displayed.

- 4. Change the domain name, TTL, or description as required.
- 5. Click **OK**.

#### **Deleting a PTR Record**

Delete a PTR record if you no longer need it. After you delete a PTR record, the domain name mapped to your EIP will change to the default domain name.

- 1. Go to the **[PTR Records](https://console.eu.huaweicloud.com/dns/?#/dns/ptrList)** page.
- 2. Click  $\heartsuit$  on the upper left and select the desired region and project.
- 3. Locate the PTR record you want to delete and click **Delete** in the **Operation** column.
- 4. In the displayed dialog box, confirm the PTR record to be deleted. Enter **DELETE** or **delete** and click **OK**.

## **Batch Deleting PTR Records**

Delete multiple PTR records at a time. After you delete the PTR records, the domain names mapped to your EIPs will change to the default domain names.

- 1. Go to the **[PTR Records](https://console.eu.huaweicloud.com/dns/?#/dns/ptrList)** page.
- 2. Click  $\heartsuit$  on the upper left and select the desired region and project.
- 3. Select the PTR records and click **Delete**.
- 4. In the **Delete PTR Record** dialog box, click **OK**.

#### **Viewing Details About a PTR Record**

After a PTR record is created, you can view its details, including the zone ID, TTL, tag, and EIP.

- 1. Go to the **[PTR Records](https://console.eu.huaweicloud.com/dns/?#/dns/ptrList)** page.
- 2. Click  $\heartsuit$  on the upper left and select the desired region and project.
- 3. In the PTR record list, view the details.
# **5 Intelligent Resolution**

### **5.1 Intelligent Resolution Overview**

Typically, a DNS server returns the same resolution result to visitors from different networks or geographic locations. However, in case of cross-network or crossregion access, this would lead to long latency and poor user experience.

With configurable resolution lines, you can specify that the DNS server return different resolution results for the same domain name based on the networks or geographic locations of visitors' IP addresses.

In addition to ISP and region lines, the DNS service allows you to define resolution lines based on IP address ranges to route visitors to different web servers.

For a website deployed on multiple servers, you can set different weights for the record sets to balance the loads of these servers.

**Table 5-1** describes the scenarios and operations for configuring resolution lines.

| <b>Operation</b>                                                    | <b>Scenario</b>                                                                                                    | <b>Constraints</b>                                              |
|---------------------------------------------------------------------|----------------------------------------------------------------------------------------------------|-----------------------------------------------------------------|
| <b>Configuring ISP</b><br><b>Lines for Record</b><br><b>Sets</b>    | Configure ISP lines to distinguish<br>visitors by carrier.                                                            | Resolution lines can<br>be configured only<br>for public zones. |
| <b>Configuring</b><br><b>Region Lines for</b><br><b>Record Sets</b> | Configure region lines to distinguish<br>visitors by geographic location.                                             | Resolution lines can<br>be configured only<br>for public zones. |
| <b>Configuring</b><br><b>Custom Lines</b>                           | Configure custom lines to distinguish<br>visitors by IP address range.                                                | Resolution lines can<br>be configured only<br>for public zones. |
| <b>Configuring</b><br><b>Weighted</b><br><b>Resolution</b>          | Configure weight-based resolution<br>for load balancing based on the<br>proportion of requests to each<br>record set. | Resolution lines can<br>be configured only<br>for public zones. |

**Table 5-1** Resolution lines

# <span id="page-73-0"></span>**5.2 Configuring ISP Lines**

#### **Background**

Usually, a DNS server returns the same IP address to visitors from different networks. However, in cross-network access, this would lead to high latency and poor user experience.

If you configure ISP lines when you create record sets, the DNS server returns different resolution results or IP addresses to visitors based on their carrier networks.

#### $\Box$  Note

ISP lines can be configured only for public zones.

If a resolution line becomes faulty, you cannot switch to another resolution line.

For example, you have built a website using domain name example.com and hosted the website on three servers, with one in a China Telecom equipment room, one in a China Unicom data center, and one in a China Mobile data center. You need to configure four ISP lines: **Default**, **China Telecom**, **China Unicom**, and **China Mobile**.

#### **ISP Lines**

ISP lines are categorized by telecom carriers in China.

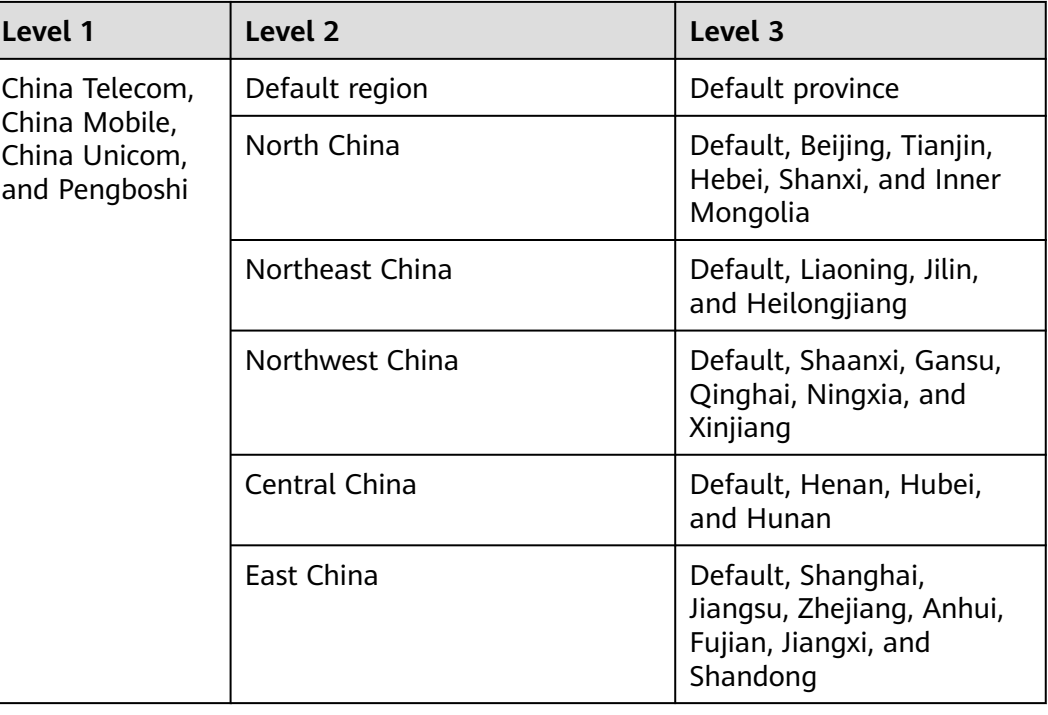

**Table 5-2** ISP lines

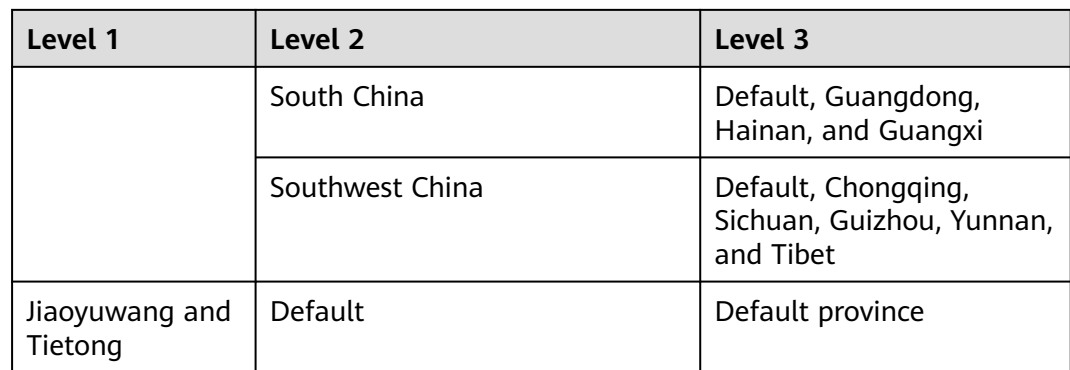

For example, you have configured the following resolution lines for record set example.com:

- **Default**: 1.1.1.1
- **China Telecom**: 2.2.2.2
- **China Telecom\_North China**: 3.3.3.3

When a China Telecom user in North China requests the domain name example.com, IP address 3.3.3.3 is returned. When a China Telecom user in another region requests this domain name, IP address 2.2.2.2 is returned. When a non-China Telecom user in a region other than North China requests the domain name, IP address 1.1.1.1 is returned.

#### **Procedure**

Configure ISP lines for your public domain names hosted on the DNS service.

The following example describes how to configure the record set of the **Default** line to 1.1.1.1 and the record set of the **China Telecom** line to 2.2.2.2 for example.com.

- 1. Go to the **[Public Zones](https://console.eu.huaweicloud.com/dns/?#/dns/publiczones)** page.
- 2. On the **Public Zones** page, click the domain name (**example.com**) of the public zone.

The **Record Sets** tab is displayed.

- 3. Click **Add Record Set**.
- 4. Add two A record sets for example.com. Configure the parameters based on **[Table 5-3](#page-75-0)**.

| <b>Paramete</b><br>r | <b>Description</b>                                                                                                    | Line 1                                       | Line <sub>2</sub>                            |
|----------------------|----------------------------------------------------------------------------------------------------|----------------------------------------------|----------------------------------------------|
| Name                 | Prefix of the domain name to be<br>resolved.                                                                                                    | <b>WWW</b>                                   | <b>WWW</b>                                   |
|                      | For example, if the domain name<br>is example.com, the prefix can<br>be as follows:                                                              |                                              |                                              |
|                      | www: The domain name is<br>www.example.com, which is<br>usually used for a website.                                                              |                                              |                                              |
|                      | Left blank: The domain name<br>is example.com.<br>To use an at sign $(\omega)$ as the<br>domain name prefix, just<br>leave this parameter blank. |                                              |                                              |
|                      | abc: The domain name is<br>abc.example.com, a<br>subdomain of example.com.                                                                       |                                              |                                              |
|                      | mail: The domain name is<br>mail.example.com, which is<br>usually used for email servers.                                                        |                                              |                                              |
|                      | *: The domain name is<br>*.example.com, which is a<br>wildcard domain name,<br>indicating all subdomains of<br>example.com.                      |                                              |                                              |
| Type                 | Type of the record set.                                                                                                    | $A - Map$<br>domains to<br>IPv4<br>addresses | $A - Map$<br>domains to<br>IPv4<br>addresses |

<span id="page-75-0"></span>**Table 5-3** Parameters for adding an A record set

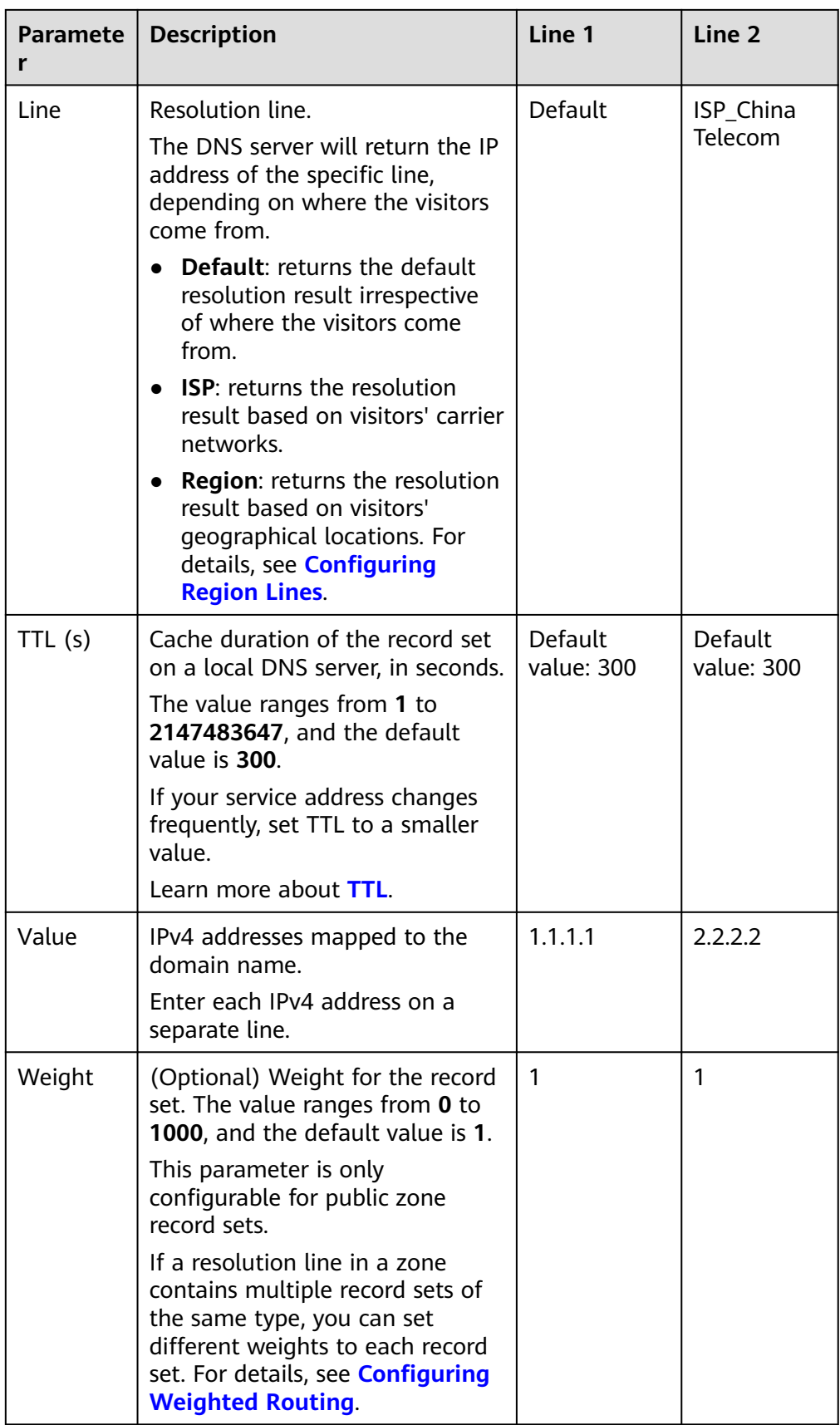

<span id="page-77-0"></span>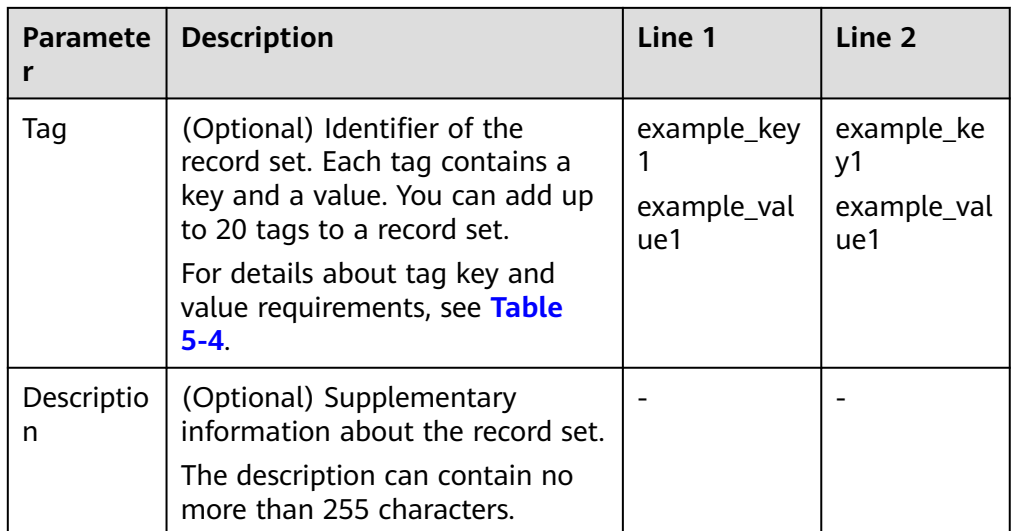

#### **Table 5-4** Tag key and value requirements

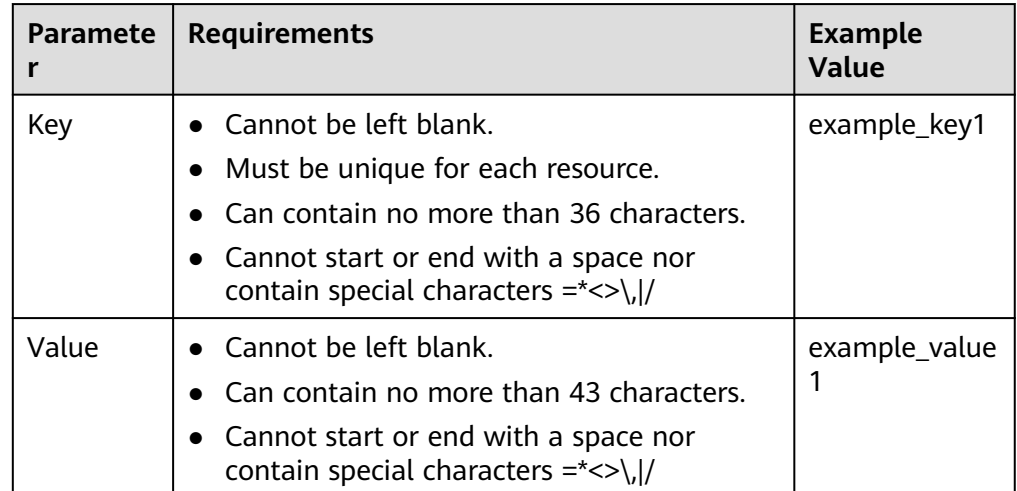

5. Click **OK**.

# **5.3 Configuring Region Lines**

#### **Background**

Usually, a DNS server returns the same resolution result to all visitors, irrespective of where they come from. In cross-region access, this would lead to long latency and poor user experience.

If you configure region lines when you create record sets, the DNS server returns different resolution results or IP addresses to visitors based on their locations.

#### $\Box$  Note

Region lines can be used only in public zones. You cannot specify region lines in private zones or PTR records.

For example, you have built a website using domain name example.com and hosted the website on two servers, one in Chinese mainland and the other in another region or country. You need to configure three lines: **Default**, **Chinese Mainland**, and **Global**.

#### **Region Lines**

Region lines are categorized by geographic areas, as shown in **Table 5-5**.

| Level 1             | Level <sub>2</sub> | Level 3                                                                 |  |
|---------------------|--------------------|-------------------------------------------------------------------------|--|
| Chinese<br>mainland | Default            | Default                                                                 |  |
|                     | North China        | Beijing, Tianjin, Hebei,<br>Shanxi, and Inner<br>Mongolia               |  |
|                     | Northeast China    | Liaoning, Jilin, and<br>Heilongjiang                                    |  |
|                     | Northwest China    | Shaanxi, Gansu, Qinghai,<br>Ningxia, and Xinjiang                       |  |
|                     | Central China      | Henan, Hubei, and Hunan                                                 |  |
|                     | East China         | Shanghai, Jiangsu,<br>Zhejiang, Anhui, Fujian,<br>Jiangxi, and Shandong |  |
|                     | South China        | Guangdong, Hainan, and<br>Guangxi                                       |  |
|                     | Southwest China    | Chongqing, Sichuan,<br>Guizhou, Yunnan, and<br>Tibet                    |  |
| Global              | Default            | Default                                                                 |  |

**Table 5-5** Region lines

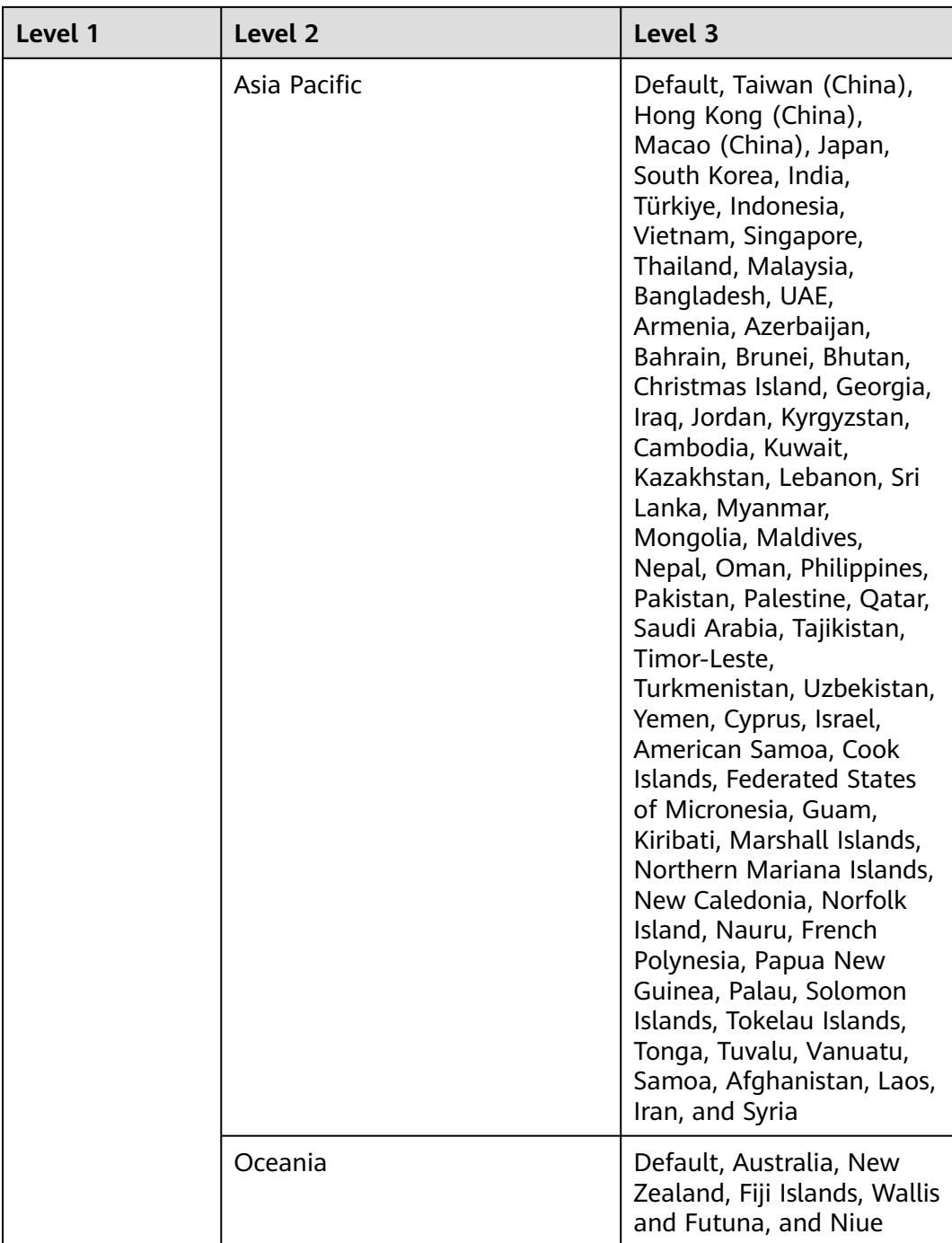

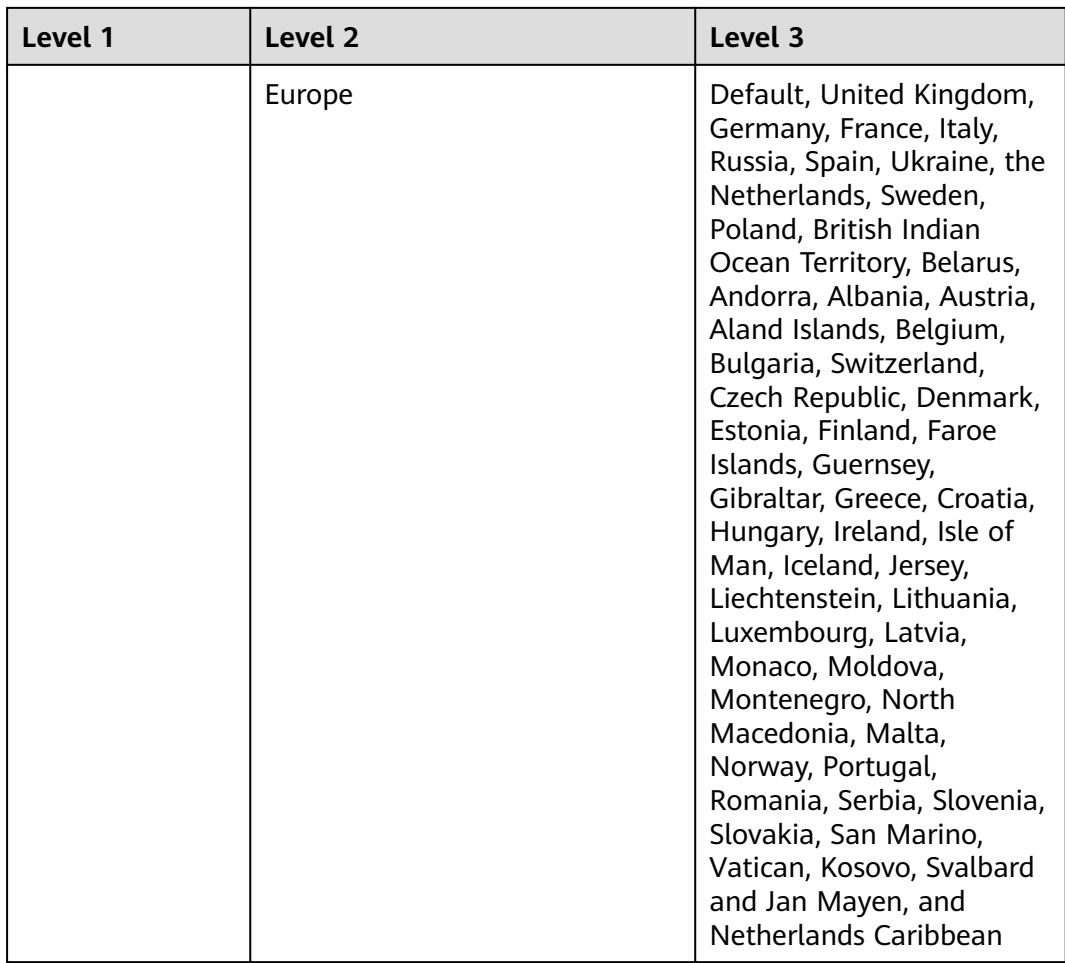

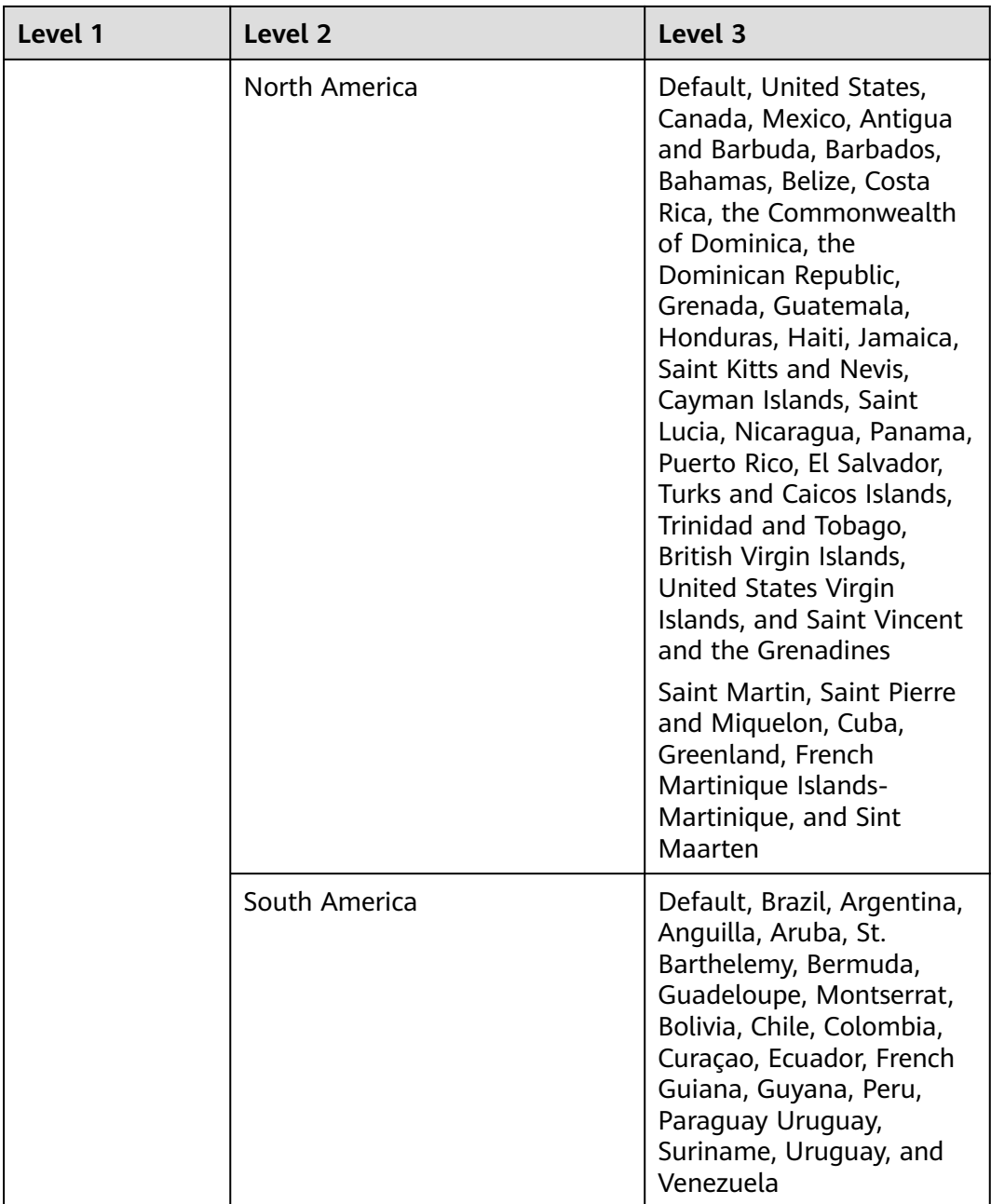

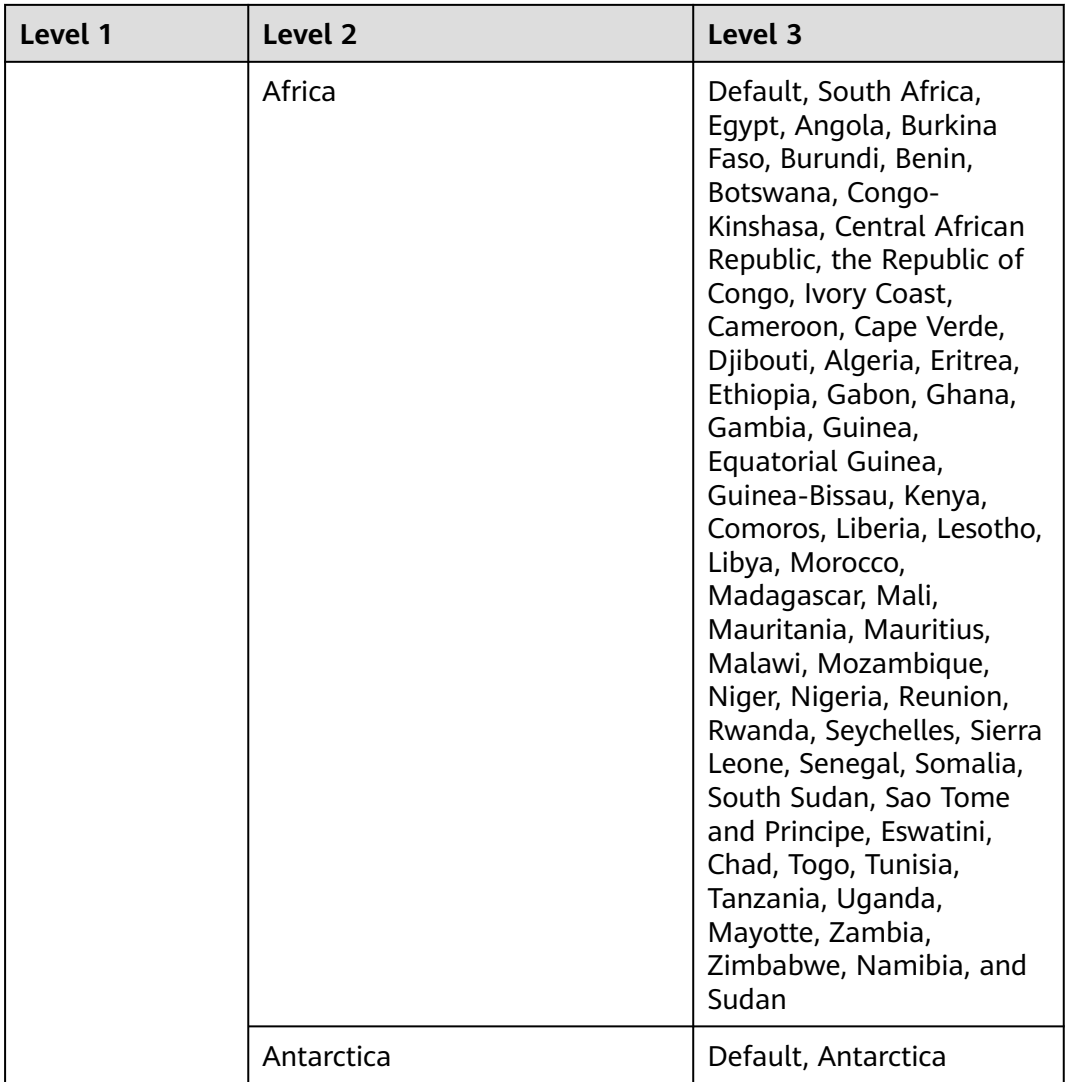

Suppose you have configured the following resolution lines for example.com:

- **Default**: 1.1.1.1
- **Chinese Mainland**: 2.2.2.2
- **Global\_Hong Kong (China)**: 3.3.3.3

When a visitor in Shanghai requests the domain name example.com, IP address 2.2.2.2 is returned. When a visitor in Hong Kong requests this domain name, IP address 3.3.3.3 is returned. When a visitor in New Zealand requests this domain name, IP address 1.1.1.1 is returned.

#### **Procedure**

Configure region lines for your public domain names hosted on the DNS service.

The following describes how to configure a **Default** line to map the domain name to 1.1.1.1 and a **Global\_Hong Kong (China)** line to map the domain name to 2.2.2.2.

- 1. Go to the **[Public Zones](https://console.eu.huaweicloud.com/dns/?#/dns/publiczones)** page.
- 2. On the **Public Zones** page, click the domain name (**example.com**) of the public zone.

The **Record Sets** tab is displayed.

3. Click **Add Record Set**.

The **Add Record Set** dialog box is displayed.

4. Add two A record sets for example.com. Configure the parameters based on **Table 5-6**.

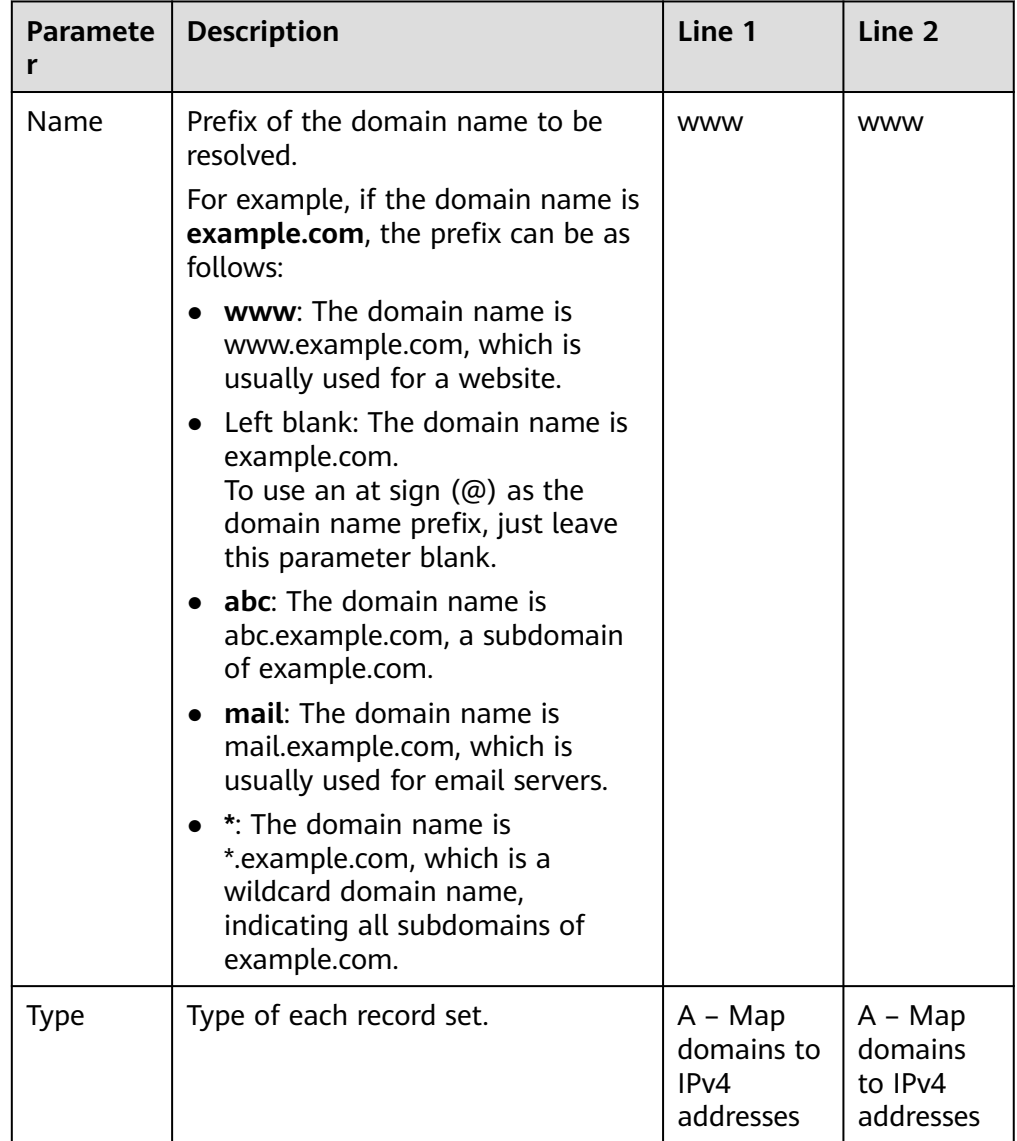

**Table 5-6** Parameters for adding an A record set

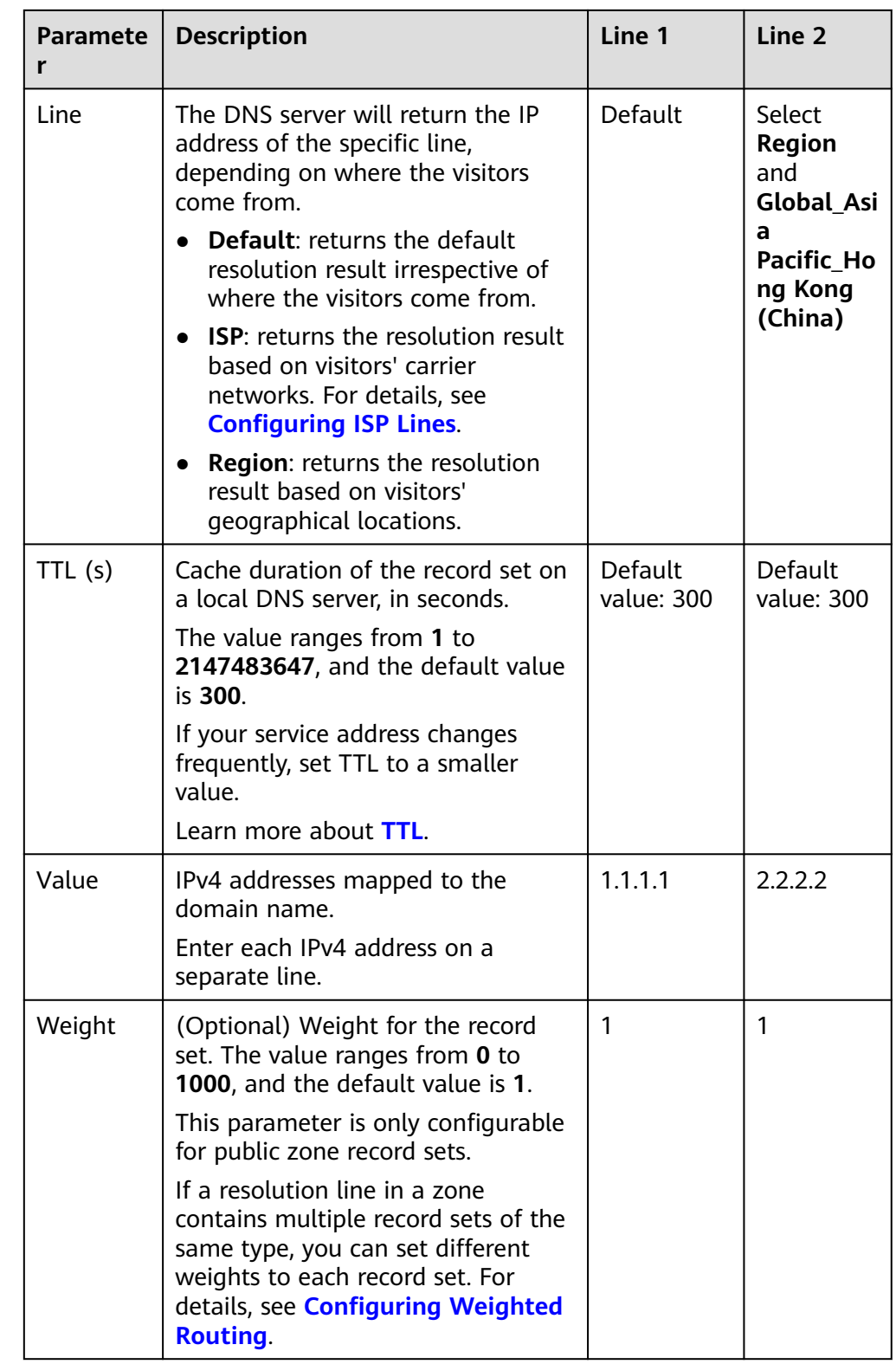

<span id="page-85-0"></span>

| <b>Paramete</b> | <b>Description</b>                                                                                                    | Line 1                                 | Line 2                                 |
|-----------------|----------------------------------------------------------------------------------------------------|----------------------------------------|----------------------------------------|
| Tag             | (Optional) Identifier of the record<br>set. Each tag contains a key and a<br>value. You can add up to 20 tags to<br>a record set.<br>For details about tag key and value<br>requirements, see Table 5-7. | example_ke<br>y1<br>example_va<br>lue1 | example k<br>ey1<br>example_v<br>alue1 |
| Descriptio<br>n | (Optional) Supplementary<br>information about the record set.<br>The description can contain no<br>more than 255 characters.                                                                             |                                        |                                        |

**Table 5-7** Tag key and value requirements

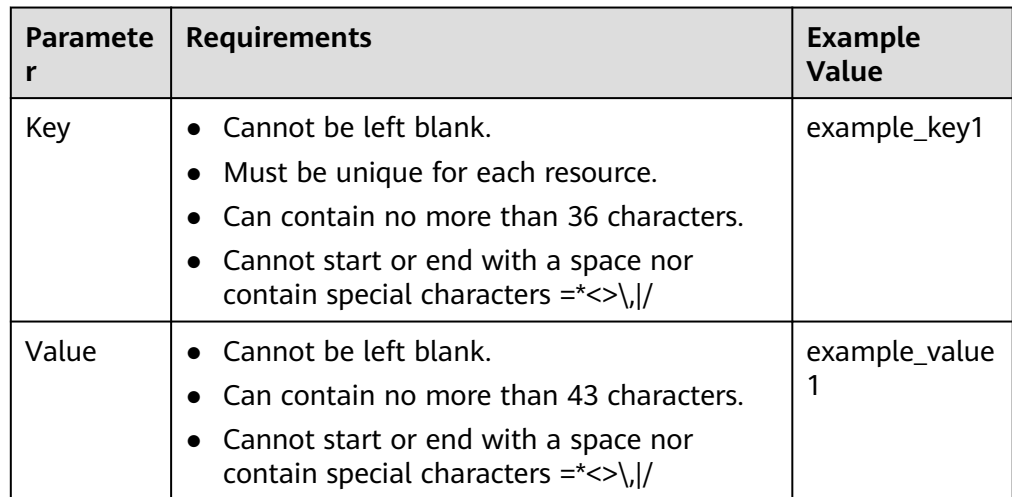

5. Click **OK**.

# **5.4 Configuring Custom Lines**

#### **Scenarios**

The public zone function provides you with more than 300 carrier and region resolution lines. You can also customize resolution lines based on specific IP address ranges. Usually, a DNS server returns the same IP address to all visitors, irrespective of where they come from. Custom line resolution returns a specific IP address based on the IP address of a visitor.

#### $\Box$  Note

- If the local DNS server of the broadband service provider used by the visitor does not support the Extension Mechanisms for DNS (EDNS), the authoritative DNS server checks whether the public IP address of the local DNS server matches the configured IP address range of the custom line.
- If the local DNS server of the broadband service provider used by the visitor supports EDNS, the authoritative DNS server checks whether the visitor's public IP address encapsulated in the EDNS matches the configured IP address range of the custom line.
- If IP address scheduling through ISP lines or region lines is inaccurate, you can configure custom lines to address this issue.

You can configure custom resolution lines to obtain different resolution results based on source IP addresses of visitors.

If your website (example.com) is providing services both for external and internal users, you can configure different resolution lines so that the DNS server can return the external server address (1.1.1.1) to external users and internal server address (2.2.2.2) to internal users.

#### **Add Custom Resolution Lines**

- 1. Go to the **[Custom Lines](https://console.eu.huaweicloud.com/dns/?#/dns/customLineList)** page.
- 2. Click **Add Custom Line**.
- 3. Configure the parameters based on **Table 5-8**.

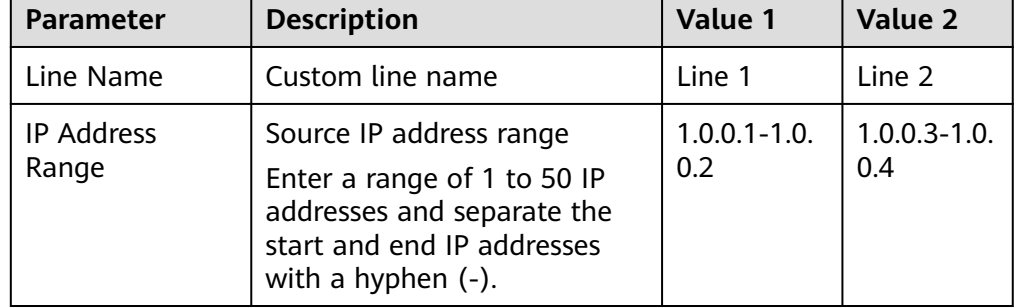

**Table 5-8** Parameters for adding a custom resolution line

4. Click **OK**.

#### **Add Record Sets with Custom Lines**

For example, add record sets for example.com with Line 1 (to IP address 1.1.1.1) and Line 2 (to IP address 2.2.2.2).

- 1. Go to the **[Public Zones](https://console.eu.huaweicloud.com/dns/?#/dns/publiczones)** page.
- 2. On the **Public Zones** page, click the domain name (**example.com**) of the public zone.

The **Record Sets** tab is displayed.

3. Click **Add Record Set**.

The **Add Record Set** dialog box is displayed.

4. Add two A record sets for example.com. Configure the parameters based on **[Table 5-9](#page-87-0)**.

<span id="page-87-0"></span>

| <b>Paramete</b><br>r | <b>Description</b>                                                                                                    | Line 1                                       | Line 2                                       |
|----------------------|----------------------------------------------------------------------------------------------------|----------------------------------------------|----------------------------------------------|
| Name                 | Prefix of the domain name to be<br>resolved.<br>For example, if the domain name is<br>example.com, the prefix can be as<br>follows:<br>www: The domain name is<br>www.example.com, which is<br>usually used for a website.<br>Left blank: The domain name is<br>example.com.<br>To use an at sign $(\omega)$ as the<br>domain name prefix, just leave<br>this parameter blank.<br>abc: The domain name is<br>abc.example.com, a subdomain of<br>example.com.<br>mail: The domain name is<br>mail.example.com, which is<br>usually used for email servers.<br>*: The domain name is<br>*.example.com, which is a<br>wildcard domain name, indicating<br>all subdomains of example.com. | <b>WWW</b>                                   | <b>www</b>                                   |
| <b>Type</b>          | Type of the record set                                                                                                    | $A - Map$<br>domains to<br>IPv4<br>addresses | $A - Map$<br>domains<br>to IPv4<br>addresses |
| Line                 | The DNS server will return the IP<br>address of the specific line,<br>depending on where the visitors<br>come from.<br><b>Default: returns the default</b><br>resolution result irrespective of<br>where the visitors come from.<br><b>ISP:</b> returns the resolution result<br>based on visitors' carrier<br>networks. For details, see<br><b>Configuring ISP Lines.</b><br><b>Region: returns the resolution</b><br>result based on visitors'<br>geographical locations. For<br>details, see <b>Configuring Region</b><br><b>Lines</b>                                                                                                    | Resolution<br>Lines Line1                    | Resolutio<br>n<br>Lines_Line<br>2            |

**Table 5-9** Parameters for adding an A record set

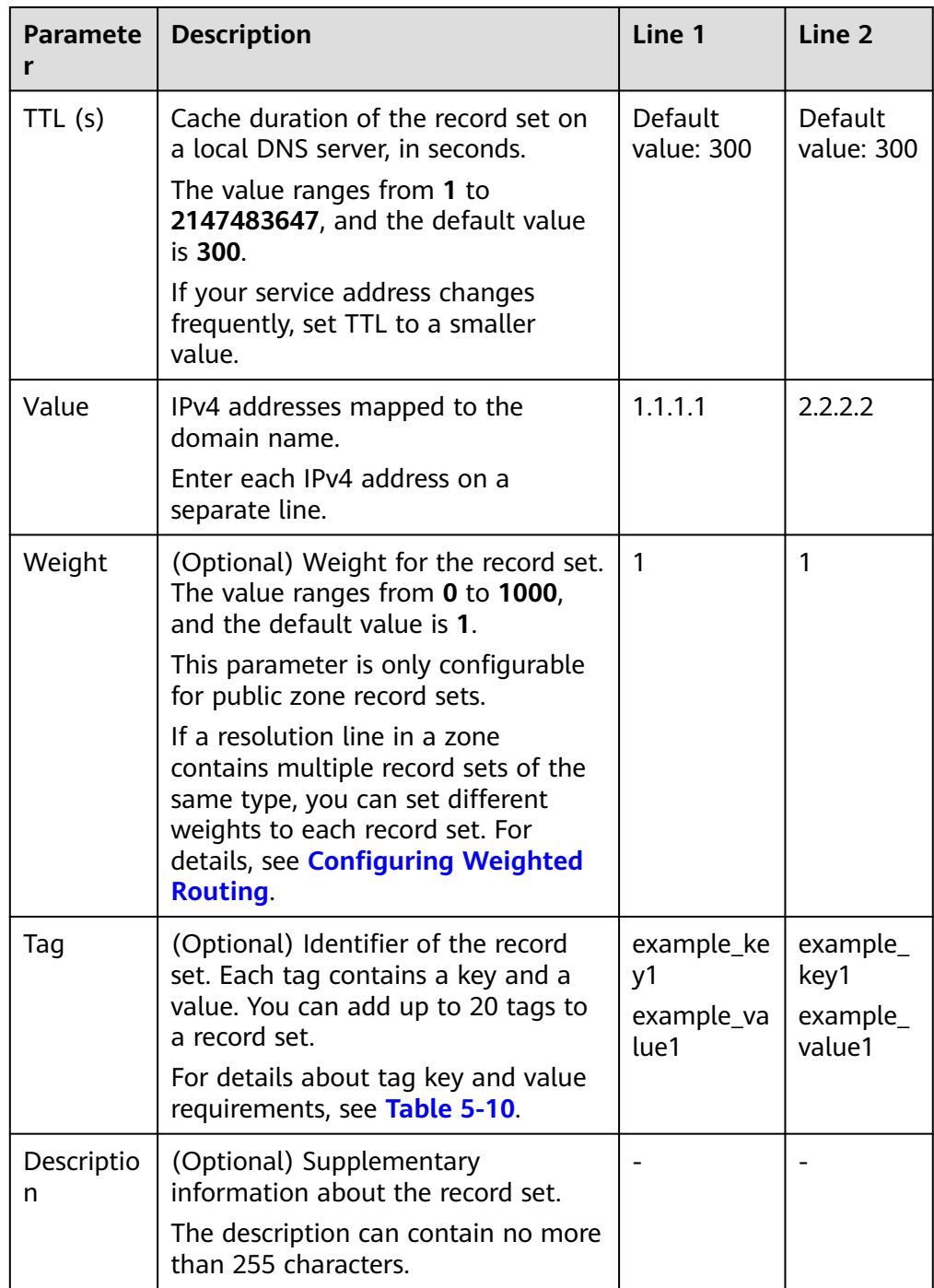

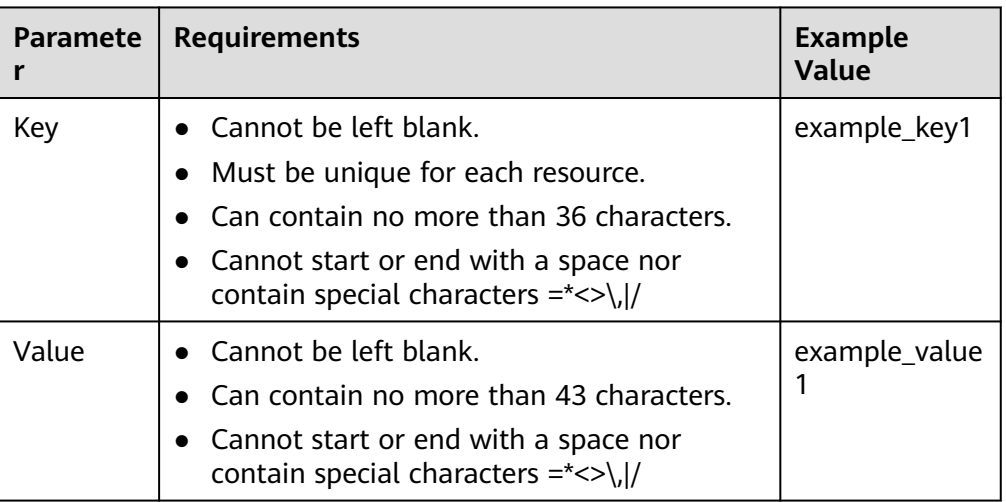

<span id="page-89-0"></span>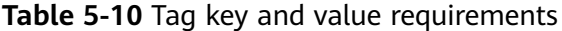

5. Click **OK**.

### **5.5 Configuring Weighted Routing**

#### **Scenarios**

A large website is generally deployed on multiple servers. To balance the load of each server, you can use weights to control the proportion of requests to each server.

The DNS service allows you to set weights to record sets to route the requests to different servers based on the specified weights. If the weight of a record set is set to 0, no result will be returned.

When your website has multiple servers and each server has an independent IP address, consider weighted routing to distribute requests to different servers proportionally.

For example, you have a website deployed on three servers. The domain name of your website is example.com, and the IP addresses of the three servers are 192.168.1.1, 192.168.1.2, and 192.168.1.3.

If you add an A record set and set its value to the three IP addresses, with no weights set to the IP addresses, requests are randomly routed to an IP address.

For details, see **[How Is a Domain Name Resolved When a Record Set Has](https://support.huaweicloud.com/eu/dns_faq/dns_faq_023.html) [Multiple Values?](https://support.huaweicloud.com/eu/dns_faq/dns_faq_023.html)**

You add three A record sets, with each having an IP address as its value.

In this case, you can set different weights for the three record sets. In this way, requests are routed to each server based on the specified weight.

Weighted routing can better distribute requests and balance server load. You can perform the operations provided in this section to set the weights.

#### **Constraints**

You can configure weights for up to 20 record sets of the same domain name and line.

#### **Preparations**

There are three web servers. Three A record sets are required, with the value of each set to the IP address of a web server. You can set different weights to control the proportion of requests to each server.

| Plan           | Domai<br>n<br><b>Name</b> | Recor<br>d Set<br><b>Type</b> | Line<br><b>Type</b> | Value           | Weigh<br>t     | <b>Description</b>                                                                                                    |
|----------------|---------------------------|-------------------------------|---------------------|-----------------|----------------|----------------------------------------------------------------------------------------------------|
| 1              | exampl<br>e.com           | A                             | Defaul<br>t         | 192.16<br>8.1.1 | 1              | Requests are evenly<br>distributed to three                                                                                                    |
|                |                           |                               |                     | 192.16<br>8.1.2 | 1              | servers (the proportion of<br>requests is $1:1:1$ ).                                                                                                    |
|                |                           |                               |                     | 192.16<br>8.1.3 | 1              |                                                                                                    |
| $\overline{2}$ | exampl<br>e.com           | A                             | Defaul<br>t         | 192.16<br>8.1.1 | $\overline{2}$ | Requests are distributed<br>to three servers in a                                                                                                    |
|                |                           |                               |                     | 192.16<br>8.1.2 | 3              | proportion of 2:3:1.<br>For example, if there are<br>six requests, two are                                                                                                    |
|                |                           |                               |                     | 192.16<br>8.1.3 | 1              | routed to the server<br>whose IP address is<br>192.168.1.1, three are<br>routed to the server<br>whose IP address is<br>192.168.1.2, and one is<br>routed to the server<br>whose IP address is<br>192.168.1.3. |

**Table 5-11** Weight setting plans

#### **Prerequisites**

The domain name of the website has been hosted on the DNS service.

#### **Procedure**

The following describes how to add three A record sets to domain name example.com, and the weight ratio of the three record sets is 1:1:1.

- 1. Go to the **[Public Zones](https://console.eu.huaweicloud.com/dns/?#/dns/publiczones)** page.
- 2. On the **Public Zones** page, click the domain name (**example.com**) of the public zone.

The **Record Sets** tab is displayed.

- 3. Click **Add Record Set**.
- 4. Configure the parameters as follows:
	- **Name**: Leave this parameter blank. This is a record set for the domain name, which is example.com.
	- **Type**: Retain the default setting **A Map domains to IPv4 addresses**.
	- **Line Type**: Select **Default**.
	- **Value**: Set it to **192.168.1.1**, the IP address of a web server.
	- **Weight**: Set it to **1**.
- 5. Click **OK**.
- 6. Repeat **3** to **5** to add the second and third record sets.

Set the record set value to 192.168.1.2 and 192.168.1.3, respectively.

Requests will be evenly distributed to the three servers.

# **6 Permissions Management**

# **6.1 Creating a User and Granting DNS Permissions**

To implement fine-grained permissions control over your DNS resources, **[IAM](https://support.huaweicloud.com/eu/productdesc-iam/iam_01_0026.html)** is a good choice. With IAM, you can:

- Create IAM users for employees based on your enterprise's organizational structure. Each IAM user will have their own security credentials for accessing DNS resources.
- Grant users only the permissions required to perform a given task based on their job responsibilities.
- Entrust another Huawei Cloud account or cloud service to perform efficient O&M on your DNS resources.

Skip this part if your account does not need individual IAM users.

The following describes the procedure for granting permissions (see **[Figure 6-1](#page-93-0)**).

#### **Prerequisites**

You have learned about DNS permissions (see **[Permissions](https://support.huaweicloud.com/eu/productdesc-dns/dns_pd_0002.html)**) and have chosen the right policies or roles based on your requirements. For the permission policies of other services, see **[System Permissions](https://support.huaweicloud.com/eu/usermanual-permissions/iam_01_0001.html)**.

#### <span id="page-93-0"></span>**Process Flow**

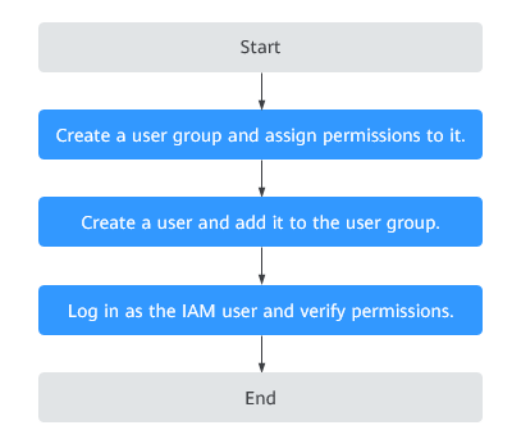

#### **Figure 6-1** Process for granting permissions

1. .

Create a user group on the IAM console and attach the DNS ReadOnlyAccess policy to the group, which grants users read-only permissions to DNS resources.

- 2. Create a user on the IAM console and add the user to the group created in step **1**.
- 3. .

Log in to the DNS console by using the created user, and verify that the user only has read permissions for DNS.

- Choose **Service List** > **Domain Name Service**. On the DNS console, choose **Dashboard** > **Public Zones**. On the displayed page, click **Create Public Zone**. If the public zone cannot be created, the **DNS ReadOnlyAccess** policy has already taken effect.
- Choose any other service from **Service List**. If a message appears indicating that you have insufficient permissions to access the service, the **DNS ReadOnlyAccess** policy has already taken effect.

### **6.2 Creating Custom Policies**

You can create custom policies to supplement system-defined policies and implement more refined access control.

You can create custom policies in either of the following two ways:

- Visual editor: Select cloud services, actions, resources, and request conditions without the need to know policy syntax.
- JSON: Edit JSON policies from scratch or based on an existing policy.

The following describes how to create a custom policy that allows users to modify DNS zones in the visual editor and JSON view.

For details, see **[Creating a Custom Policy](https://support.huaweicloud.com/eu/usermanual-iam/iam_01_0605.html)**. Some examples of common custom DNS policies are provided.

#### **Example Custom Policies**

● Example 1: Authorize users to create zones, add record sets, and view the zones and record sets.

```
{
    "Version": "1.1",
    "Statement": [
       {
          "Effect": "Allow",
           "Action": [
              "dns:zone:create",
              "dns:recordset:create",
              "dns:zone:list"
       "dns:recordset:list"
          ]
       },
       {
           "Effect": "Allow",
           "Action": [
              "vpc:*:get*,
              "vpc:*:list*"
          ]
       }
   ]
}
```
Example 2: Disallow users to delete DNS resources.

A deny policy must be used together with other policies. If the permissions granted to a user contain both "Allow" and "Deny", the "Deny" permissions take precedence over the "Allow" permissions.

The following method can be used if you need to assign permissions of the **DNS FullAccess** policy to a user but also forbid the user from deleting DNS resources. Create a custom policy to disallow resource deletion and assign both policies to the group the user belongs to. Then the user can perform all operations on DNS except deleting resources. The following is an example deny policy:

```
 "Version": "1.1", 
       "Statement": [ 
\left\{ \begin{array}{c} \end{array} \right\} "Effect": "Deny", 
                  "Action": [ 
                         "dns:*:delete*" 
 ] 
            } 
      ] 
}
```
{

{

Example 3: Defining permissions for multiple services in a policy

A custom policy can contain actions of multiple services that are all of the global or project-level type. The following is a policy with multiple actions:

```
 "Version": "1.1",
    "Statement": [
      {
          "Effect": "Allow",
          "Action": [
             "dns:zone:update",
             "dns:zone:list"
\blacksquare
```
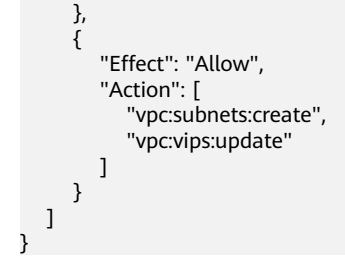

# **7 Using CTS to Collect DNS Key Operations**

## **7.1 DNS Key Operations Recorded by CTS**

CTS records DNS operations performed by users in real time. Actions and results of the operations are stored in OBS buckets in the form of traces.

After you enable CTS, whenever a DNS API is called, the operation is recorded in a log file, which is then delivered to a specified OBS bucket for storage.

**Table 7-1** and **[Table 7-2](#page-98-0)** list the DNS operations that will be recorded by CTS.

#### $\Box$  Note

The DNS service involves resources both at the global and region levels. **Table 7-1** lists DNS operations at the global level. Traces of these operations are displayed only in the primary region.

**[Table 7-2](#page-98-0)** lists DNS operations at the region level. Traces of these operations are displayed in the regions where the operations are performed.

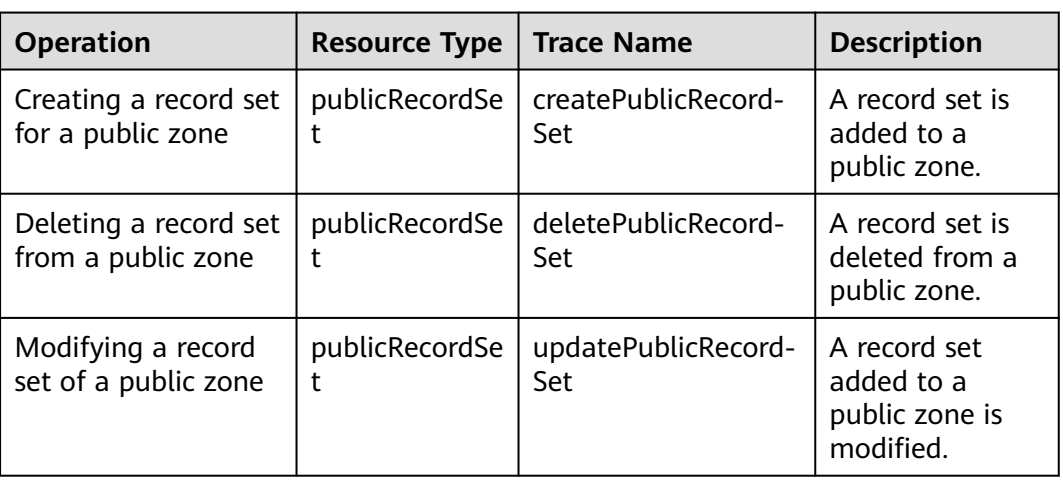

**Table 7-1** Global-level DNS operations that can be recorded by CTS

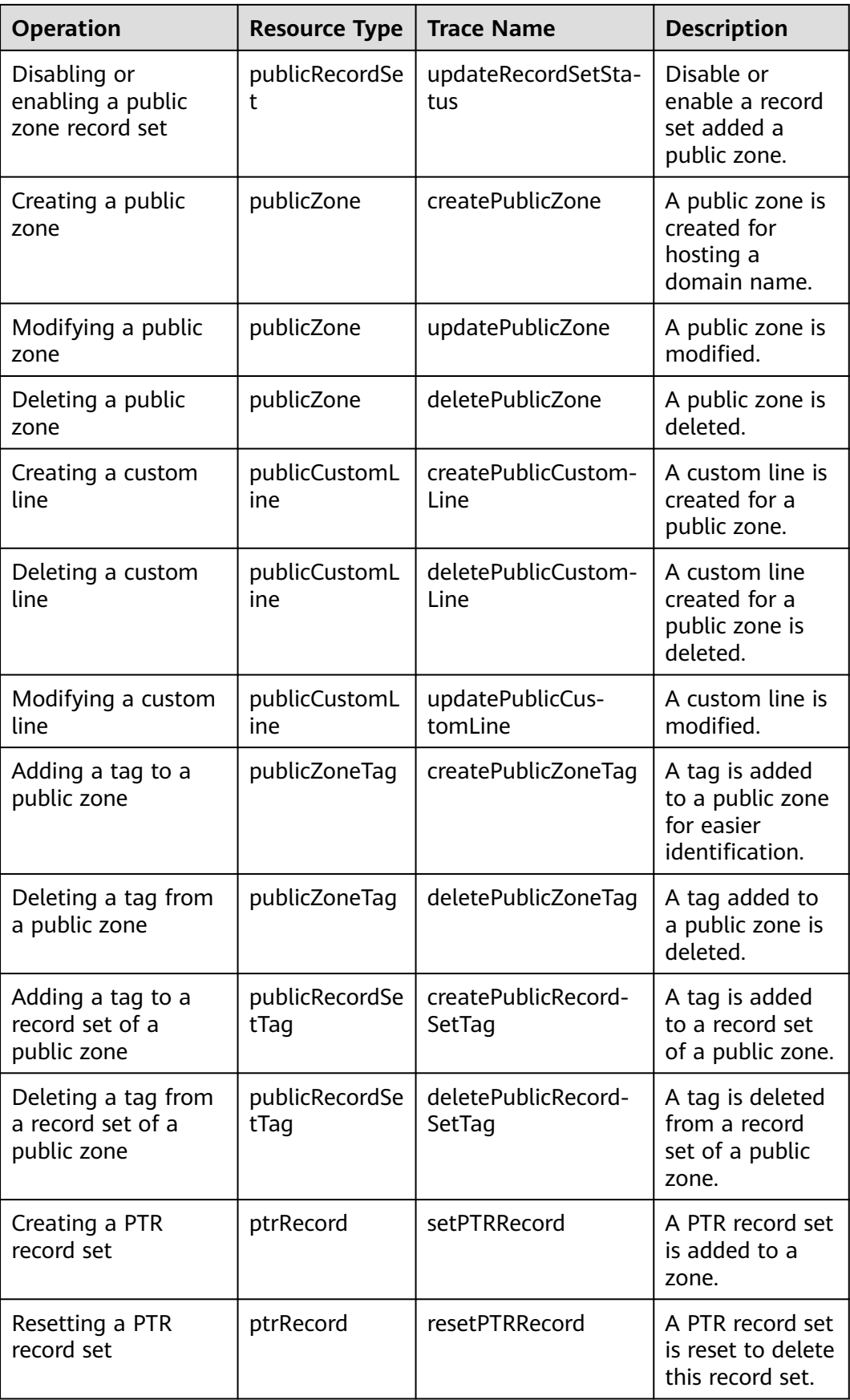

<span id="page-98-0"></span>

| <b>Operation</b>                        | <b>Resource Type</b> | <b>Trace Name</b>          | <b>Description</b>                            |
|-----------------------------------------|----------------------|----------------------------|-----------------------------------------------|
| Deleting a PTR<br>record set            | ptrRecord            | deletePtrRecord            | A PTR record set<br>is deleted.               |
| Adding a tag to a<br>PTR record set     | ptrRecordTag         | createPTRRecordSet-<br>Taq | A tag is added<br>to a PTR record<br>set.     |
| Deleting a tag from<br>a PTR record set | ptrRecordTag         | deletePTRRecordTag         | A tag is deleted<br>from a PTR<br>record set. |

**Table 7-2** Region-level DNS operations that can be recorded by CTS

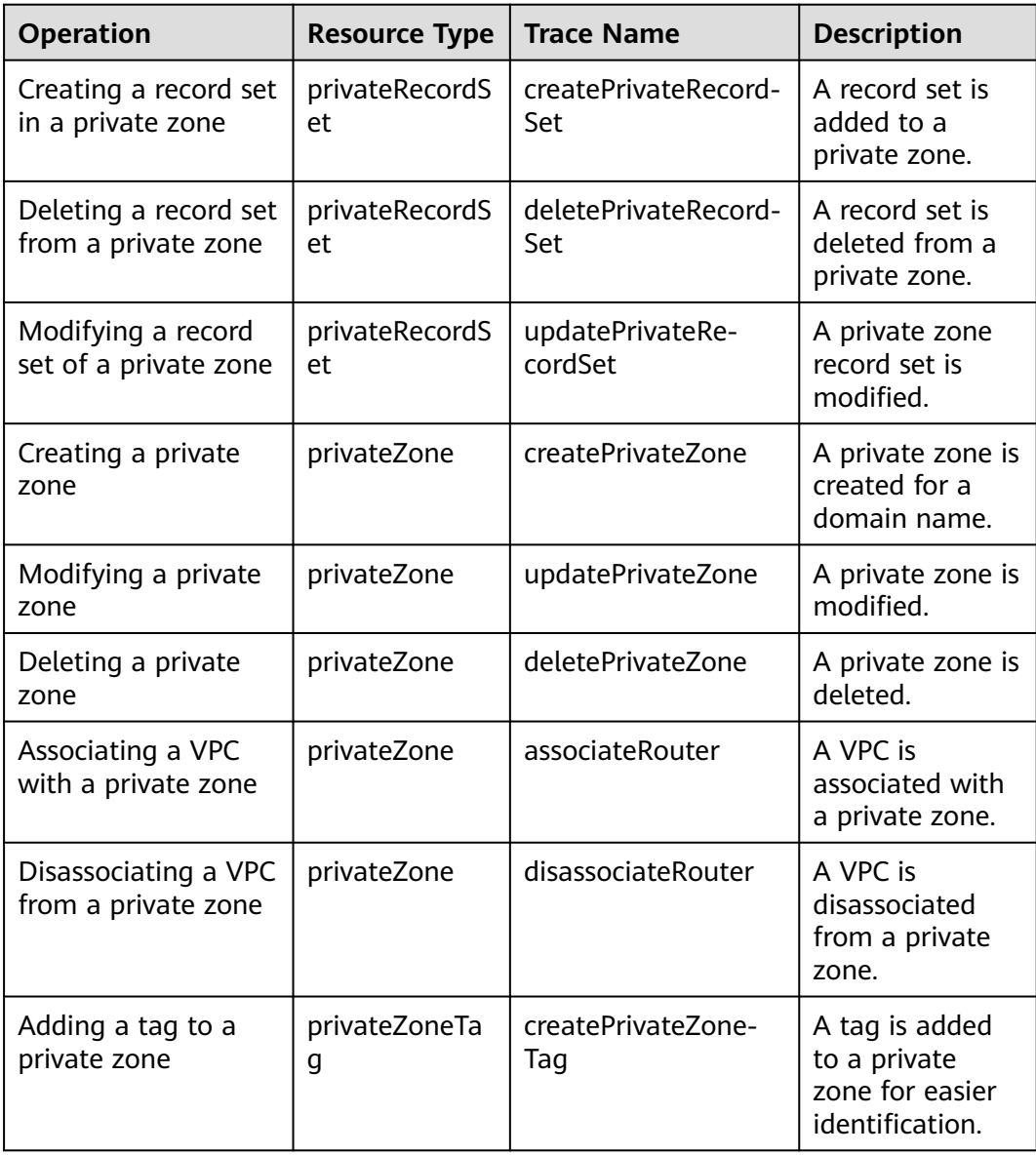

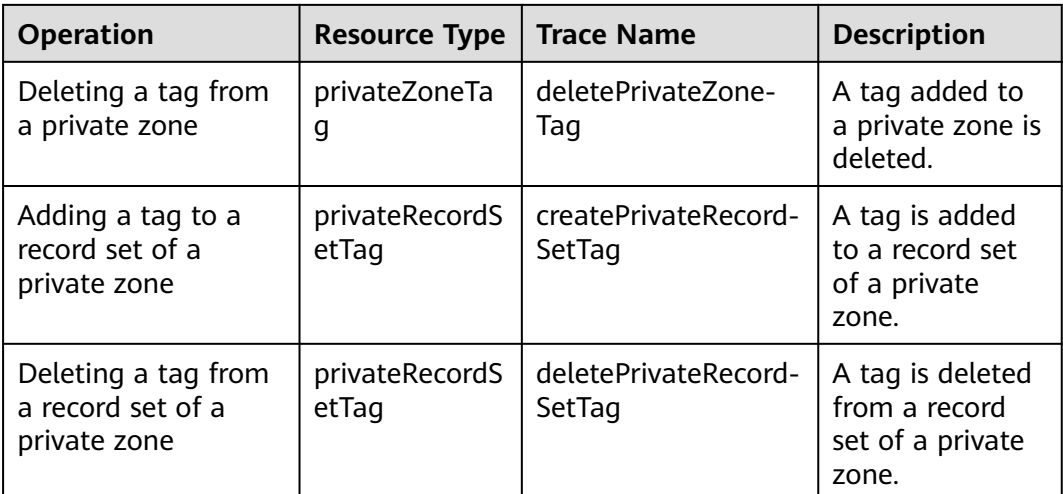

# **7.2 Viewing Traces**

#### **Scenarios**

After CTS is enabled, the tracker starts recording operations on cloud resources. You can view operation records of the last 7 days on the CTS console.

This section describes how to query these records.

#### **Procedure**

- 1. Log in to the management console.
- 2. Click  $\heartsuit$  on the upper left and select the desired region and project.
- 3. Click  $\equiv$  in the upper left corner. In the service list, choose **Management & Deployment** > **Cloud Trace Service**.
- 4. In the navigation pane on the left, choose **Trace List**.
- 5. Specify the filters used for querying traces. The following filters are available:
	- **Trace Type**, **Trace Source**, **Resource Type**, and **Search By** Select a filter from the drop-down list.
		- If you select **Trace name** for **Search By**, specify a trace name.
		- If you select **Resource ID** for **Search By**, specify a resource ID.
		- If you select **Resource name** for **Search By**, specify a resource name.
	- **Operator**: Select a user who performs operations.
	- **Trace Status**: Select **All trace statuses**, **Normal**, **Warning**, or **Incident**.
	- Time range: Specify the start and end time to view traces generated during a time range of the last seven days.
- 6. Click  $\vee$  on the left of the required trace to expand its details.
- 7. Click **View Trace**.

A dialog box is displayed, in which the trace structure details are displayed.

# **8 Quota Adjustment**

#### **What Is Quota?**

Quotas put limits on the quantities and capacities of resources available to users. Private and public zones, PTR records, and record sets all have different quota limits. Quotas are put in place to prevent excessive resource usage and ensure service availability.

If existing resource quotas cannot meet your service requirements, you can request higher quotas.

#### **How Do I View My Quotas?**

- 1. Log in to the management console.
- 2. Click  $\heartsuit$  in the upper left corner and select the desired region and project.
- 3. In the upper right corner of the page, choose **Resources** > **My Quotas**. The **Service Quota** page is displayed.
- 4. View the used and total quota of each type of resources on the displayed page.

If a quota cannot meet service requirements, apply for a higher quota.

#### **How Do I Apply for a Higher Quota?**

- 1. Log in to the management console.
- 2. In the upper right corner of the page, choose **Resources** > **My Quotas**. The **Service Quota** page is displayed.
- 3. Click **Increase Quota** in the upper right corner of the page.
- 4. On the **Create Service Ticket** page, configure parameters as required. In the **Problem Description** area, fill in the content and reason for adiustment.
- 5. After all necessary parameters are configured, select **I have read and agree to the Ticket Service Protocol and Privacy Statement** and click **Submit**.

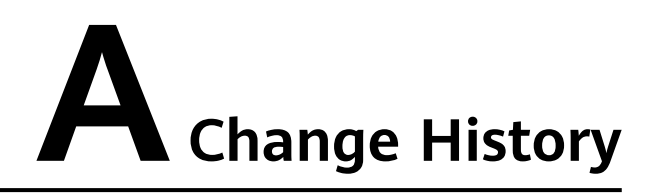

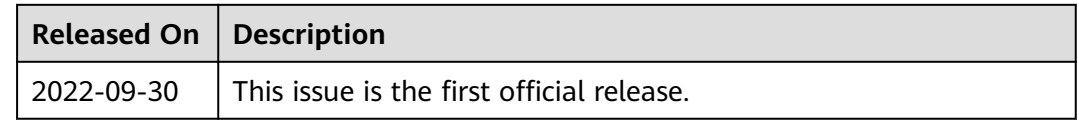